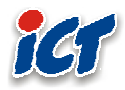

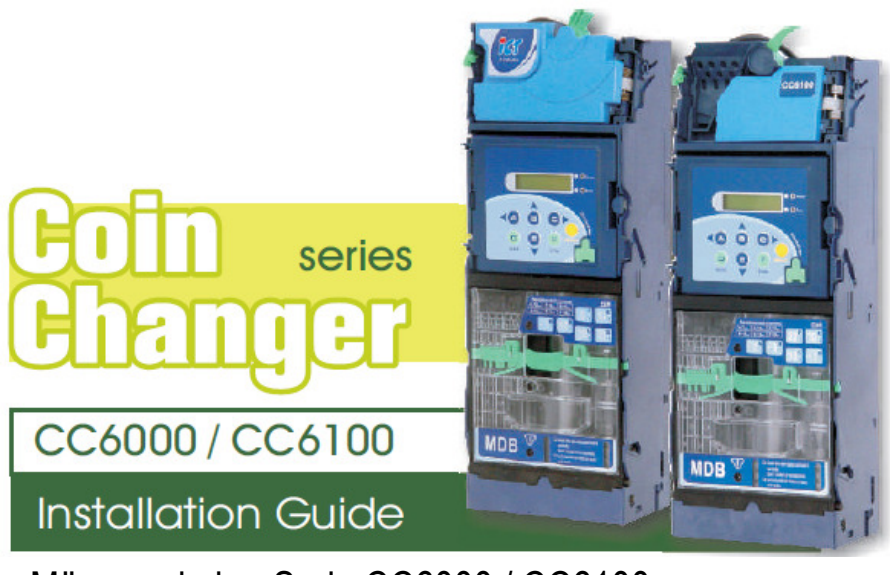

Münzwechsler, Serie CC6000 / CC6100 Installationsanleitung

# Inhaltsverzeichnis

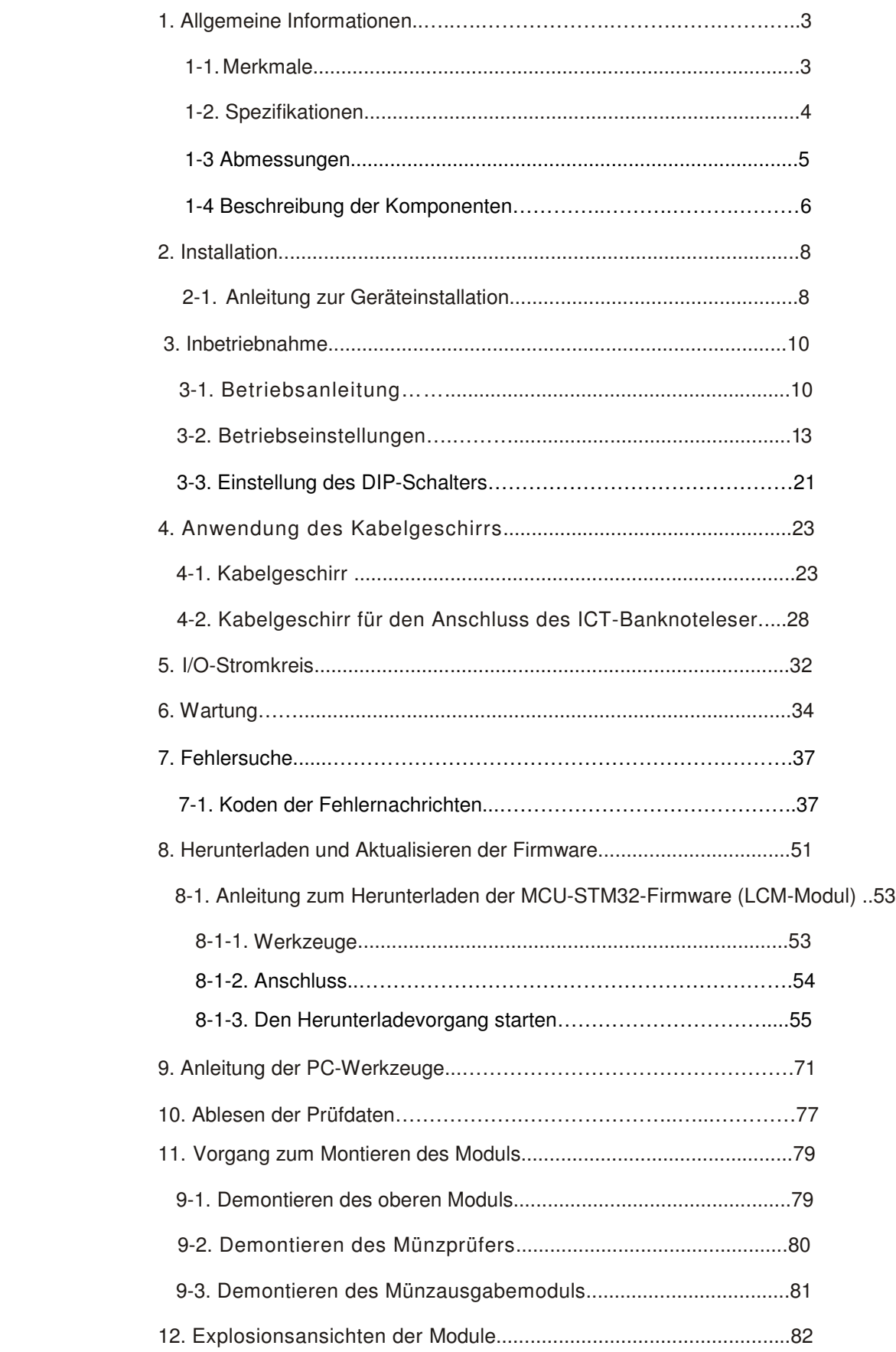

## Anwendungseinschränkungen der Materialien

International Currency Technologies Corporation (ICT). Alle Rechte vorbehalten. Sämtliche hierin enthaltenen Materialien stehen unter dem Urheberrecht der ICT. Sämtliche Handelsnamen, Dienstleistungsmarken und Markennamen sind Eigentum der ICT.

ICT behält sich das Recht vor, beliebige Informationen nach Gutachten der ICT jederzeit zu veröffentlichen oder abzuändern, um die Richtlinien bestimmter Gesetze, Vorschriften, rechtlichen Verfahren oder Aufforderungen durch die Regierung zu befolgen oder um beliebige Informationen oder Materialien – vollständig oder teilweise – nach eigenem Gutachten abzuändern, abzuweisen, zu veröffentlichen oder zu entfernen.

## **1. Allgemeine Informationen**

### 1-1. Merkmale

- Sechs Rohrkassetten zur Maximierung des Münzeninventars.
- Benutzerfreundlich und geeignet für weltweit installierte und verwendete Automaten.
- Mit einem Anderkontobereich für zwei verschiedene Münzen zur Verhinderung von Geldwäschereien.
- LCM-Display zum sofortigen Anzeigen des Status' des Münzwechslers.
- Optionales tragbares Programmiergerät zum Aktualisieren der in Automaten installierten Münzwechsler.
- Modulares Design für eine kosteneinsparende und einfache Wartung.
- Modulare Rohre für verschiedene Konfigurationen der Münzen.
- Justierbare Vor-Ort-Einstellung der Annahmerate.
- Hohe Sicherheit dank dem Mechanismus zum Diebstahlschutz nach dem modernen Stand der Technik.

# 1-2. Spezifikationen des Systems

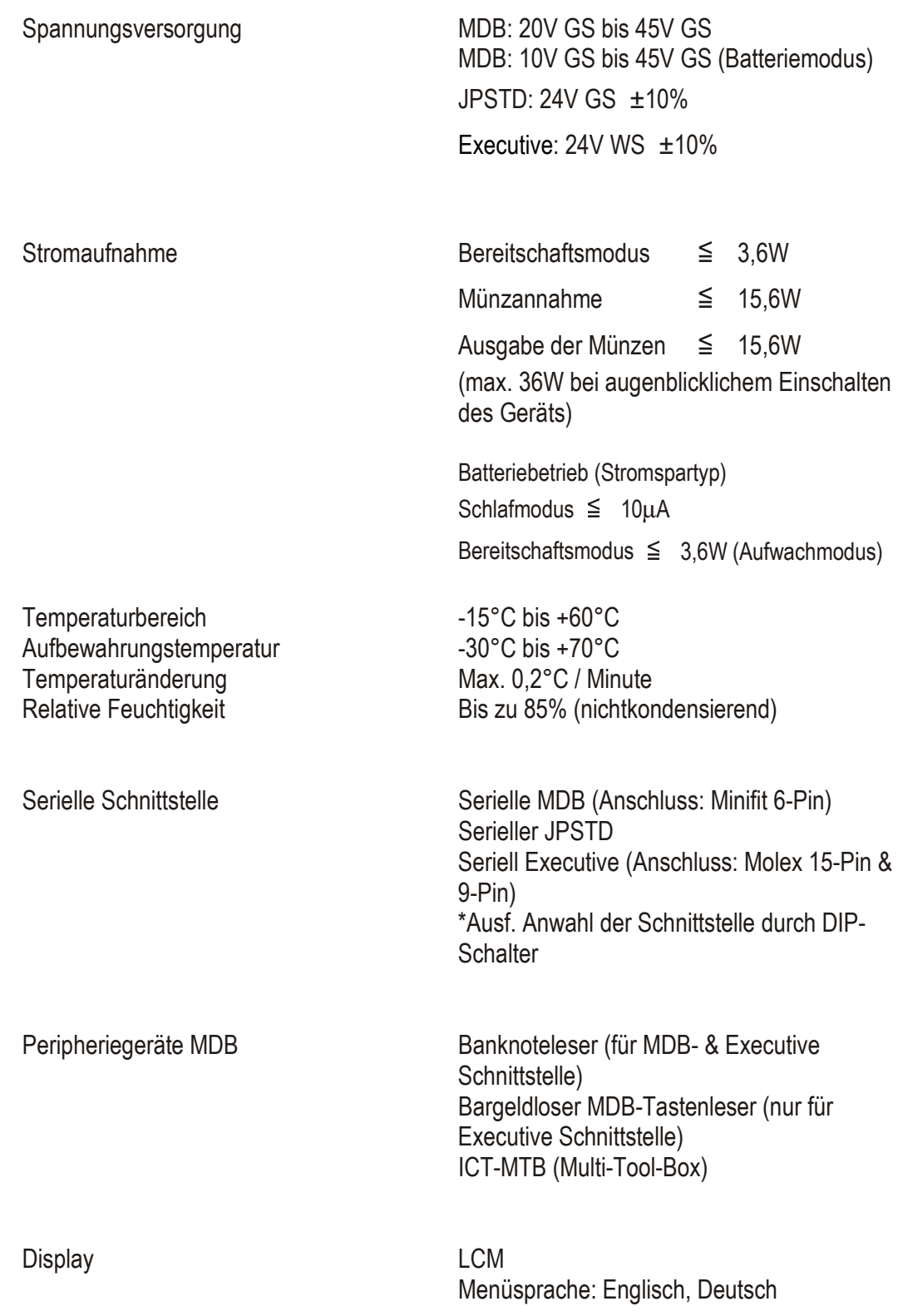

Münzannahme Münzendurchmesser 16mm bis 28mm Münzendicke 1,2mm bis 2,6mm

Annahmegeschwindigkeit Ungefähr 1 Münze / Sekunde<br>Ausgabe der Münzen von einer F Max. 6 Münztypen von einer Rohrkassette

Der Durchmesser und die Dicke der Münze für die Rückgabe hängen von der verwendeten Rohrkassette ab

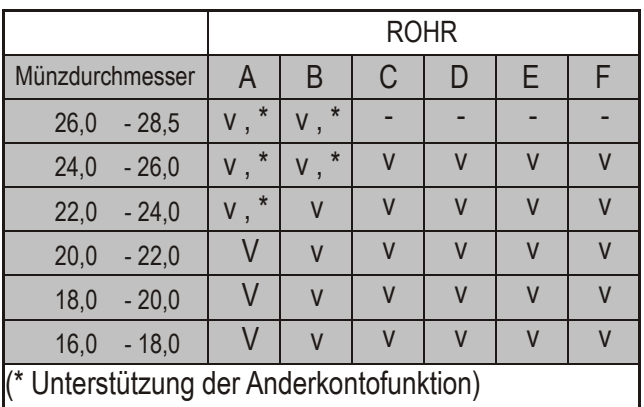

Sonstige Funktionen **Herunterladen der Prüfungsdaten - EVA-DTS** durch IrDA oder UART (für MDB & Executive)

> Aktualisieren der Firmware durch IrDA (für MDB & Executive)

MDB-FTL (nur für MDB-Schnittstelle)

 Einstellung der Kunden- & Produktseriennummer

99 Münzkanäle

Farbdiagnose-LEDs

### 1-3 Abmessungen

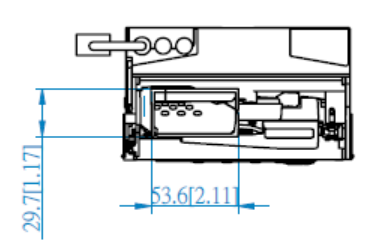

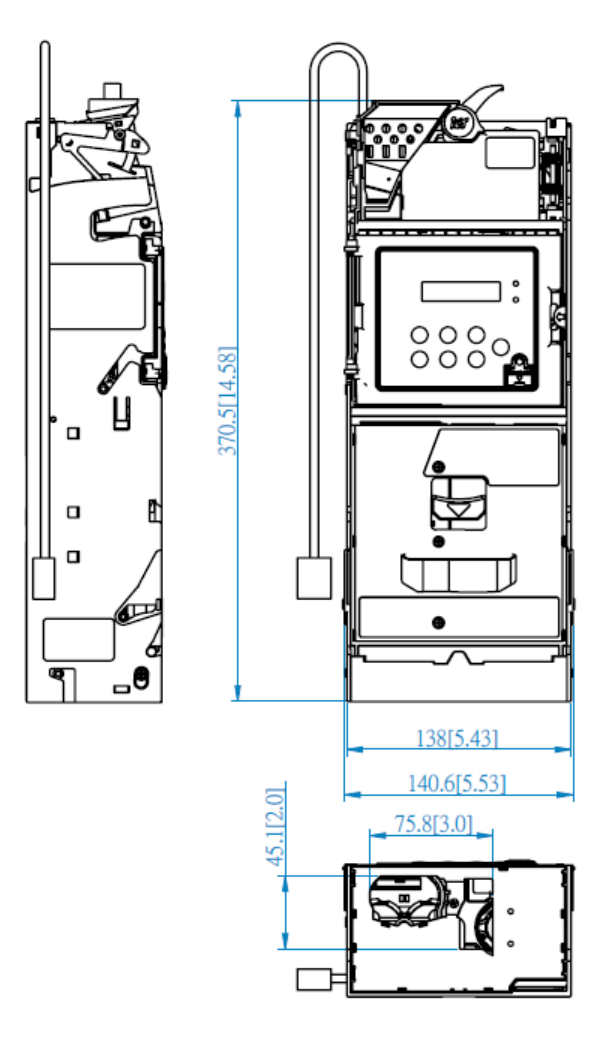

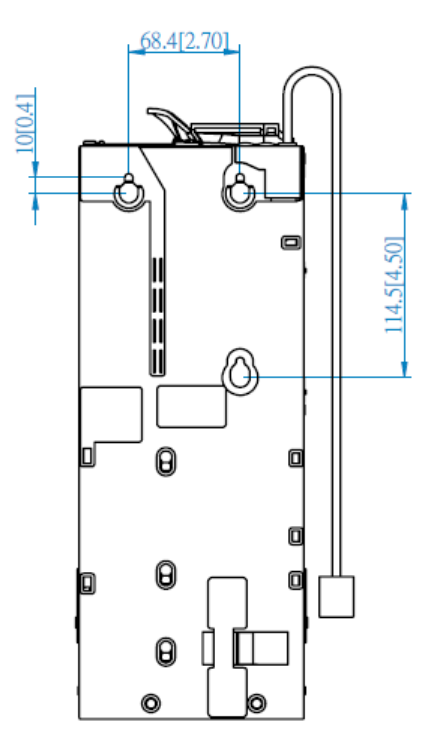

Einheit: mm

Konformitätskennzeichen:

Montageposition: Vertikal, max. Abweichung:  $\pm 3^{\circ}$ <br>Konformitätskennzeichen: CE

### 1-4. Beschreibung der Komponenten

《Münzprüfer》: Siehe unten stehende Abbildung

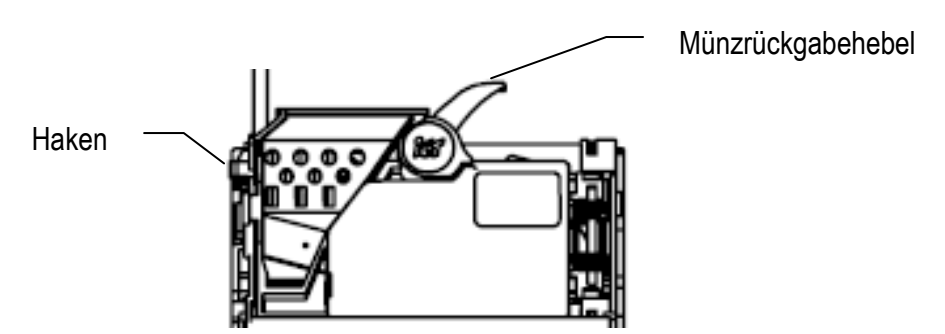

《Münzrückgabetaste》: Nach dem Einwerfen einer Münze auf die Münzrückgabetaste drücken, um die Münze zurückzuerhalten

《LCM-Display》: Siehe unten stehende Abbildung

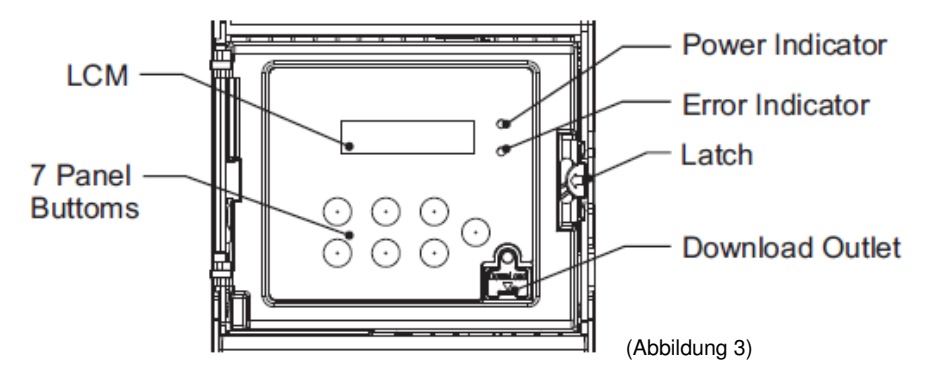

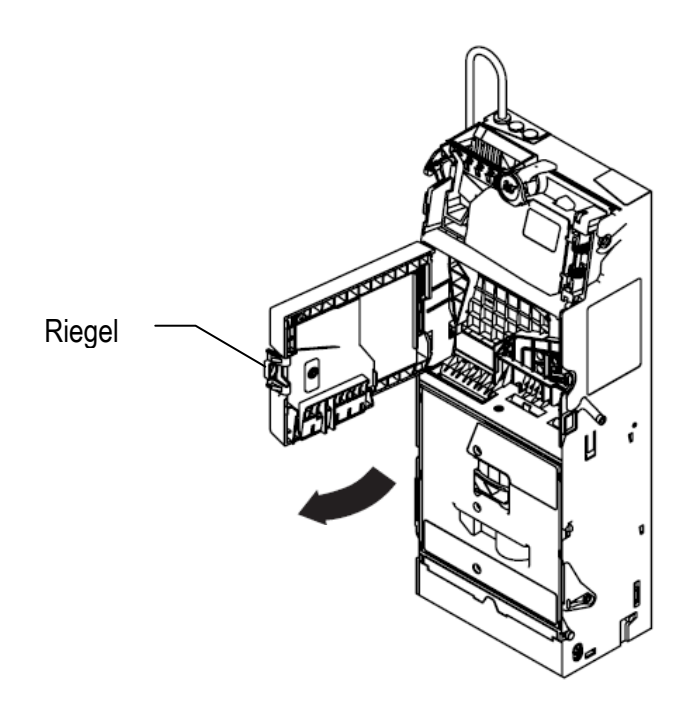

《Münzrohre》: Zum Herausnehmen der Münzkassette wie unten gezeigt auf den Riegel drücken

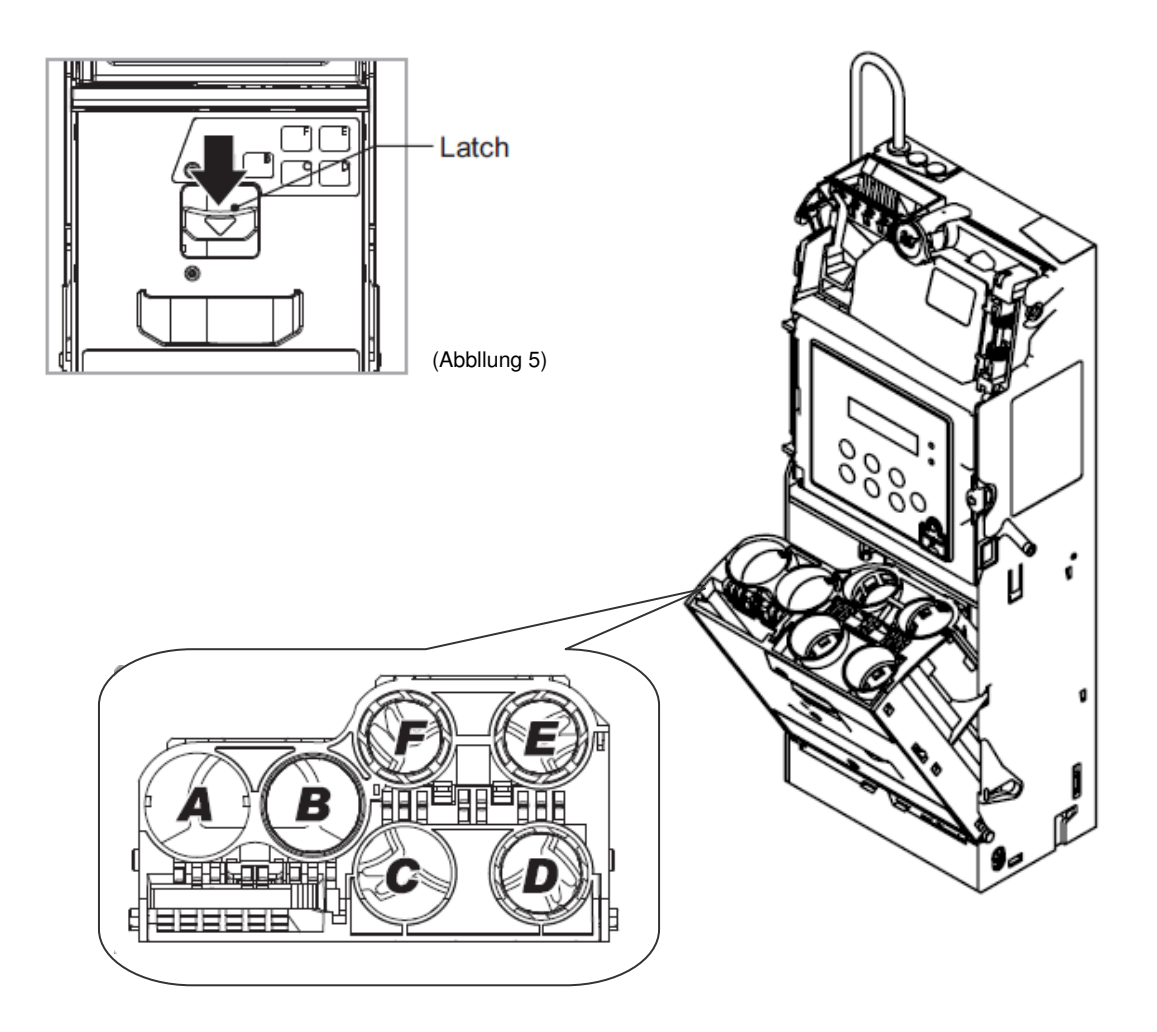

### **2. Installation**

### 2-1 Anleitung zur Geräteinstallation

1. Vor der Installation muss der Münzwechsler aus der Verpackungskartonschachtel herausgenommen und auf Schäden überprüft werden.

2. Die Stromzufuhr zum Automaten ausschalten – WICHTIG!!!

3. Auf den grünen Haken auf der linken Seite des Münzwechslers drücken und das obere Modul herauskippen.

4. Die 3 Montageschrauben um 2 oder 3 Drehungen lockern (die Schrauben nicht vollständig lockern). Den Münzwechsler hochheben, um ihn im Automaten einzuhängen.

5. Die Schrauben festziehen und das obere Modul wieder an das Gerät installieren.

6. Zum Herausziehen der Münzrohrkassette in einem nach oben geneigten Winkel auf den grünen Riegel zum Befestigen des Münzrohrs drücken.

7. Die Münzen in das Münzrohr einfüllen und sicherstellen, dass die Münzen in die jeweiligen Rohre eingefüllt und flach in diesen angeordnet werden.

Die Münzrohrkassette danach in den Münzwechsler installieren.

\* Zum Einfüllen der Münzen, ohne die Münzrohrkassette zu öffnen, kann ebenfalls der Modus zum Einfüllen der Münzen angewählt werden. (Siehe Kapitel 3-2 <Funktion zum Einfüllen der Münzen>)

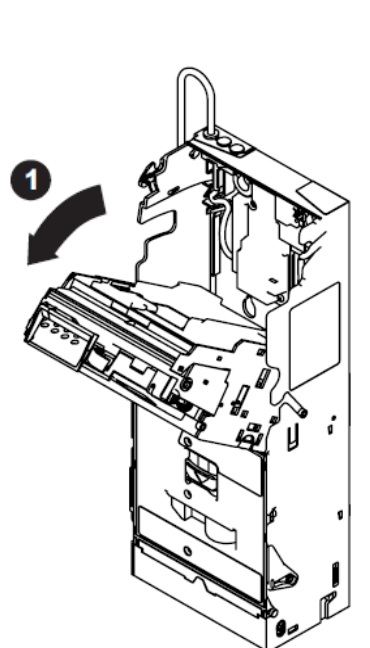

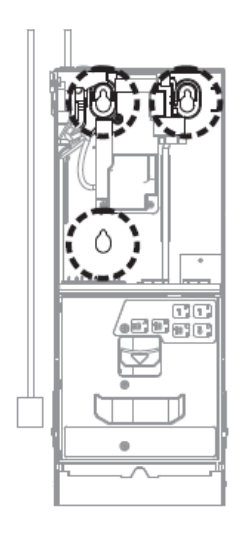

(Abbildung 8)

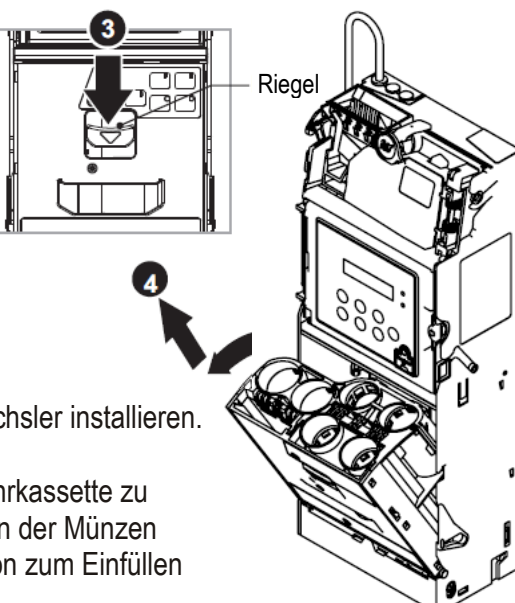

### 《Installations-Prüfliste》

□ Sicherstellen, dass zwischen dem Rückgabehebel des Münzwechslers und dem Münzrückgabemechanismus des Automaten eine Lücke von 3 bis 5 mm vorhanden ist.

 $\Box$  Sicherstellen, dass nach dem Drücken auf den Münzrückgabehebel des Automaten und nach dessen Loslassen das Flugbrett des Münzprüfer richtig geöffnet und geschlossen werden kann.

□ Sicherstellen, dass die Kanäle zum Einwerfen der Münze, des Münzrückgabekastens und des Münzaufbewahrungskastens im Automaten genau nach den jeweiligen Kanälen des Münzwechslers ausgerichtet sind. Falls diese Kanäle nicht richtig nacheinander ausgerichtet sind müssen diese entsprechend justiert werden.

□ Eine Münze einwerfen, um sicherzustellen, dass diese hindernisfrei und ohne Steckenbleiben durch den Kanal geführt wird. Sicherstellen, dass um der Münzprüfer keine Störungsquelle vorhanden ist.

### 《Initialisierungs-Prüfliste》

□ Prüfen Sie nach, ob die Menge der Münzen in jedem Münzrohr den minimal geforderten Pegel überschreitet. Dieser minimale Pegel wird mit einem Aufkleber zur Markierung auf der Münzrohrkassette angezeigt.

(Der Münzwechsler kann nicht richtigt funktionieren, wenn nicht ausreichend Münzen in den Münzrohren vorhanden sind.)

Nach dem Einfüllen der Münzen stellt der Münzwechsler die ausreichende Menge der Münzen innerhalb von wenigen Sekunden fest.

□ Um sicherzustellen, dass die ausgegebenen Münzen in den Münzrückgabekasten des Automaten fallen, muss mindestens 1 Münze aus jedem Münzrohr herausgelassen werden.

# **3. Inbetriebnahme**

# 3-1. Betriebsanleitung

## 3-1-1. Übersicht über die EZ-Koden

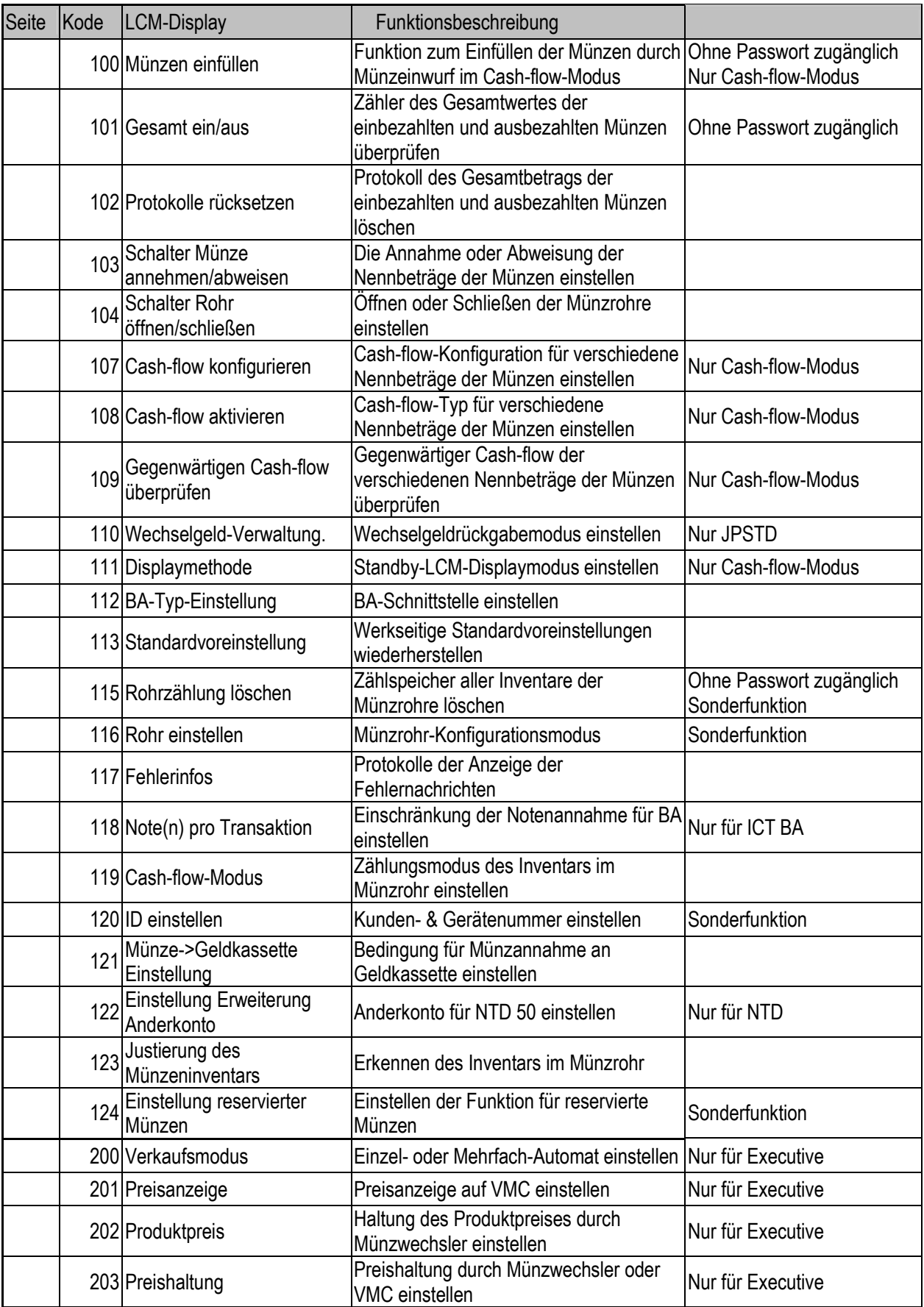

Ohne Passwortberechtigung hat der Benutzer nur zu den folgenden Betriebsfunktionen Zugang:

- Kode 100
- Kode 101
- Kode 115

Zum Aufrufen der Passworteingabe-Seite dreimal auf "D" drücken. Mit der Passwortüberprüfung hat der Benutzer Zugang zu allen Betriebsfunktionen.

3-1-2. «Abfüllen der Münzen auf niedrigen Pegel»

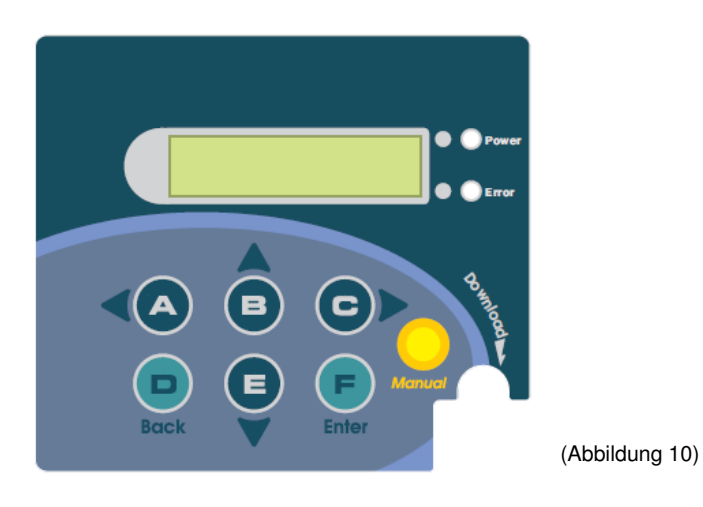

Abfüllen der Münzen auf niedrigen Pegel in allen Münzrohren

\* Gleichzeitig 3 Sekunden auf den Münzrückgabehebel und auf die Manual-Taste (manuell) drücken, um die Münzen bis auf eine unterhalb des Mindestpegels der Münzen in allen Münzrohren auszulassen.

(Falls die Mindestanzahl der Münzen vom Benutzer nicht konfiguriert wurde gilt der voreingestellte Mindestpegel der Münzen.)

### Abfüllen der Münzen auf niedrigen Pegel in bestimmten Münzrohren

- \* Einmal auf die Taste eines bestimmten Münzrohrs drücken, um 1 Münze auszulassen.
- \* Gleichzeitig 3 Sekunden auf den Münzrückgabehebel und auf die Taste des bestimmten Münzrohrs drücken, um alle Münzen bis auf eine unterhalb des Mindestpegels der Münzen auszulassen.

3-1-3. «Funktion zum Einfüllen der Münzen durch Münzeinwurf im Cash-flow-Modus»

Kode: 100

Definition: Den Münzeinfüllmodus aktivieren, um die Münzen in jedem Rohr bis zum Cash-flow-Pegel aufzufüllen. **※**Dieser Cash-flow-Pegel hängt vom Kode 108-Einstellung ab (siehe 3-2-3).

Schritte:

1. Auf die Manual-Taste (manuell) drücken, um den Konfigurationsmodus zu aktivieren. 2. Auf die A/C-Taste drücken und zum EZ-Kode 100 rollen.

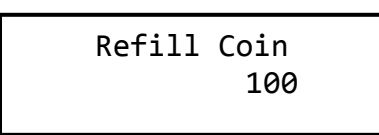

3. Auf die Eingabetaste (Enter) drücken, um den Münzeinfüllmodus zu aktivieren. Mit dem Einwerfen der Münzen in den Münzwechsler beginnen.

(In der LCM-Display wird der erforderliche Betrag eines jeden Nennbetrages der Reihe nach von kleinen zu großen Werten anhand der Buchstaben A bis F angezeigt. Der angezeigte Betrag nimmt beim Einfüllen der Münzen ab. Der erforderliche Nennbetrag wird ausgeblendet, sobald mit den Münzen der Cash-flow-Pegel erreicht wird.)

> - A,- B,- C - D,- E,- F

Im Beispiel mit 6 EU-Nennbeträgen stehen die folgenden A bis F für die erforderlichen Beträge von 5 Cents, 10 Cents, 20 Cents, 50 Cents, 1€ und 2€.

Erforderlicher Betrag

- 70,- 61,- 55 - 49,- 50,- 53

 Die Ziffer wird ausgeblendet, wenn der Betrag des Cash-flow-Pegels im Rohr erreicht wurde

> - 40,- 32,- - 40,- ,-

5. Zum Beenden auf die Manual-Taste (manuell) drücken.

Achtung!! Die Münzrohre müssen vor dem Einfüllen der Münzen geleert werden. Beim Einfüllen darf der Einfüllmodus nicht wiederholt aktiviert werden.

3-1-4. «Den Zähler des einbezahlten und ausbezahlten Gesamtbetrags prüfen»

Kode: 101

Definition: Anzeige der gegenwärtigen

Buchführungsdaten. Schritte:

- 1. Auf die Manual-Taste (manuell) drücken, um den Konfigurationsmodus zu aktivieren.
- 2. Auf die A/C-Taste drücken und zum EZ-Kode 101 rollen.

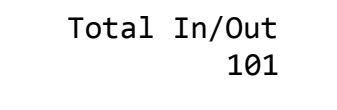

3. Auf die Eingabetaste (Enter) drücken, um den Gesamtbetrag anzuzeigen.

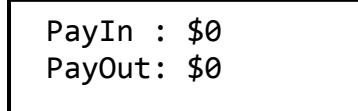

4. Auf die B/E-Taste drücken, um den einbezahlten Betrag/ausbezahlten Betrag und den Unterschied anzuzeigen.

(EIN>AUS-Display "+", AUS>EIN-Display "-")

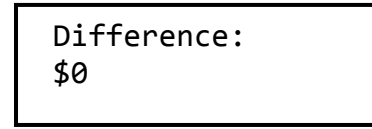

5. Zum Beenden auf die Manual-Taste (manuell) drücken.

3-1-5. «Das Protokoll des einbezahlten und ausbezahlten Gesamtbetrags löschen»

> Kode: 102 Definition: Die Buchführungsdaten rücksetzen. Schritte:

1. Auf die Manual-Taste (manuell) drücken, um den Konfigurationsmodus zu aktivieren.

2. Auf die A/C-Taste drücken und zum EZ-Kode 102 rollen.

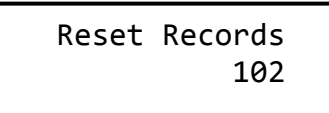

3. Zum Rücksetzen der Daten auf die Eingabetaste (Enter) drücken.

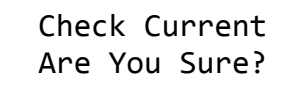

4. Zum Bestätigen erneut auf die Eingabetaste (Enter) drücken.

※Der Münzwechsler zeigt nach dem erfolgreichen Löschen der Daten eine Nachricht an, wonach wiederum der Hauptkonfigurationsbildschirm angezeigt wird.

> Data has been erased

5. Auf die "A"- oder "C"-Taste drücken, um weitere Funktionseinstellungen anzuwählen, und auf die "Manual"-Taste (manuell) drücken, um in den Standby-Modus (Bereitschaft) zurückzukehren. Ein Löschen des Protokolls eines einbezahlten/ausbezahlten Betrags erfordert ein nochmaliges Bestätigen (siehe 113).

### 3-2. Betriebseinstellungen

3-2-1. «Einstellung der Annahme oder Abweisung der Nennbeträge der Münzen»

> Kode: 103 Definition: Ein-/Aus-Schalter für verschiedene Münzwerte. Schritte:

1. Auf die Manual-Taste (manuell) drücken, um den Konfigurationsmodus zu aktivieren. 2. Auf die A/C-Taste drücken und zum AZ-Kode 103 rollen.

```
Accept/Reject 
Coin Switch 103
```
3. Auf die Eingabetaste (Enter) drücken, um den Modus zum Anwählen des Münzwerts zu aktivieren.

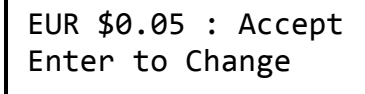

4. Auf die B/E-Taste drücken, um zum Anwählen des zu ändernden Münzwerts hinauf/herunter zu rollen.

5. Auf die Eingabetaste (Enter) drücken, um die gegenwärtige Einstellung zu ändern. (Ein→Aus/Aus→Ein)

6. Zum Beenden auf die Manual-Taste (manuell) drücken.

7. Auf die "A"- oder "C"-Taste drücken, um weitere Funktionseinstellungen anzuwählen, und auf die "Manual"-Taste (manuell) drücken, um in den Standby-Modus (Bereitschaft) zurückzukehren.

3-2-2. «Einstellung zum Öffnen oder Schließen der Münzrohre»

Kode: 104

Definition: Ein-/Aus-Schalter für das Rohr A, B, C, D, E und F. Schritte:

1. Auf die Manual-Taste (manuell) drücken, um den Konfigurationsmodus zu aktivieren.

2. Auf die A/C-Taste drücken und zum EZ-Modus 104 rollen.

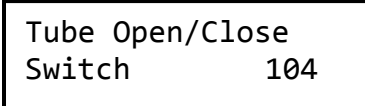

3. Auf die Eingabetaste (Enter) drücken, um den Modus zum Anwählen des Rohrs zu aktivieren.

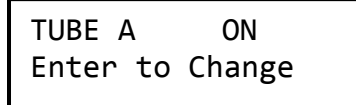

4. Auf die B/E-Taste drücken, um zum Anwählen des zu ändernden Rohrs hinauf/herunter zu rollen.

5. Auf die Eingabetaste (Enter) drücken, um die gegenwärtige Einstellung zu ändern. (Ein→Aus/Aus→Ein)

6. Zum Beenden auf die Manual-Taste (manuell) drücken.

3-2-3. «Die Cash-flow-Konfiguration für verschiedene Nennbeträge der Münzen einstellen»

Kode: 107

Definition: Konfigurieren der Anzahl der Cash-flow-Pegel eines jeden Münzwertes. Im Münzwechsler können bis zu 3 Typen der Cash-flow-Einstellung gespeichert werden. ※Die überflüssigen Münzen werden der Geldkassette des

Münzwechslers zugeführt, wenn die Münzen den definierten

Betrag des Cash-flow-Pegels erreichen.

Werkseitige Voreinstellung: Maximalpegel eines jeden Rohrs

Verfügbarer und konfigurierbarer Betrag: Der Maximalpegel eines Münzwerts hängt vom Maximalpegel der mehreren Anzahlen der Rohre ab. Schritte:

1. Auf die Manual-Taste (manuell) drücken, um den Konfigurationsmodus zu aktivieren. 2. Auf die A/C-Taste drücken und zum AZ-Kode 107 rollen.

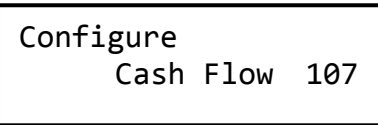

3. Auf die Eingabetaste (Enter) drücken, um den Modus zum Anwählen des Typs zu aktivieren. Typ A, B oder C.

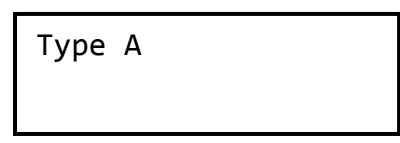

4. Auf die B/E-Taste drücken, um zum Anwählen des zu ändernden Typs hinauf/herunter zu rollen.

5. Auf die Eingabetaste (Enter) drücken, um den Modus einzustellen.

```
EUR $ 0.05 
Level TO CB 70
```
6. Auf die B/E-Taste drücken, um auf den zu ändernden Münzwert hinauf/herunter zu rollen. 7. Auf die Eingabetaste (Enter) drücken, um die Anzahl einzustellen.

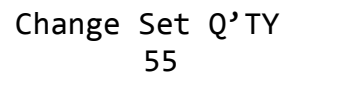

8. Auf die B/E-Taste drücken, um zum Einstellen der Anzahl jeweils 1 hinzuzufügen oder zu subtrahieren.

 Auf die A/C-Taste drücken, um zum Einstellen der Anzahl jeweils 10 hinzuzufügen oder zu subtrahieren.

 Zum Bestätigen der Einstellung auf die Eingabetaste (Enter) drücken. Das Display kehrt danach in den Modus zum Anwählen des Münzwertes zurück, um die Einstellung anderer Wertbeträge fortzusetzen.

※Die unten gezeigte Seite wird nach jedem Speichern erscheinen. Falls diese Seite nicht erscheint, weist dies darauf hin, dass die Einstellungen nicht gespeichert wurden. Bitte erneut bestätigen und auf die Eingabetaste (Enter) drücken, um die Einstellungen zu speichern.

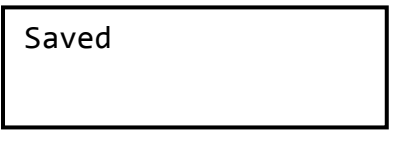

9. Auf die Manual-Taste (manuell) drücken, um die Konfiguration des Münztyps aller Münzwerte zu speichern. Der Münzwechsler wird fragen, ob die Konfiguration des Münztyps appliziert werden soll oder nicht.

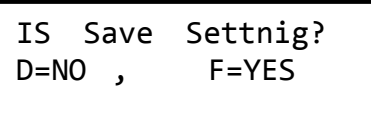

10. Zum sofortigen Applizieren auf "F=JA", oder auf die "D=NEIN"-Taste drücken, um nur die Typenkonfiguration zu speichern.

 Nach dem Anwählen von Ja oder Nein zeigt das Display wiederum den Modus zum Anwählen des Münztyps an, um die weitere Einstellung des Typs fortzusetzen.

11. Zum Beenden auf die Manual-Taste (manuell) drücken.

3-2-4. «Den Cash-flow-Typ für verschiedene Nennbeträge der Münzen einstellen»

Kode: 108

Definition: Konfigurieren des Cash-flow-Typs für verschiedene zu aktivierende Nennbeträge der Münzen.

Schritte:

1. Auf die Manual-Taste (manuell) drücken, um den Konfigurationsmodus zu aktivieren.

2. Auf die A/C-Taste drücken und zum EZ-Kode 108 rollen.

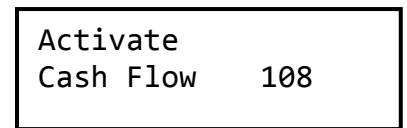

3. Auf die Eingabetaste (Enter) drücken, um den Typenanwählmodus zu aktivieren.

4. Auf die B/E-Taste drücken, um zum Anwählen des zu ändernden Typs hinauf/herunter zu rollen. Typ A, B oder C.

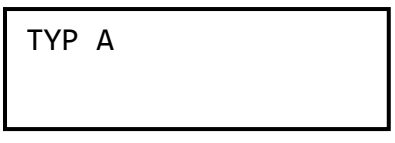

5. Auf die Eingabetaste (Enter) drücken, um die Anwahl des Typs zu speichern. Das Display kehrt in den Konfigurationsmodus zurück.

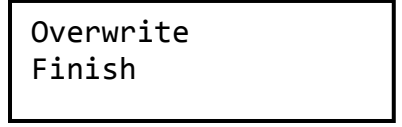

3-2-5. «Prüfen der gegenwärtigen Cash-flow-Einstellungen verschiedener Nennbeträge der Münzen»

> Kode: 109 Definition: Prüfen der gegenwärtigen Cash-flow-Einstellung verschiedener Nennbeträge der Münzen. Schritte:

1. Auf die Manual-Taste (manuell) drücken, um den Konfigurationsmodus zu aktivieren. 2. Auf die A/C-Taste drücken und zum EZ-Kode 109 rollen.

> Check Current Cash Float 109

3. Auf die Eingabetaste (Enter) drücken, um den Informationsabrufmodus zu aktivieren.

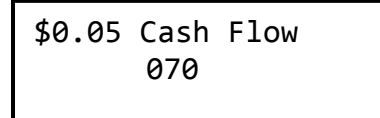

4. Auf die Eingabetaste (Enter) drücken, um zu den verschiedenen Cash-flow-Konfigurationen des Münzwertes hinauf/hinunter zu rollen.

5. Zum Beenden auf die Manual-Taste (manuell) drücken.

3-2-6. «Den Wechselgeldrückgabemodus einstellen»

Kode: 110

Definition: Rückgabe des ursprünglichen Münzwerts / Rückgabe des höchsten Münzwerts. Hinweis: Diese Funktion ist nur mit der JPSTD-Schnittstelle wirksam Schritte:

1. Auf die Manual-Taste (manuell) drücken, um den Konfigurationsmodus zu aktivieren. 2. Auf die A/C-Taste drücken und zum EZ-Kode 110 rollen.

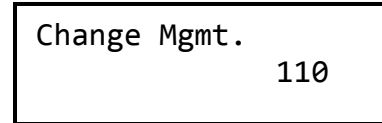

3. Auf die Eingabetaste (Enter) drücken, um den Einstellmodus zur Münzverwaltung zu aktivieren.

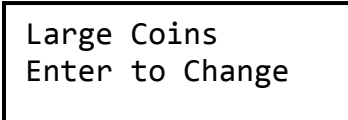

4. Zum Ändern der gegenwärtigen Einstellungen auf die Eingabetaste (Enter) drücken. (große Münzen / urspr. Münzwert)

5. Zum Beenden auf die Manual-Taste (manuell) drücken.

### 3-2-7. «Den Standby-LCM-Displaymodus einstellen»

Kode: 111

Definition: Ändern des LCM-Displays des Münzwechslers im Standby-Status (Bereitschaft). Schritte:

1. Auf die Manual-Taste (manuell) drücken, um den Konfigurationsmodus zu aktivieren. 2. Auf die A/C-Taste drücken und zum EZ-Kode 111 rollen.

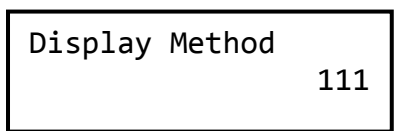

3. Auf die Eingabetaste (Enter) drücken, um den Konfigurationsmodus der Methode anzuzeigen.

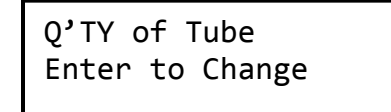

4. Zum Ändern der Displaymethode erneut auf die Eingabetaste (Enter) drücken. (Anzahl Rohre / Gesamtwert der Münze)

5. Zum Bestätigen und Beenden auf die Manual-Taste (manuell) drücken.

#### 3-2-8. «Die BA-Schnittstelle einstellen» Sonderfunktion

Kode: 112

Definition: Anwählen des angeschlossenen BA-Typs.

(Funktioniert nur, wenn der ICT-Noten-Akzeptor mit dem Münzwechsler verbunden ist.) Hinweis: Dies ist eine Sonderfunktion. Der Münzwechsler muss mit dem ICT-Noten-Akzeptor über einen Überlappungsstoss funktionieren, damit diese Funktion wirksam ist. Schritte: 1. Auf die Manual-Taste (manuell) drücken, um den Konfigurationsmodus zu aktivieren. 2. Auf die A/C-Taste drücken und zum EZ-Kode 112 rollen.

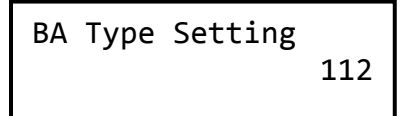

3. Auf die Eingabetaste (Enter) drücken, um den BA-Typ anzuwählen.

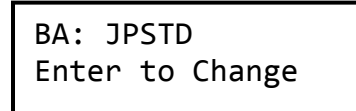

4. Zum Ändern der BA-Typ-Einstellung erneut auf die Eingabetaste (Enter) drücken. (JPSTD/JPSTD mit Anderkonto / MDB/MDB mit Anderkonto)

5. Zum Bestätigen und Beenden auf die Manual-Taste (manuell) drücken.

3-2-9. «Wiederherstellen der werkseitigen Standardvoreinstellungen»

Kode: 113

Definition: Wiederherstellen der werkseitigen Standardvoreinstellungen. Beispiel: Cash-flow, usw.

Die Cash-flow-Einstellungen werden auf den niedrige Pegel jedes Nennbetrags zurückgesetzt: 1. Auf die Manual-Taste (manuell) drücken, um den Konfigurationsmodus zu aktivieren.

2. Auf die A/C-Taste drücken und zum EZ-Kode 113 rollen.

Default Setting 113

3. Zum Wiederherstellen der werkseitigen Standardvoreinstellungen auf die Eingabetaste (Enter) drücken.

```
Default Setting 
Are You Sure?
```
4. Zum Bestätigen der Wiederherstellung der Standardvoreinstellungen auf die Eingabetaste (Enter) drücken.

5. Zum Beenden auf die Manual-Taste (manuell) drücken.

3-2-10. «Den Speicher der Zählung aller Münzrohrinventare löschen» Sonderfunktion

Kode: 115 Definition: Den Speicher des Münzrohrinventars löschen. Schritte:

1. Auf die Manual-Taste (manuell) drücken, um den Konfigurationsmodus zu aktivieren. 2. Auf die A/C-Taste drücken und zum EZ-Kode 115 rollen.

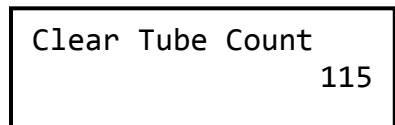

3. Auf die Eingabetaste (Enter) drückenb, um die Datenbasis des Speichers zu löschen.

Clear Tube Count Are You Sure?

4. Der Münzwechsler zeigt nach dem erfolgreichen Löschen der Daten die Anzeigenachricht an und kehrt zum Hauptkonfigurationsschirm zurück.

> Clear Tube Count Clear Finish

5. Auf die "A"- oder "C"-Taste drücken, um weitere Funktionseinstellungen anzuwählen, und auf die "Manual"-Taste (manuell) drücken, um in den Standby-Modus (Bereitschaft) zurückzukehren.

Achtung!! Vor dem Löschen des Speichers müssen die Münzrohre geleert werden. Funktionsfehler oder Bedienung können auftreten, falls Münzen in der Rohrkassette gelassen werden.

#### 3-2-11. «Münzrohr-Konfigurationsmodus» Sonderfunktion

Kode: 116

Definition: Zuordnung des Münzrohrs ohne Ändern der Firmware konfigurieren Schritt:

1. Auf die Manual-Taste (manuell) drücken, um den Konfigurationsmodus zu aktivieren. 2. Auf die A/C-Taste drücken und zum EZ-Kode 116 rollen.

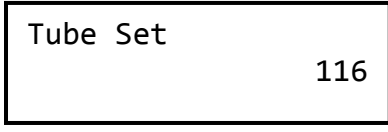

3. Auf die Eingabetaste (Enter) drücken, um verschiedene Zuordnungen der Rohre zu konfigurieren.

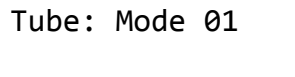

4. Auf die B/E-Taste drücken, um zwischen den verschiedenen Optionen auszuwählen. (Erkundigen Sie sich der Verfügbarkeit der Münzrohrzuordnung bitte bei Ihrem Händler oder beim Kundendienst.)

5. Auf die Eingabetaste (Enter) drücken, um die Zuordnung des Münzrohrs zu bestätigen.

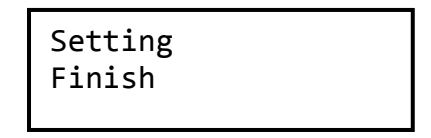

6. Zum Beenden auf die Manual-Taste (manuell) drücken.

3-2-12. «Protokolle der Fehlernachrichten»

Kode: 117

Definition: Anzeige der zuletzt angezeigten Fehlernachricht am Münzwechsler, die während der letzten Bedienung aufgetreten war. Das letzte Protokoll der Fehlernachricht wird im Münzwechsler auch nach dem Beheben des Fehlers gespeichert. Schritt:

1. Auf die Manual-Taste (manuell) drücken, um den Konfigurationsmodus zu aktivieren. 2. Auf die A/C-Taste drücken und zum EZ-Kode 117 rollen.

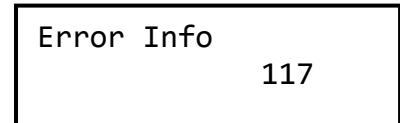

3. Auf die Eingabetaste (Enter) drücken, um eine eventuell vorhandene Fehlernachricht anzuzeigen.

 Fehlernachricht, einschließlich 'Sort\_Error' (Fehler beim Sortieren), 'TubeSensor\_Error' (Fehler des Münzrohrsensors) oder 'Motor\_Error' (Fehler des Geräts).

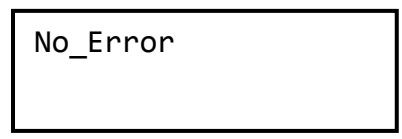

4. Zum Beenden die Manual-Taste (manuell) drücken.

3-2-13. «Die Einschränkung der akzeptieren Noten für BA einstellen»

Sonderfunktion

Kode: 118

Definition: Konfiguration der eingeschränkten Anzahl der Noten, die pro Transaktion akzeptiert werden. (Funktioniert nur mit dem ICT-Banknoteleser, der am Münzwechsler angeschlossen ist.)

Hinweis: Dies ist eine Sonderfunktion. Der Münzwechsler muss für diese Funktion mit dem ICT-Banknoteleser ausgestattet sein.

Werkseitiger Standardmodus: 1

Verfügbarer Konfigurationsbereich: 1 bis 9

Schritte:

1. Auf die Manual-Taste (manuell) drücken, um den Konfigurationsmodus zu aktivieren. 2. Auf die A/C-Taste drücken und zum EZ-Kode 118 rollen.

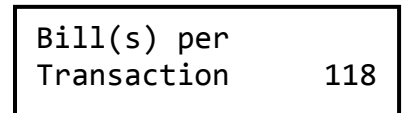

3. Auf die Eingabetaste (Enter) drücken, um den Konfigurationsmodus zu numerieren.

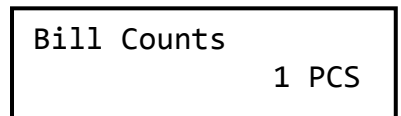

4. Auf die B/E-Taste drücken, um die Einschränkung der zugelassenen Nummer abzuändern. Die unten gezeigte Seite erscheint nach jedem Speichern. Falls diese Seite nicht erscheint, weist dies darauf hin, dass die Einstellungen nicht gespeichert wurden. Erneut bestätigen und auf die Eingabetaste (Enter) drücken, um die Einstellungen zu speichern.

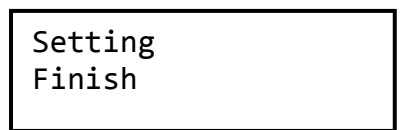

5. Zum Verlassen auf die Manual-Taste (manuell) drücken.

3-2-14. «Den Modus zum Zählen des Münzrohrs einstellen»

Kode: 119

Definition: Anwählen der Methode zum Zählen des Münzrohrinventars.

Cash-flow-Modus: Der Münzwechsler zählt die Anzahl der Münzen in den Münzrohren weiter. Selbst nach einem Neustarten oder Rücksetzen der Stromzufuhr verbleiben die Daten des Münzinventars im Speicher.

Sensormodus: Nach dem Neustarten oder Rücksetzen der Stromzufuhr erkennt der Münzwechsler das Münzinventar in den Münzrohren dank dem Niedrigpegel- und Hochpegel-Sensor. Der Münzwechsler zeigt "N", "L" oder "H" in den folgenden Situationen an:

N – Das Münzrohr ist leer

L – Die Münzen erreichen einen niedrigen Betrag

H – Die Münzen erreichen einen hohen Betrag

$$
A=N , B=N , C=N
$$
  

$$
D=L , E=H , F=H
$$

Einige der Betriebsfunktionen sind im Sensormodus nicht verfügbar, einschließlich 100, 107, 108, 109 und 111.

Standardmodus: Cash-flow; der Standardbetrag entspricht dem höchsten Pegel in allen Münzrohren.

Schritte:

1. Auf die Manual-Taste (manuell) drücken, um den Konfigurationsmodus zu aktivieren. 2. Auf die A/C-Taste drücken und zum EZ-Kode 119 rollen.

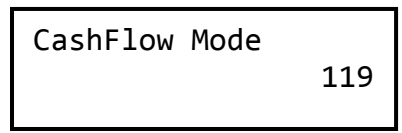

3. Auf die Eingabetaste (Enter) drücken, um den Konfigurationsmodus der Methode zum Zählen des Inventars zu aktivieren.

> CashFlow Enter to Change

4. Erneut auf die Eingabetaste (Enter) drücken, um die Methode zum Zählen des Inventars

abzuändern.

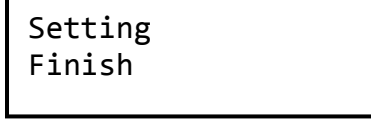

5. Zum Bestätigen und Verlassen auf die Manual-Taste (manuell) drücken.

3-2-15. «Die Kunden- & Gerätenummer einstellen» Sonderfunktion

Kode: 120

Definition: Die Kunden- & Gerätenummer des Münzwechslers konfigurieren Verfügbarer Konfigurationsbereich:

Die Kundennummer enthält 16 Stellen, wobei 0 – 9 für jede dieser Stellen steht. Die Gerätenummer enthält 12 Stellen, wobei 0 – 9 oder A – Z für jede dieser Stellen steht. Schritte:

1. Auf die Eingabetaste (Enter) drücken, um den Konfigurationsmodus zu aktivieren.

2. Auf die A/C-Taste drücken und zum EZ-Kode 120 rollen.

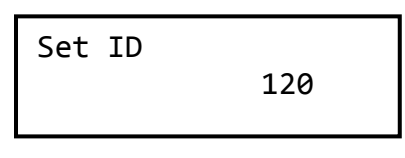

3. Zum Aktivieren des ID-Konfigurationsmodus' auf die Eingabetaste (Enter) drücken.

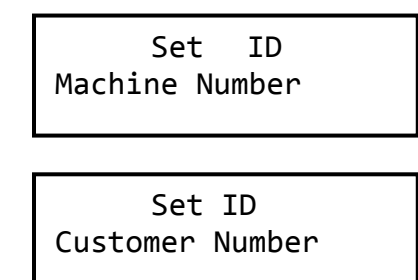

4. Auf die B/E-Taste drücken, um zum Abändern, welche ID (Kunden- oder Gerätenummer) eingestellt werden soll, hinauf und herunterzurollen. Zum Einstellen der ID auf die Eingabetaste (Enter) drücken.

> Machine Number 123456789123

Customer Number 1234567891230000

5. Im Modus zum Einstellen der Gerätenummer drücken Sie zum Hinauf-/Herunterzählen der Nummer auf die B/E-Taste, und zum Verschieben der konfiguierten Stelle auf die A/C-Taste drücken. Nach dem Beenden zum Speichern auf die Eingabetaste (Enter) drücken. Im Modus zum Einstellen der Kundennummer drücken Sie zum Hinauf-/Herunterzählen der Nummer oder der Buchstaben auf die B/E-Taste, und zum Verschieben der konfigurierten Stelle auf die A/C-Taste drücken. Nach dem Beenden zum Speichern auf die Eingabetaste (Enter) drücken.

> Customer Number Finish

- 6. Zum Bestätigen und Verlassen auf die Manual-Taste (manuell) drücken.
- 7. Auf die "A"- oder "C"-Taste drücken, um weitere Funktionseinstellungen anzuwählen, und auf die "Manual"-Taste drücken, um in den Standby-Modus (Bereitschaft) zurückzukehren.

3-2-16. «Den Status der Akzeptierung der Münze in die Geldkassette einstellen»

#### Kode: 121

Definition: Den Status zum Akzeptieren der Münze in die Geldkassette einstellen.

Gleicher Münzwert: Nach dem Akzeptieren einer Münze prüfen Sie den akzeptierten Gesamtnennbetrag. Wenn der Münzwechsler die Münze mit demselben Nennbetragswert zurückgeben werden kann, geht die Münze in die Geldkassette. Wenn nicht, wird die Münze abgewiesen.

Gesamtwert der Münze: Nach dem Akzeptieren einer Münze prüfen Sie den akzeptieren Gesamtwert. Wenn der Münzwechsler die Münze mit dem Gesamtwert zurückgeben werden kann, geht die Münze in die Geldkassette. Wenn nicht, wir die Münze abgewiesen. Standardmodus: W/gleicher Wert

Schritte:

1. Auf die Manual-Taste (manuell) drücken, um den Konfigurationsmodus zu aktivieren. 2. Auf die A/C-Taste drücken und zum EZ-Kode 121 rollen.

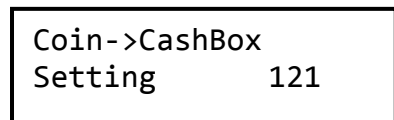

3. Zum Aktivieren des Konfigurationsmodus zum Akzeptieren der Münze auf die Eingabetaste (Enter) drücken.

> Same Coin Value Enter to Change

- 4. Erneut auf die Eingabetaste (Enter) drücken, um den Status zum Akzeptieren der Münze abzuändern.
- 5. Zum Bestätigen und Verlassen auf die Manual-Taste (manuell) drücken.
- 6. Auf die "A"- oder "C"-Taste drücken, um weitere Funktionseinstellungen anzuwählen, und auf die "Manual"-Taste drücken, um in den Standby-Modus (Bereitschaft) zurückzukehren.

### 3-2-17. «Das Anderkonto für NTD 50 einstellen» Sonderfunktion

Kode: 122

- Definition: Einstellung zum Transferieren von 50NTD auf das Anderkonto oder in die Geldkassette.
- Anderkonto EIN: Die 50NTD-Münze geht in die Geldkassette, wenn der Münzwechsler diese Münze aus der Geldkassette zurückgeben kann; wenn nicht, wird die 50-NTD-Münze zurückgegeben.
- Anderkonto AUS: Die 1. und 2. 50-NTD-Münze geht aus Anderkonto und die 3. Münze wird zurückgegeben.

Diese Funktion ist nur für den Münzwechsler für NTD wirksam.

Standardmodus: AUS

Schritte:

1. Auf die Manual-Taste (manuell) drücken, um den Konfigurationsmodus zu aktivieren.

2. Auf die A/C-Taste drücken und zum EZ-Kode 122 rollen.

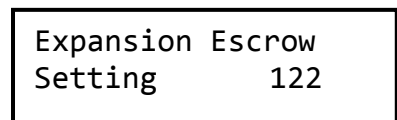

3. Auf die Eingabetaste (Enter) drücken, um den Konfigurationsmodus des Anderkontos zu aktivieren.

> Escrow OFF Enter to Change

- 4. Erneut auf die Eingabetaste (Enter) drücken, um den Status des Anderkontos abzuändern.
- 5. Zum Bestätigen und Verlassen auf die Manual-Taste (manuell) drücken.
- 6. Auf die "A"- oder "C"-Taste drücken, um weitere Funktionseinstellungen anzuwählen, und auf die "Manual"-Taste drücken, um in den Standby-Modus (Bereitschaft) zurückzukehren.

### 3-2-18. «Entdecken des Münzrohrinventars»

Kode: 123

Definition: Erkennen des Münzrohrinventars und Überschreiben der Daten der Münzrohrzählung.

Standardmodus: N/A

1. Auf die Manual-Taste (manuell) drücken, um den Konfigurationsmodus zu aktivieren.

```
2. Auf die A/C-Taste drücken und zum EZ-Kode 123 rollen.
```
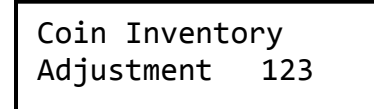

3. Zum Lesen des Münzinventars auf die Eingabetaste (Enter) drücken.

```
Read TubeCount? 
  D=NO , F=YES
```
4. Der Münzwechsler zeigt die Nachricht nach dem erfolgreichen Überschreiben der Münzrohrzählung an, wonach der Hauptkonfigurationsschirm erneut erscheint.

> Overwrite Finish

#### 3-2-19. «Die Funktion der reservierten Münze einstellen» Sonderfunktion

#### Kode: 124

Definition: Einstellen der Funktion der reservierten Münze auf EIN oder AUS.

Reservierte Münze EIN: Der Münzwechsler gibt die letzte Münze während dem Betrieb nicht aus. Eine bestimmte Anzahl der Münzen verbleibt im Münzrohr, d.h. ungefähr 4 Münzen. Die Anzahl der reservierten Münzen hängt von verschiedenen Regionen ab.

Reservierte Münze AUS: Der Münzwechsler gibt die letzte Münze im Münzrohr aus. Diese Funktion ist nur für einen bestimmten Typen des Münzwechslers wirksam. Standardmodus: EIN

1. Auf die Manual-Taste (manuell) drücken, um den Konfigurationsmodus zu aktivieren. 2. Auf die A/C-Taste drücken und zum EZ-Kode 124 rollen.

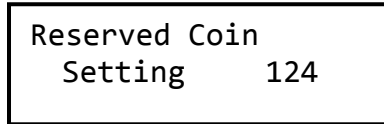

3. Zum Einstellen der Funktion der reservierten Münze auf die Eingabetaste (Enter) drücken.

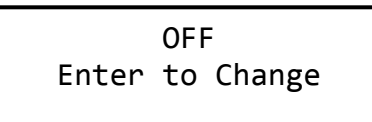

- 4. Erneut auf die Eingabetaste (Enter) drücken, um die reservierte Funktion abzuändern (EIN/AUS).
- 5. Zum Bestätigen und Verlassen auf die Manual-Taste (manuell) drücken.
- 6. Auf die "A"- oder "C"-Taste drücken, um weitere Funktionseinstellungen anzuwählen, und auf die "Manual"-Taste (manuell) drücken, um in den Standby-Modus (Bereitschaft) zurückzukehren.

3-2-20. «Einzel oder mehrfach Verkauf einstellen» Nur Executive

Kode: 200

Definition: Einstellen des Status' der Verkaufskriterien für den Einzel-Verkaufs-Modus oder für den Mehrfach-Verkaufs-Modus.

Einzel Verkauf: Nach einer Transaktion gibt der Automat das Wechselgeld zurück und schließt die Transaktion ab.

Mehrfach Verkauf: Nach einer Transaktion gibt der Automat kein Wechselgeld zurück und die Transaktion bleibt bis zum Drücken auf den Rückgabehebel offen.

Standardmodus: einzel Verkauf

Schritte:

1. Auf die Manual-Taste (manuell) drücken, um den Konfigurationsmodus zu aktivieren.

2. Auf die A/C-Taste drücken und zum EZ-Kode 200 rollen.

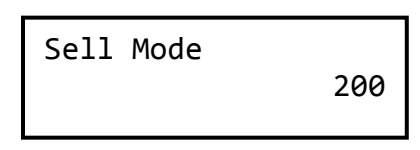

3. Auf die Eingabetaste (Enter) drücken, um den Verkauf-Modus zu konfigurieren.

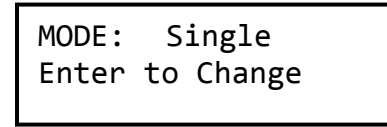

- 4. Erneut auf die Eingabetaste (Enter) drücken, um den Status des Verkauf-Modus' abzuändern (einzel/mehrfach).
- 5. Zum Bestätigen und Beenden auf die Manual-Taste (manuell) drücken.
- 6. Auf die "A"- oder "C"-Taste drücken, um weitere Funktionseinstellungen anzuwählen, und auf die "Manual"-Taste (manuell) drücken, um in den Standby-Modus (Bereitschaft) zurückzukehren.
#### 3-2-21. «Preisanzeige am VCM einstellen» Nur ausführed

Kode: 201

Definition: Einstellen, ob der Produktpreis am VCM-Monitor angezeigt werden soll oder nicht. Standardmodus: deaktivieren

Schritte:

1. Auf die Manual-Taste (manuell) drücken, um den Konfigurationsmodus zu aktivieren. 2. Auf die A/C-Taste drücken und zum EZ-Kode 201 rollen.

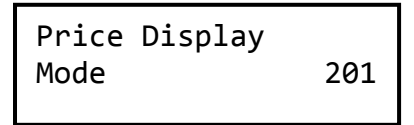

3. Auf die Eingabetaste (Enter) drücken, um den Preisanzeigemodus zu konfigurieren.

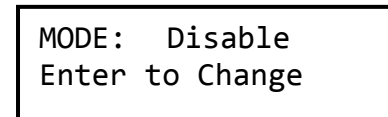

- 4. Erneut auf die Eingabetaste (Enter) drücken, um des Status des Anzeigemodus zu ändern (deaktivieren/aktivieren).
- 5. Zum Bestätigen und Verlassen auf die Manual-Taste (manuell) drücken.
- 6. Auf die "A"- oder "C"-Taste drücken, um weitere Funktionseinstellungen anzuwählen, und auf die "Manual"-Taste (manuell) drücken, um in den Standby-Modus (Bereitschaft) zurückzukehren.

3-2-22. «Einstellung der Preishaltung durch den Münzwechsler» Nur Executive

Kode: 202

Definition: Einstellung des Produktpreises. Der Preis wird nur wirksam, wenn dieser vom Münzwechsler gehalten wird. Zum Einstellen des Preishaltungsmodus siehe Kode 203. Standardmodus: VMC

Schritte:

1. Auf die Manual-Taste (manuell) drücken, um den Konfigurationsmodus zu aktivieren.

2. Auf die A/C-Taste drücken und zum EZ-Kode 202 rollen.

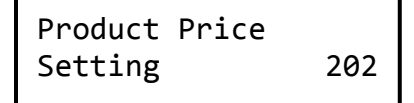

3. Auf die Eingabetaste (Enter) drücken, um den Preiseinstellmodus zu aktivieren.

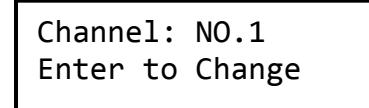

4. Auf die B/E-Taste drücken, um zuerst den Kanal anzuwählen. Auf die Eingabetaste (Enter) drücken, um den Kanalpreis einzustellen.

> Set Price \$00.00

5. Auf die A/C-Taste drücken, um die Preisstelle anzuwählen. Auf die B/E-Taste drücken, um diese Nummer zu erhöhen oder zu verringern. Auf die Manual-Taste (manuell) drücken, um den Preis zu bestätigen, und danach diese Einstellung verlassen, um zur Kanalauswahl zu gelangen.

Nach jedem Speichern erscheint die unten gezeigte Seite. Falls diese Seite nicht erscheint,

weist dies darauf hin, dass die Einstellungen nicht gespeichert wurden. Diese Einstellungen erneut bestätigen und auf die Eingabetaste (Enter) drücken, um die Einstellungen zu speichern.

> Set Price Finish

- 6. Die Manual-Taste (manuell) erneut drücken, um die Funktion zum Einstellen des Produktpreises zu gelangen.
- 7. Auf die "A"- oder "C"-Taste drücken, um weitere Funktionseinstellungen anzuwählen, und auf die "Manual"-Taste (manuell) drücken, um in den Standby-Modus (Bereitschaft) zurückzukehren.

#### 3-2-23. «Preishaltung mit Münzwechsler oder VCM einstellen» Nur Executive

Kode: 203

Definition: Einstellen, ob der Produktpreis vom Münzwechsler oder VMC gehalten werden soll. Standardmodus: VMC

Schritte:

1. Auf die Manual-Taste (manuell) drücken, um den Konfigurationsmodus zu aktivieren. 2. Auf die A/C-Taste drücken und zum EZ-Kode 203 rollen.

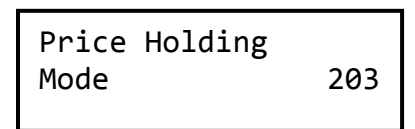

3. Auf die Eingabetaste (Enter) drücken, um den Preishaltungsmodus zu konfigurieren.

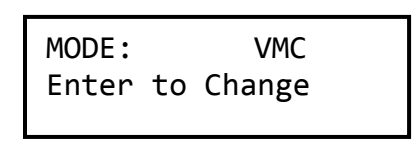

- 4. Zum Ändern des Zustandes des Preishaltungsmodus' erneut auf die Eingabetaste (Enter) drücken. (VMC/Münzwechsler)
- 5. Zum Bestätigen und Beenden auf die Manual-Taste (manuell) drücken.
- 6. Auf die "A"- oder "C"-Taste drücken, um weitere Funktionseinstellungen anzuwählen, und auf die "Manual"-Taste (manuell) drücken, um in den Standby-Modus (Bereitshaft) zurükzukehren.

# 3-3 Einstellung des DIP-Schalters:

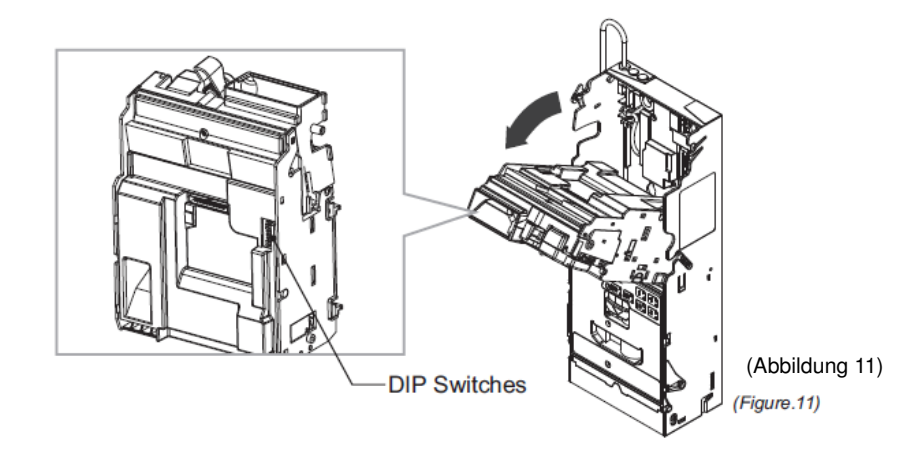

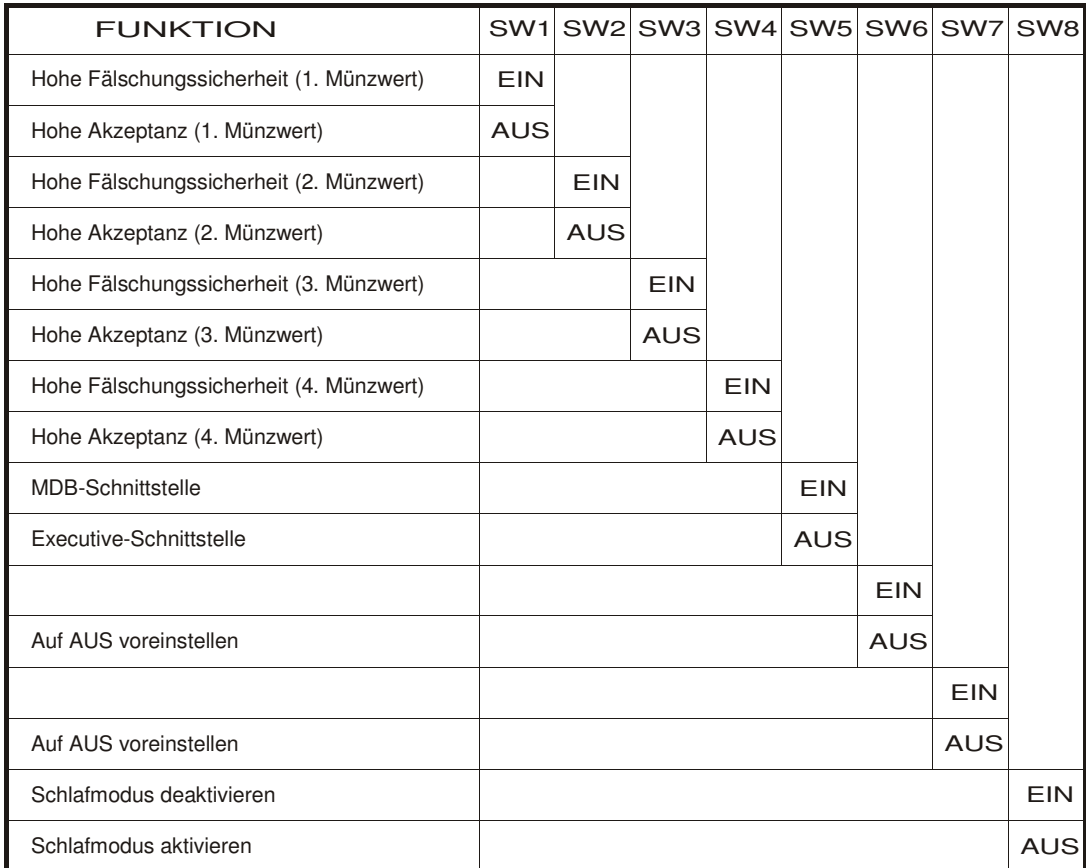

Hinweis: Nur Energiespar-MDB-Produkte können die DIP-SW8-Funktion beantragen Hinweis: Nur Executive-Produkte können die DIP-SW5-Funktion beantragen

# **4. Anwendung des Kabelgeschirrs**

# 4-1. Kabelgeschirr:

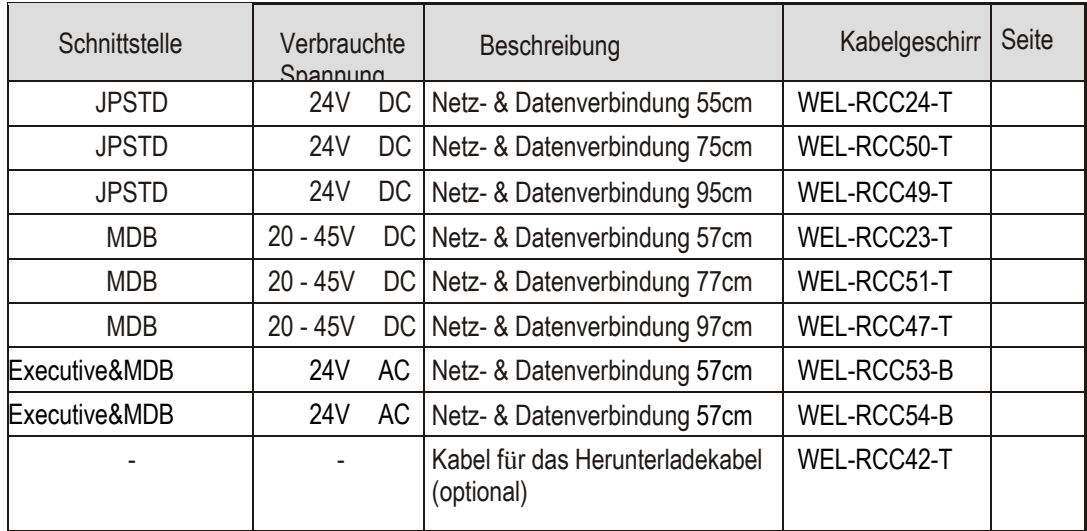

# 4-2. Kabelgeschirr für den Anschluss des ICT-Banknoteleser:

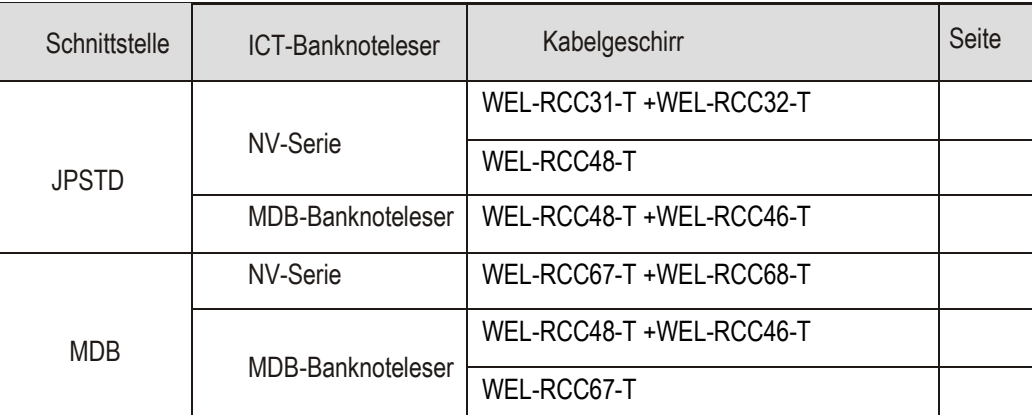

Die Anleitungen zur Einstellung sind in Kapitel 3-2 < Die BA-Schnittstelle einstellen > enthalten

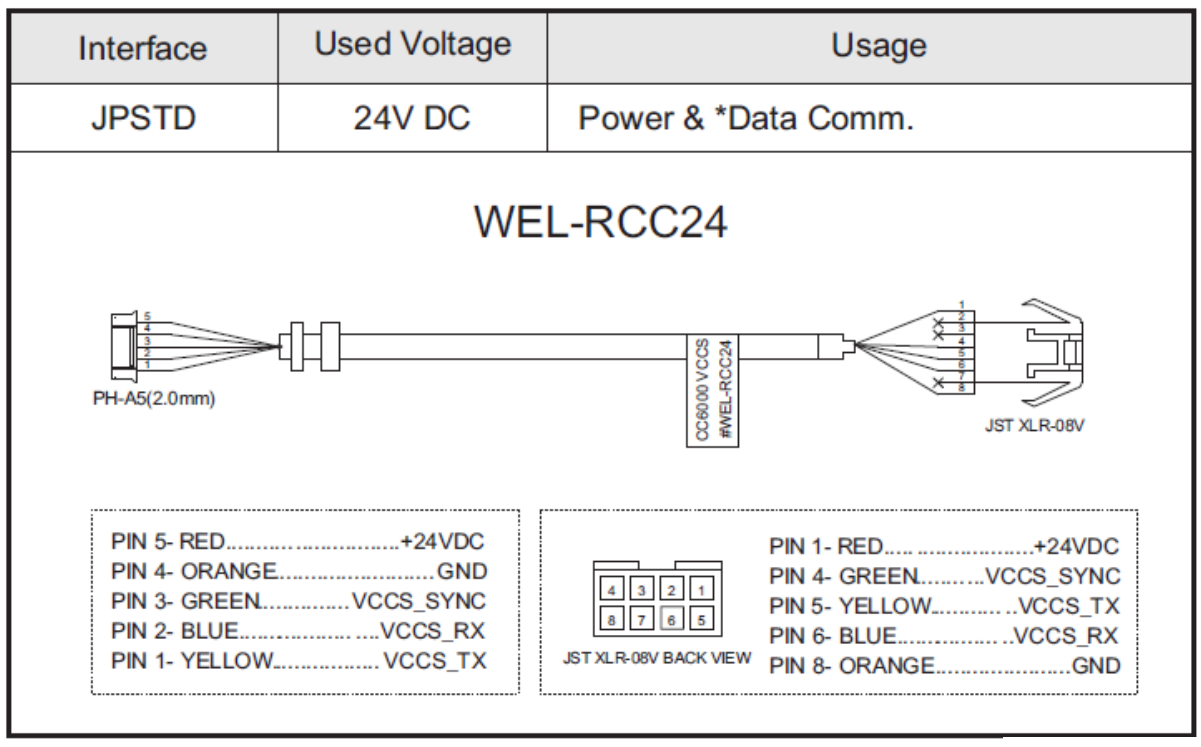

(Abbildung 12)

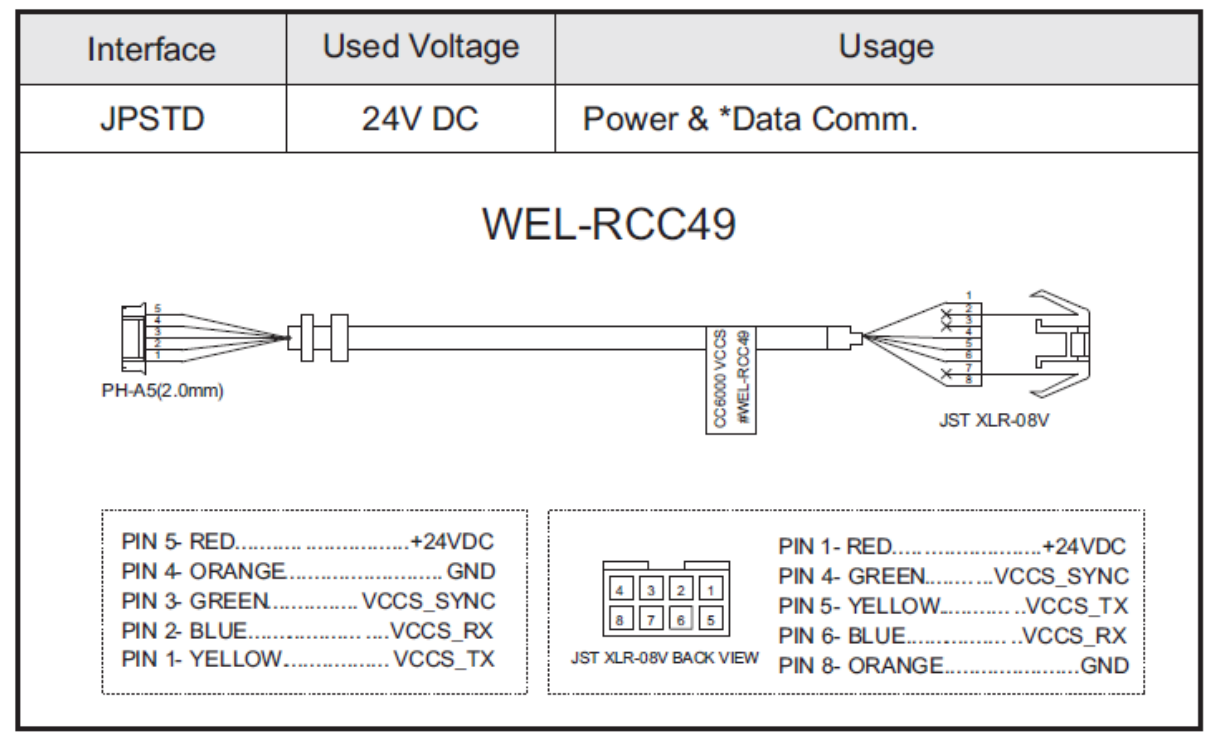

(Figure.13)

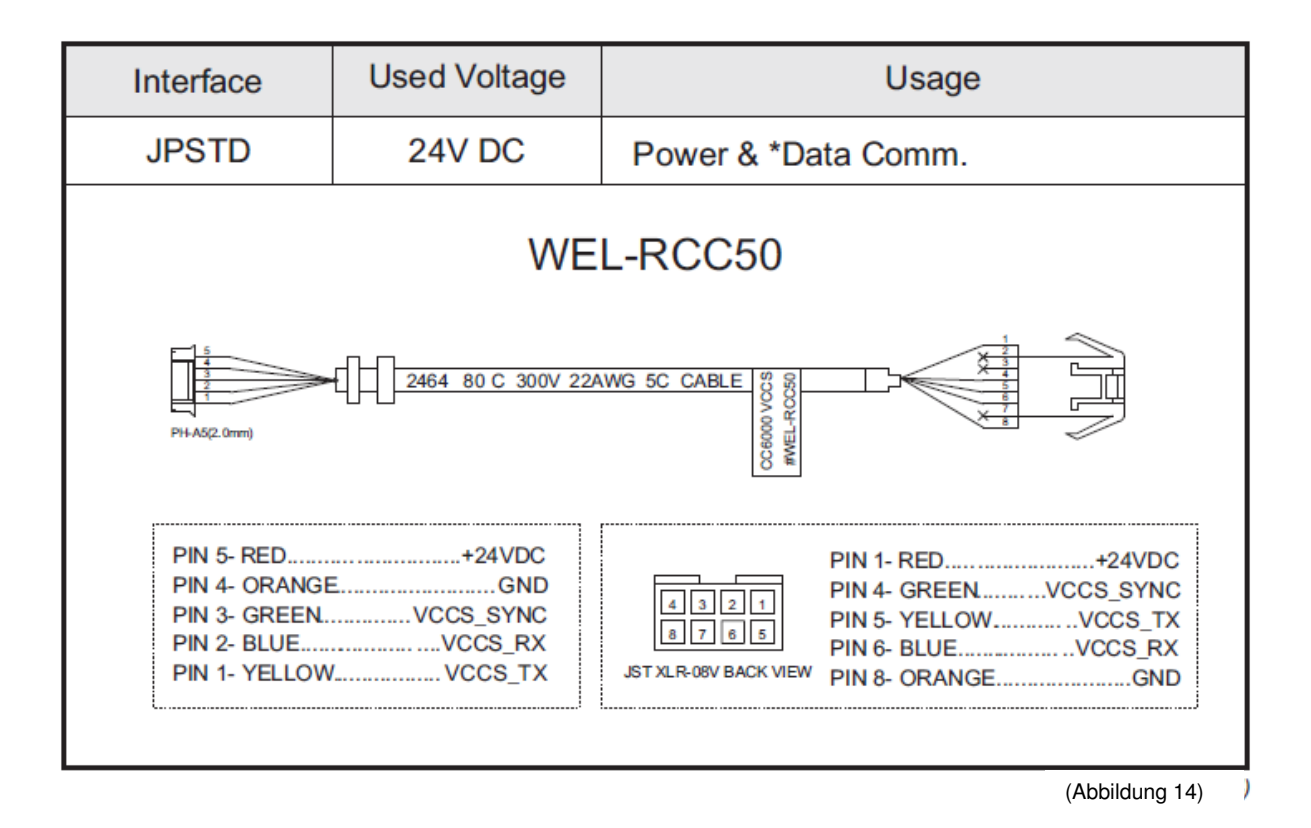

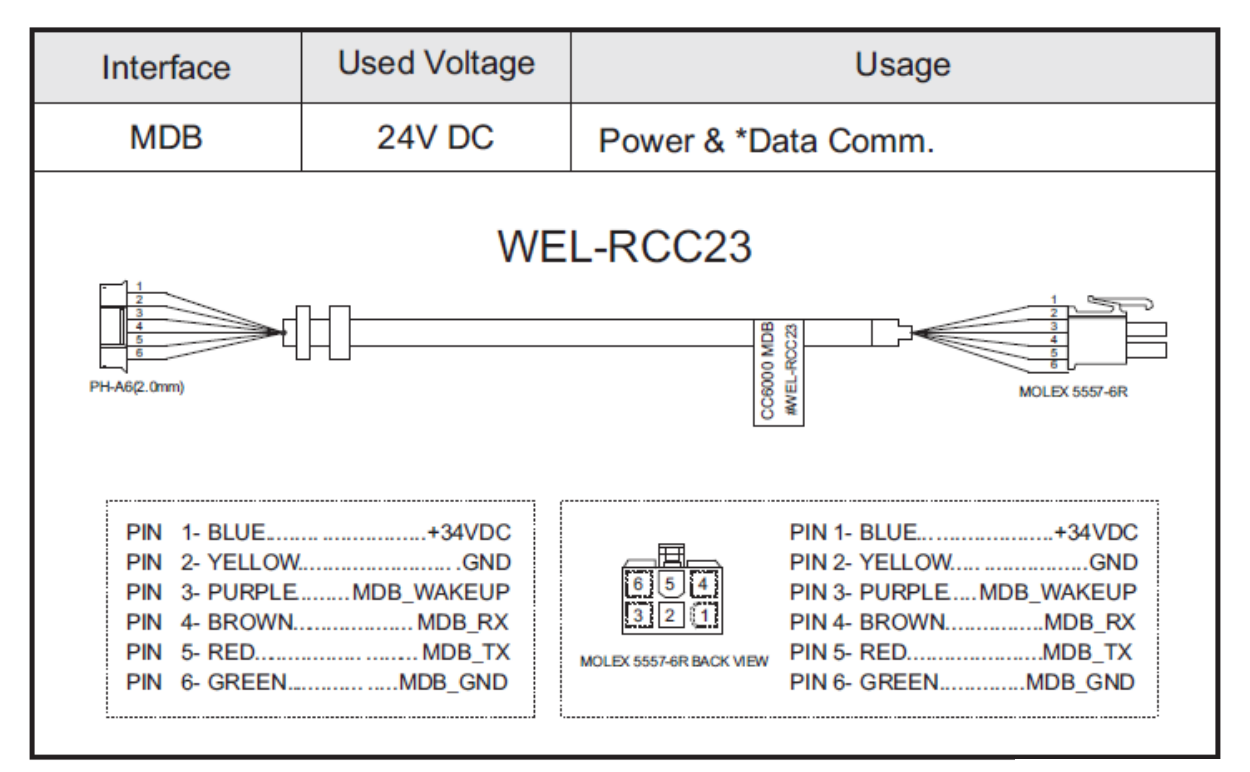

(Abbildung 15) (Abbildung 15)

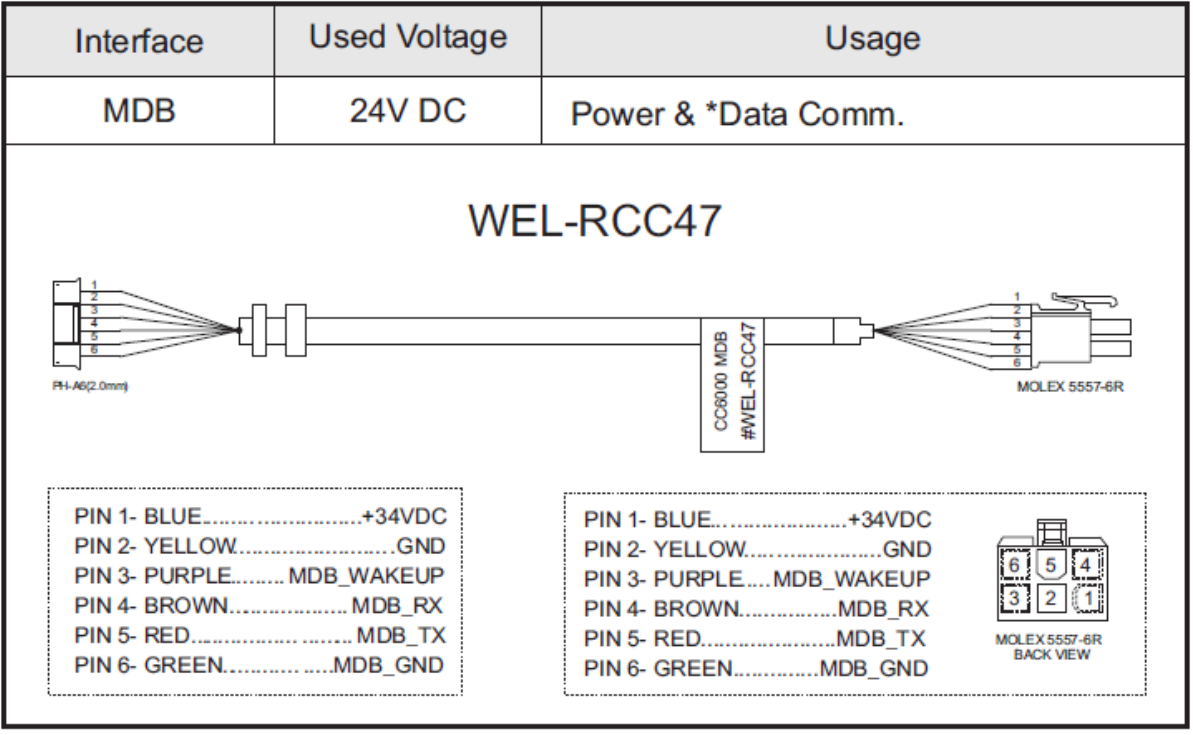

(Abbildung 16) (Abbildung 16)

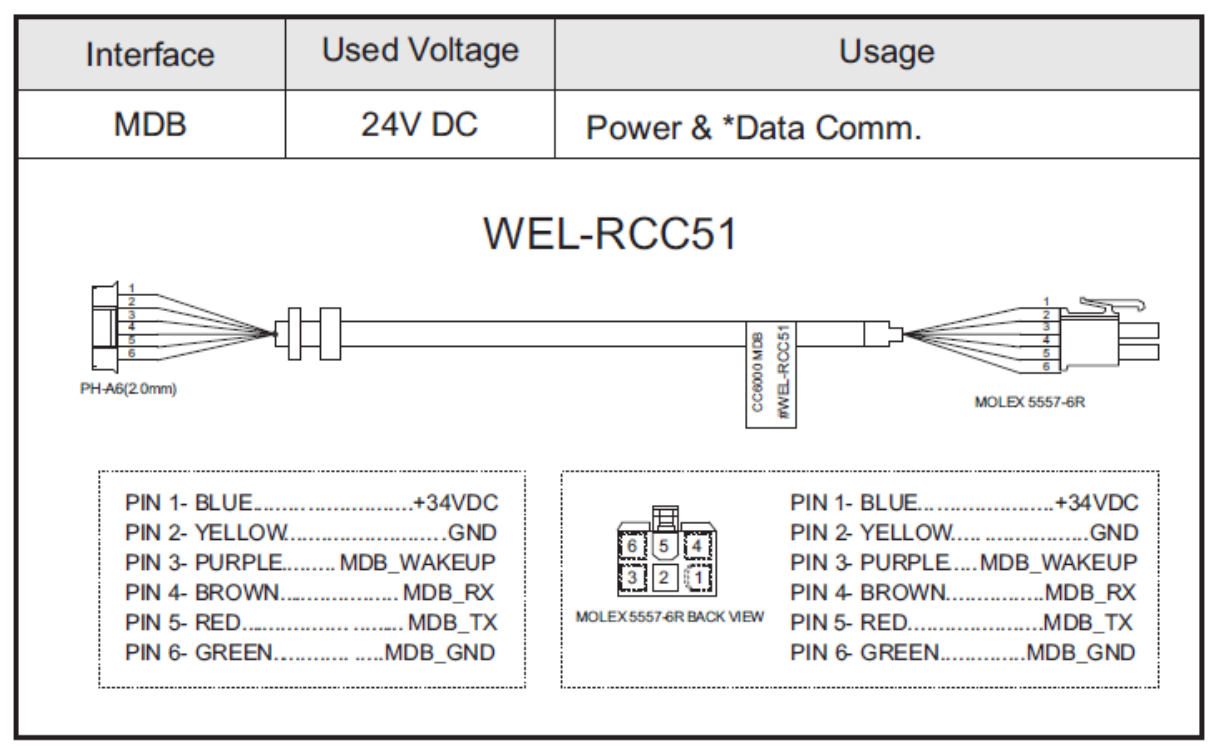

(Figure.17)

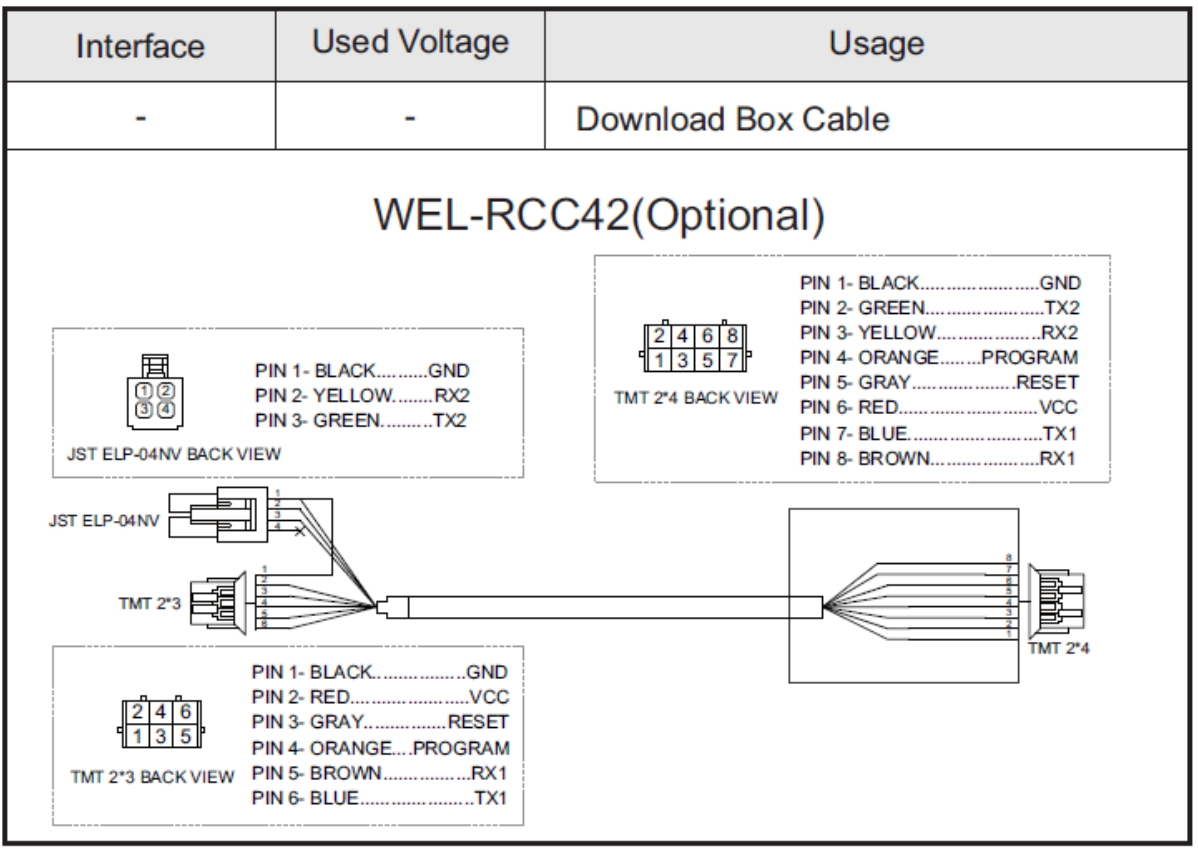

(Abbildung 18)

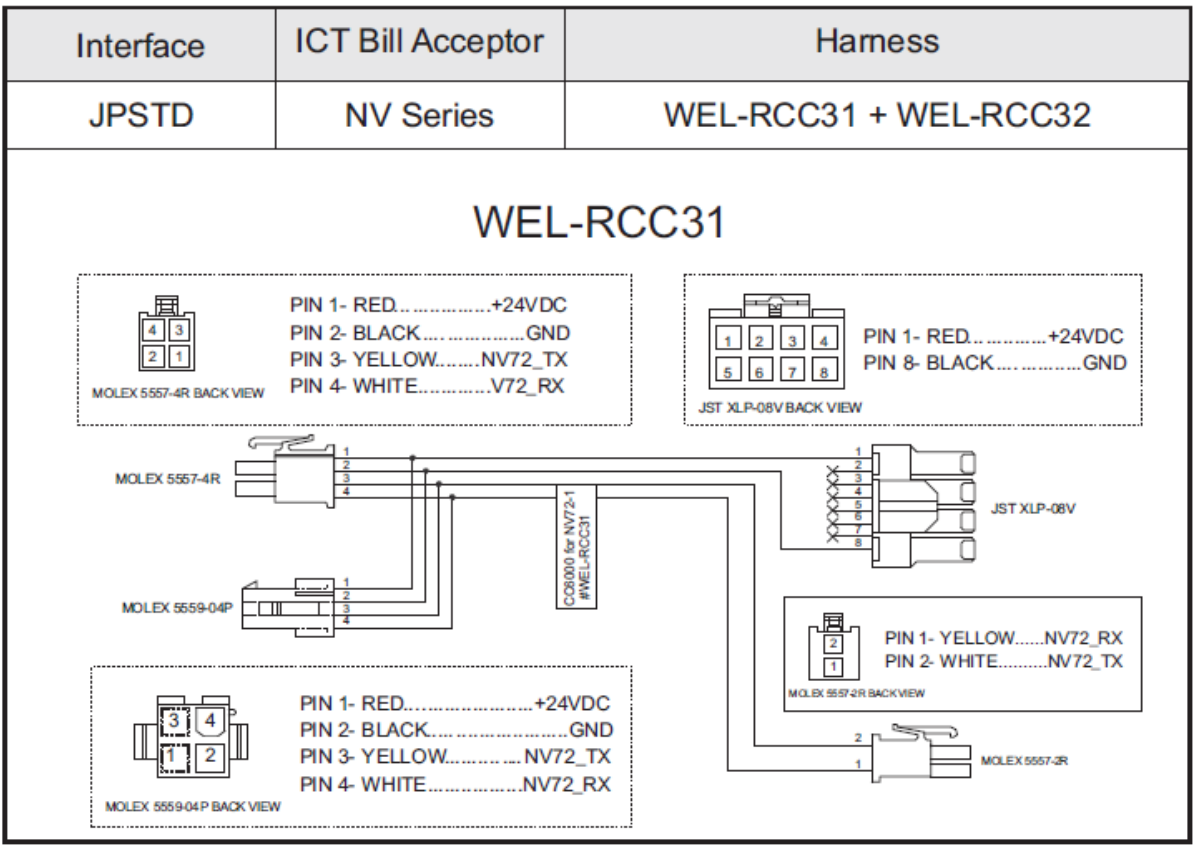

(Abbildung 19)

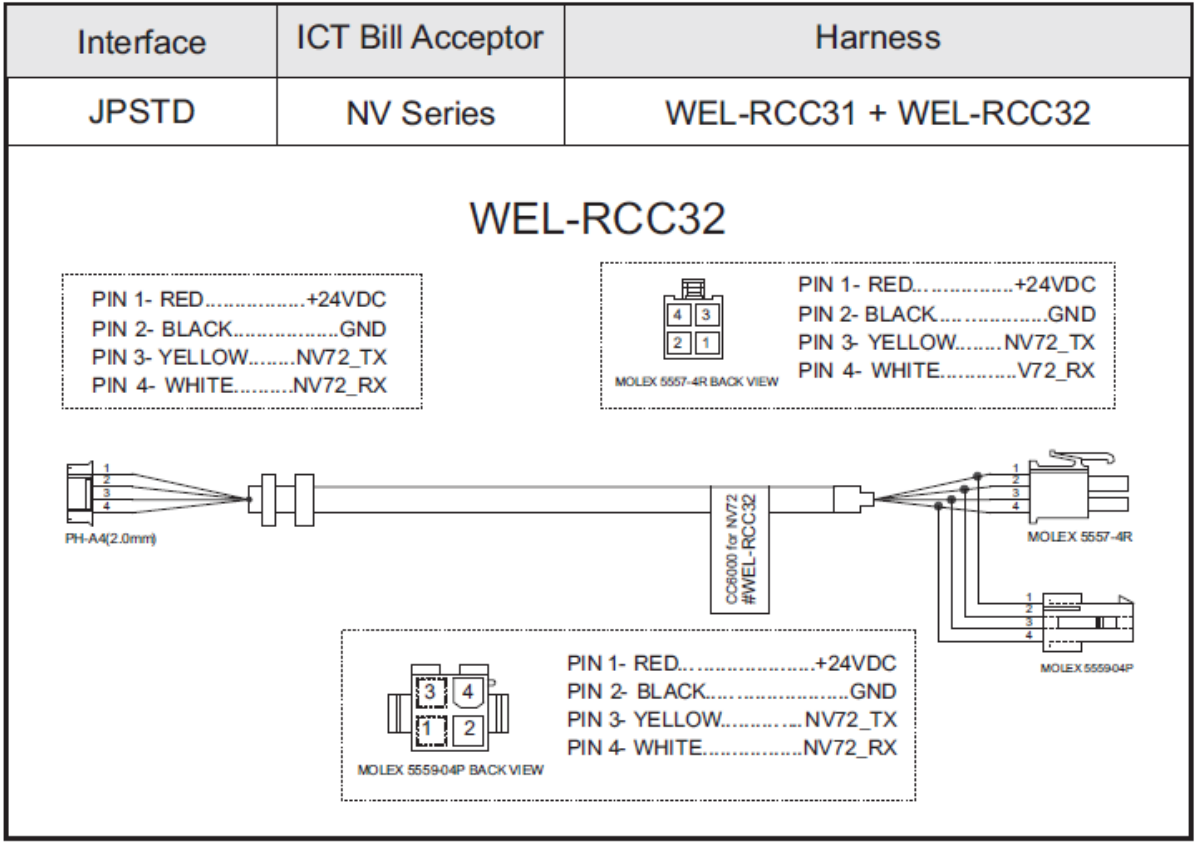

(Abbildung 20)

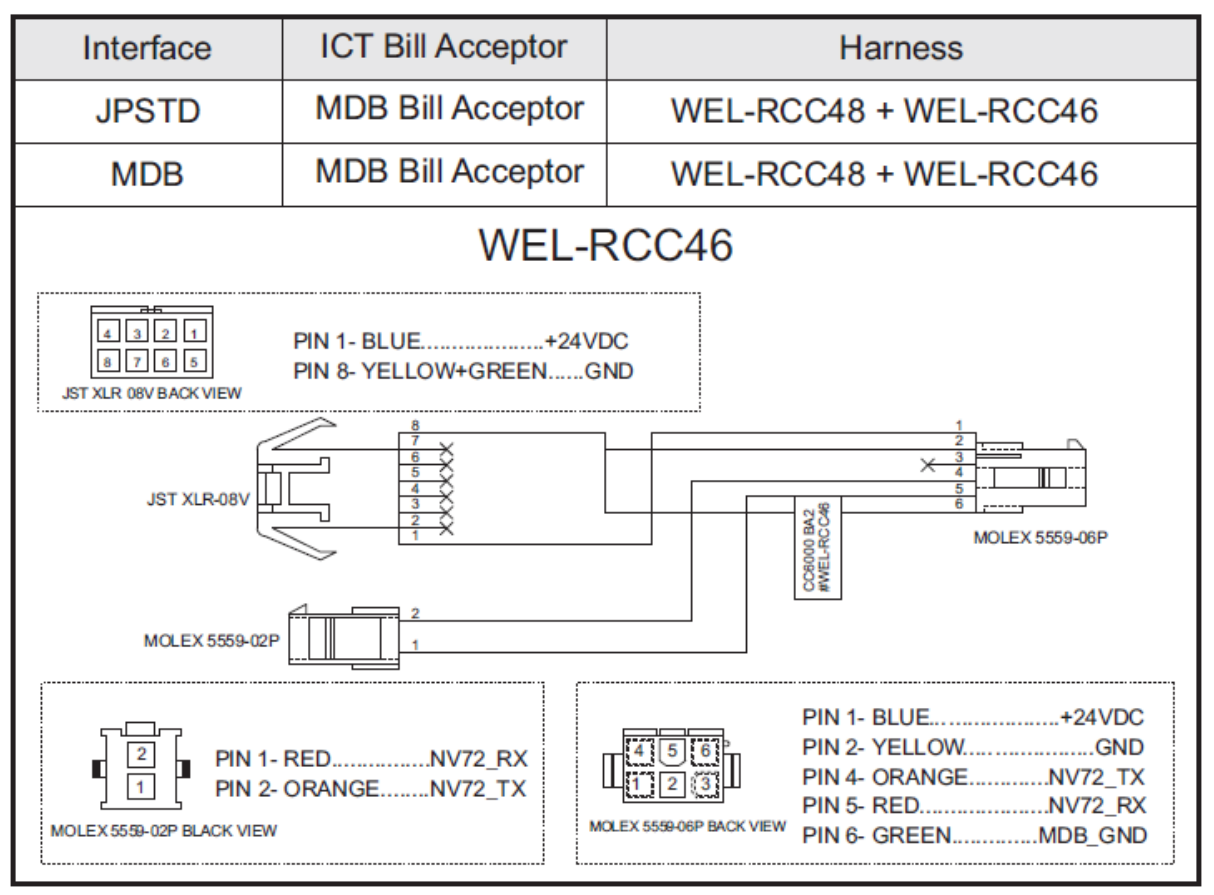

<sup>(</sup>Abbildung 21)

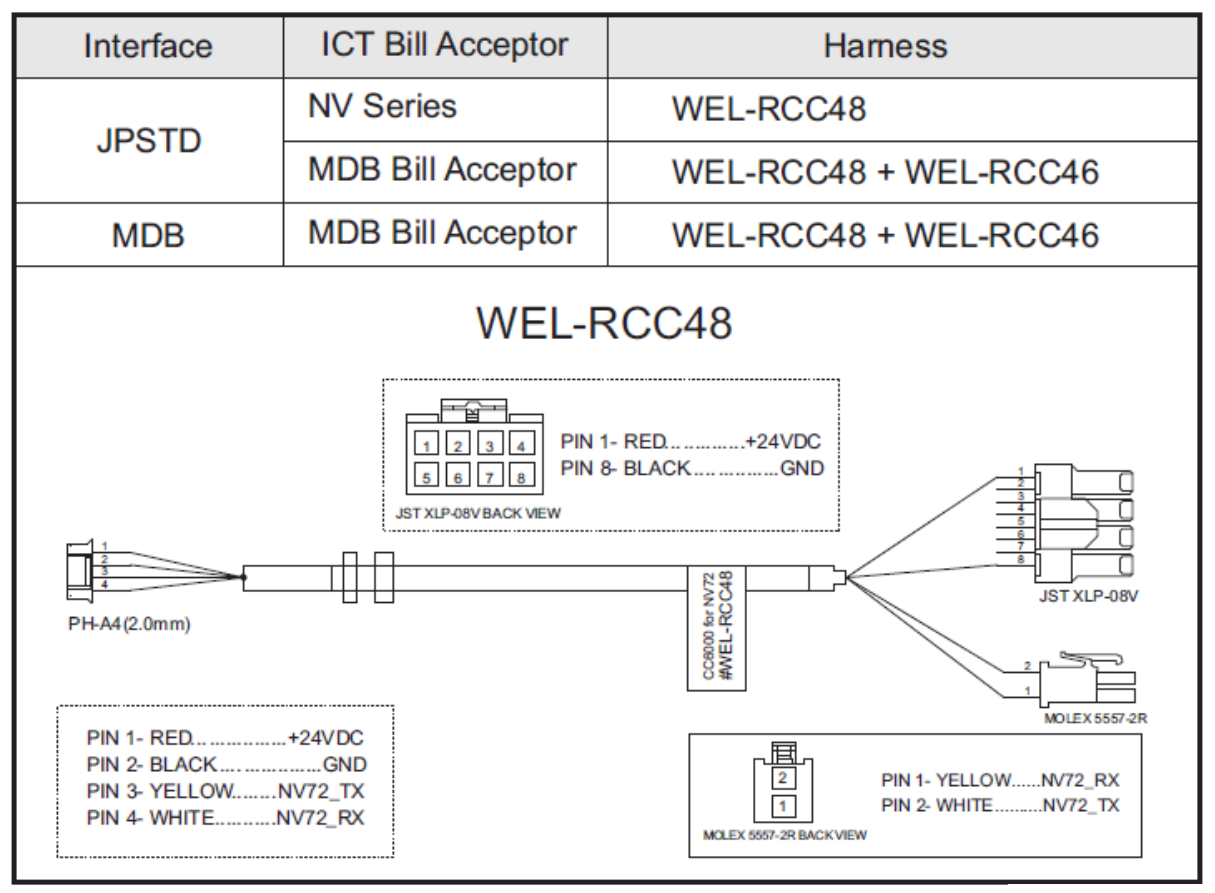

(Abbildung 22)

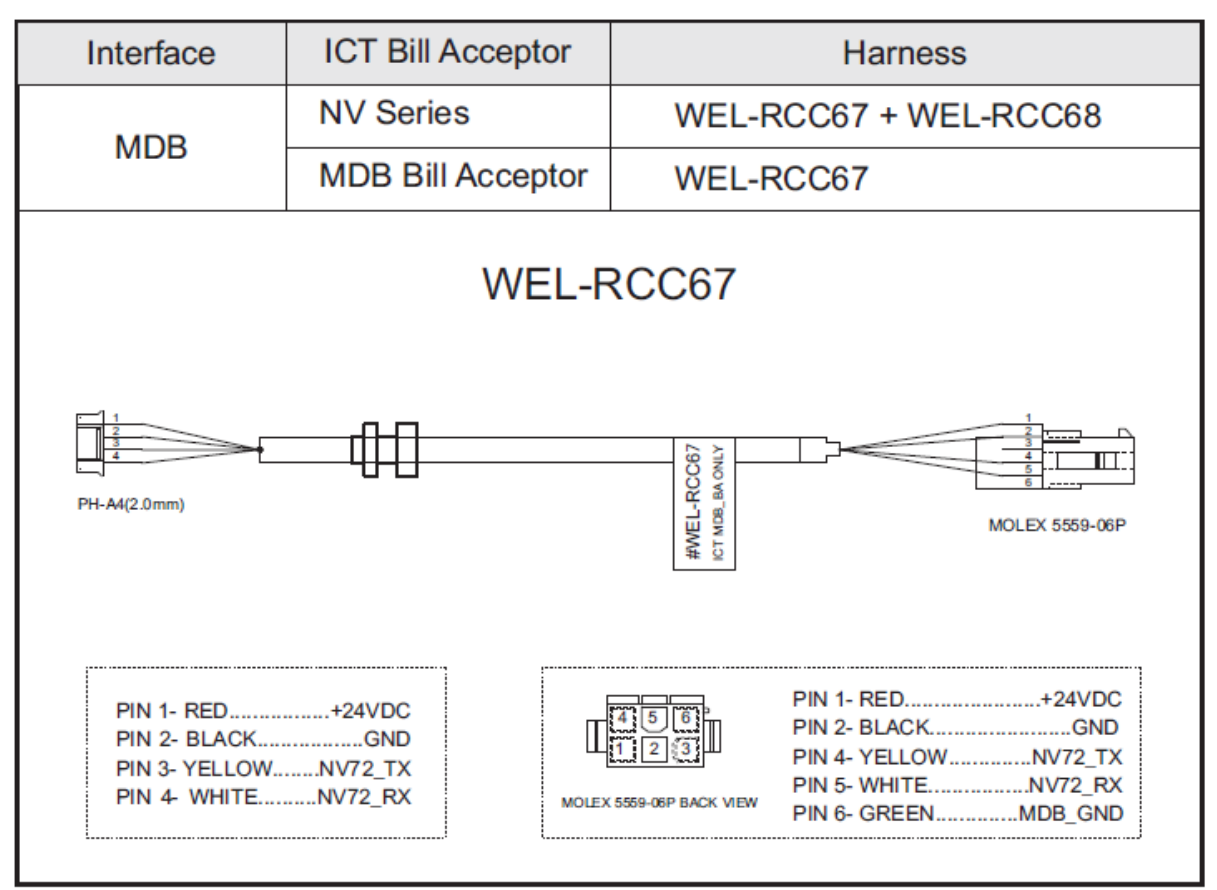

<sup>(</sup>Figure.23)

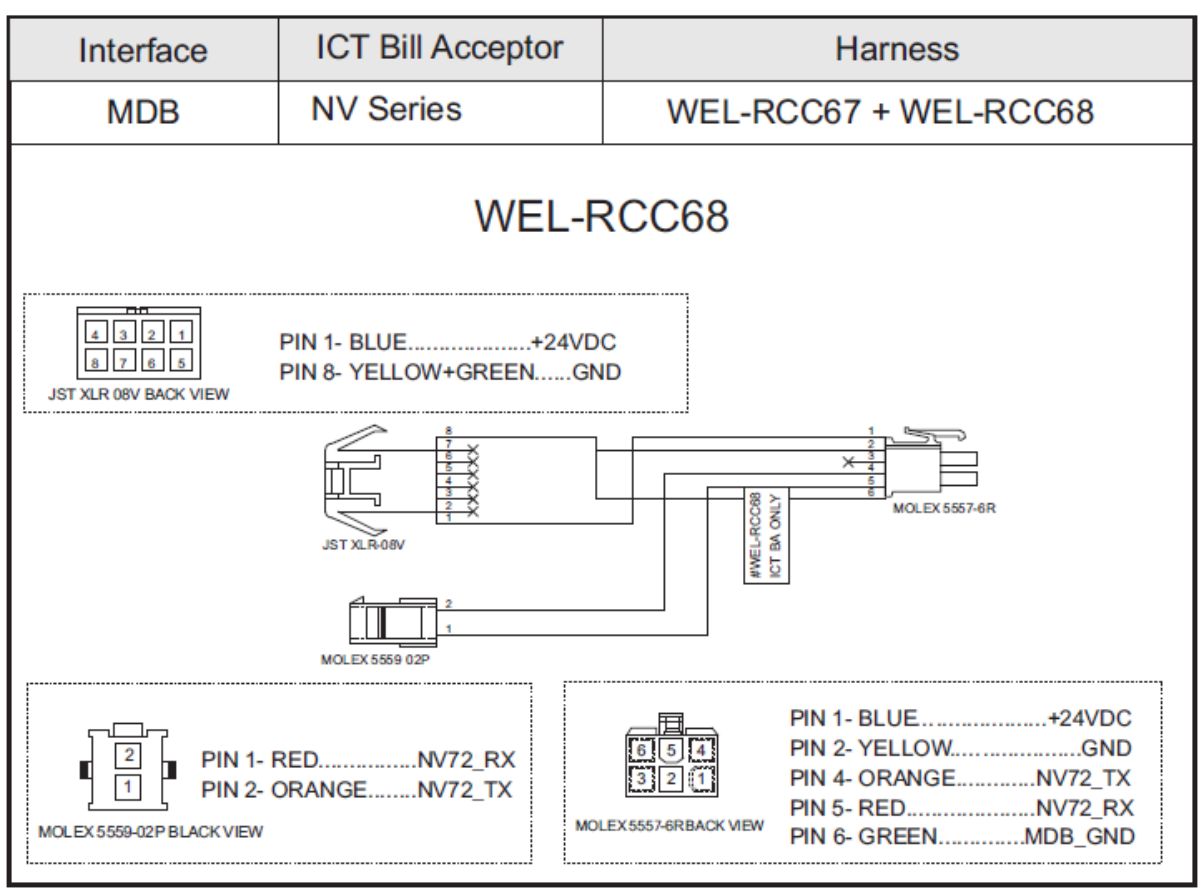

(Figure.24)

# **5. I/O-Stromkreis**

JPSTD-Schnittstelle

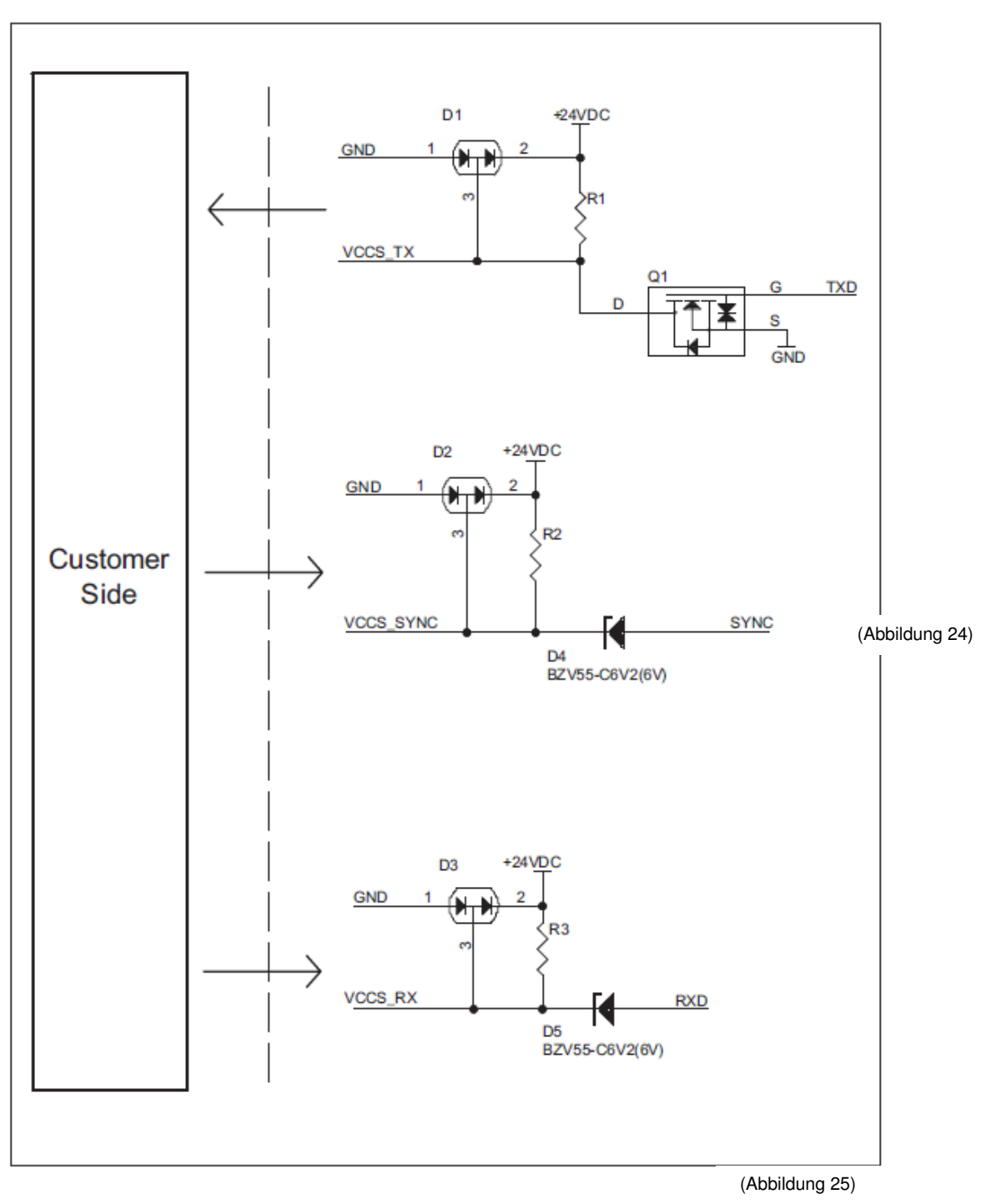

MDB-Schnittstelle

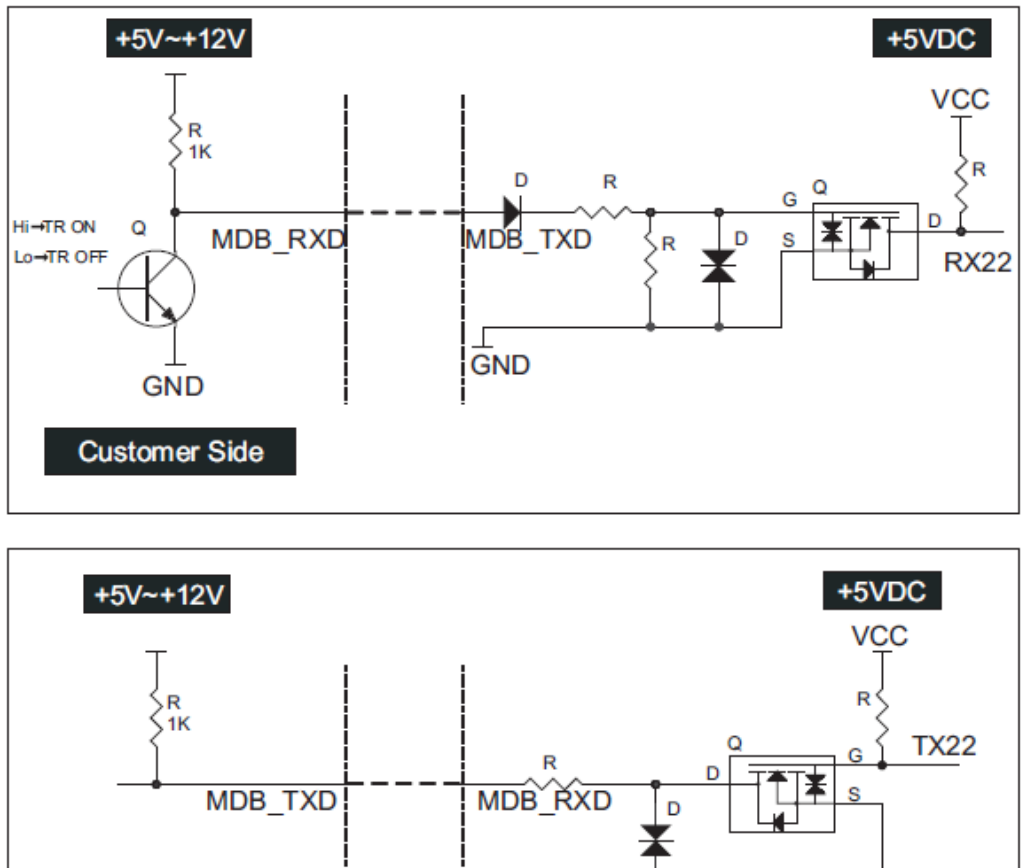

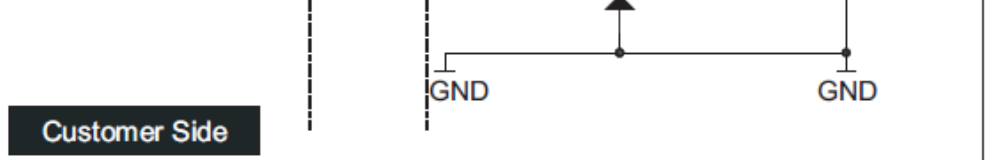

(Abbildung 26)

# **6. Wartung**

Um einen reibungslosen Betrieb des Münzwechslers sicherzustellen sind die folgenden Schritte zur Wartung zu beachten. ICT schlägt vor, das Gerät regelmäßig alle sechs Monate zu reinigen. Bei einer häufigen Anwendung oder je nach Standort kann die Wartungshäufigkeit entsprechend variieren.

**Warnung: Vor dem Entfernen des Münzwechslers sicherstellen, dass die Stromzufuhr ausgeschaltet wurde!** 

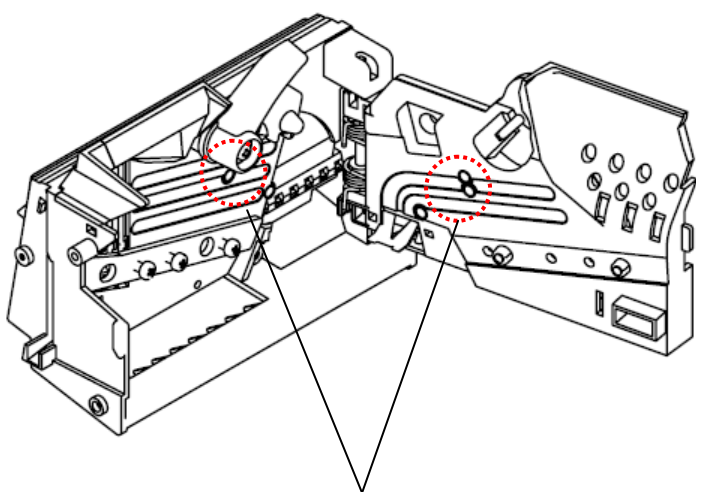

Die staubfeste Blechplatte reinigen

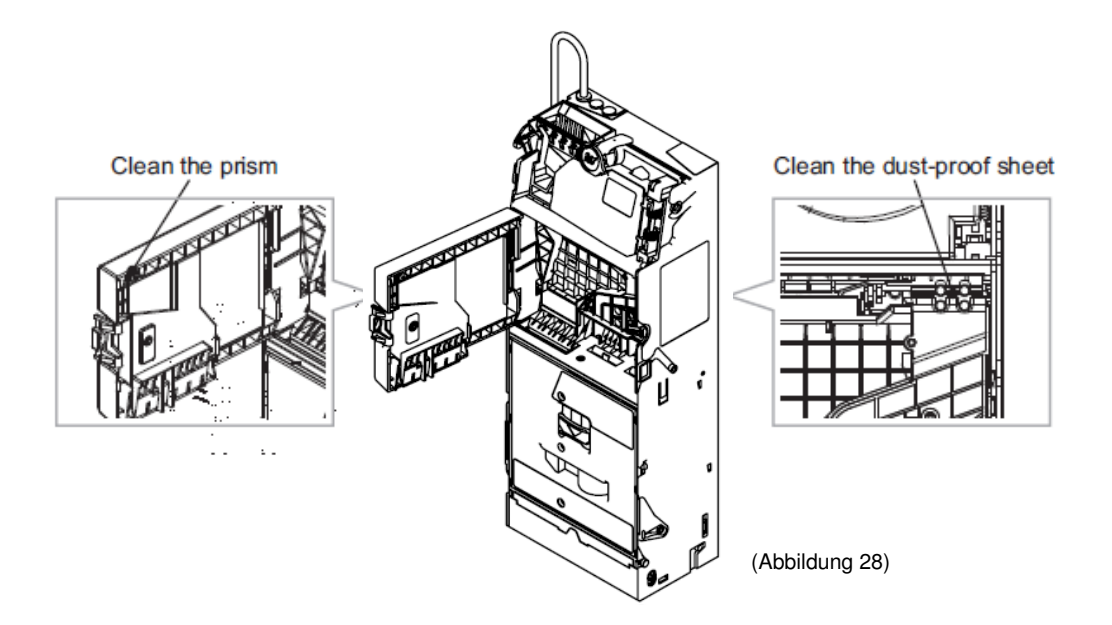

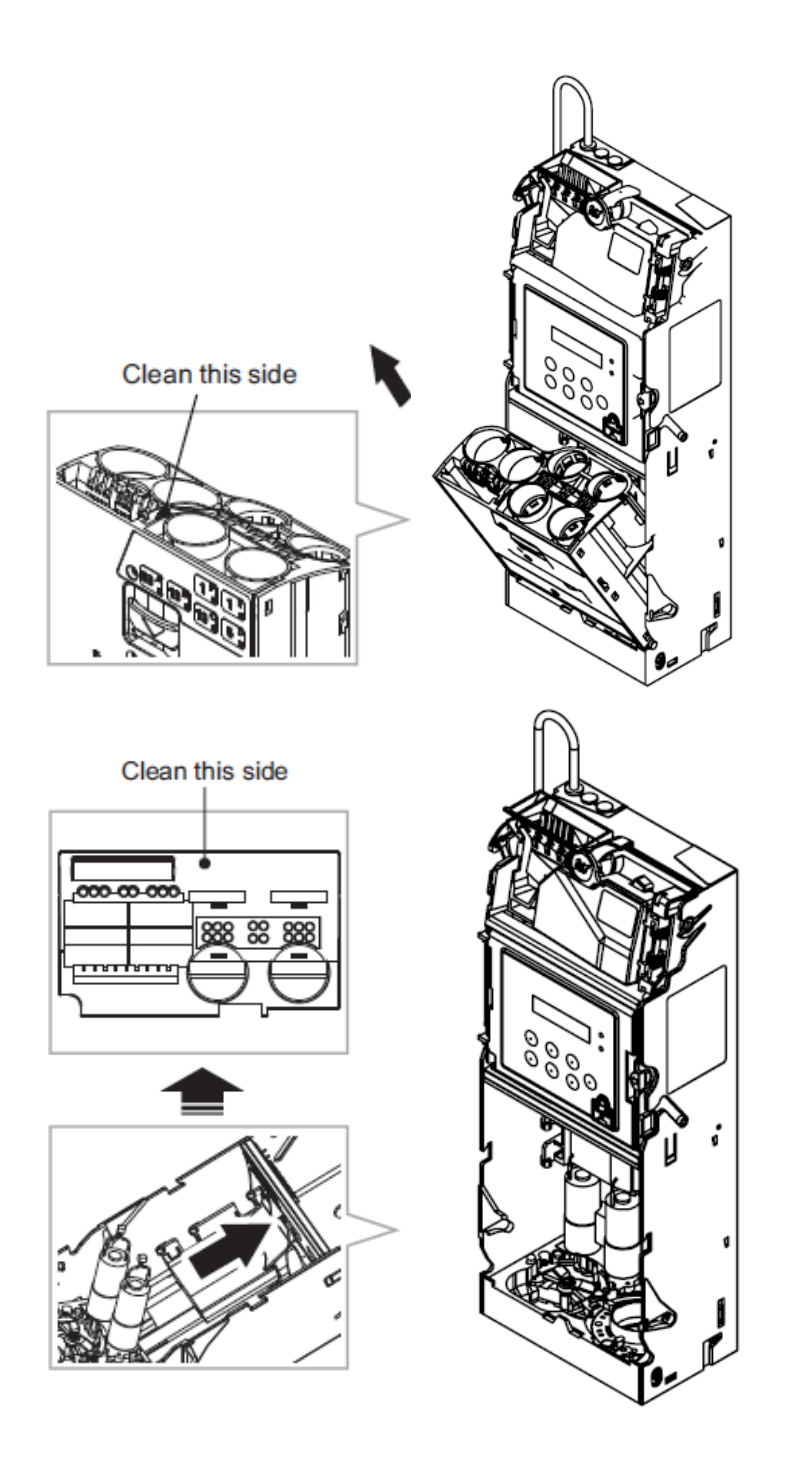

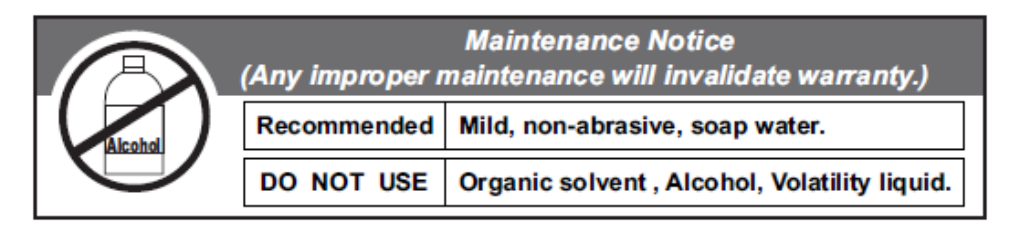

# **7. Fehlersuche**

# 7-1. Koden der Fehlernachrichten

#### «**LCM-Seitentafel offen**»

Kode: E10 LED-Leuchtanzeige: 5 rot + 2 rot LCM-Display: siehe untenstehende Abbildung

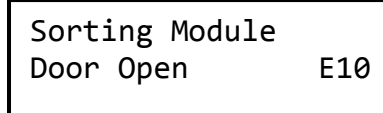

Ursache: LCM-Seitentafel ist offen

Korrekturmaßnahme: Die LCM-Seitentafel schließen und sicherstellen, dass der Riegel vor Ort eingerückt ist.

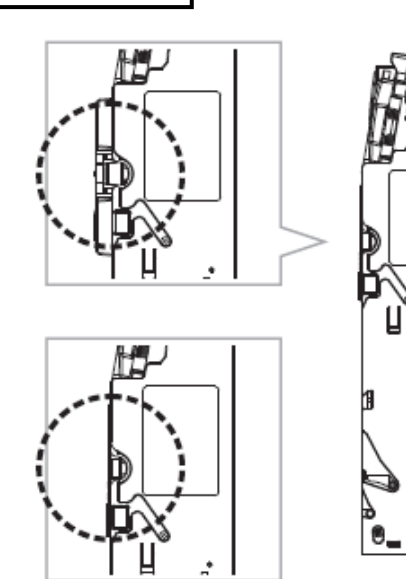

(Abbildung 31)

ď

6

# «**Fehler der Prüfsumme**»

Kode: E11 LED-Leuchtanzeige: rote Leuchte LCM-Display: siehe untenstehende Abbildung

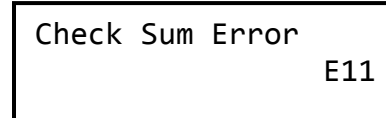

Fehler: Fehler der Prüfsumme.

Korrekturmaßnahme: wenden Sie sich an das ICT-Personal

### «**Fehler des Auszahlmodus**»

Kode: E12 LED-Leuchtanzeige: rote Leuchte LCM-Display: siehe untenstehende Abbildung

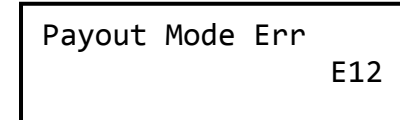

Ursache: Das Signal von der Münzbasis wurde beim Einschalten der Stromzufuhr nicht empfangen.

Korrekturmaßnahme: Sicherstellen, dass das Signalkabel an die Münzbasis angeschlossen wurde.

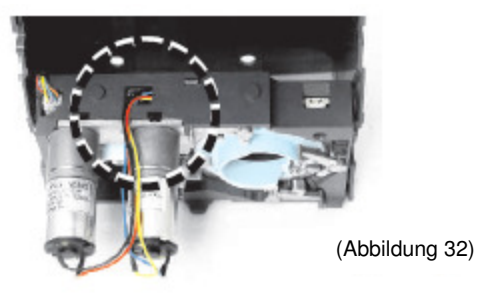

### «**Fehler bei der Kommunikation**»

Kode: E13 LED-Leuchtanzeige: 1 rot LCM-Display: siehe untenstehende Abbildung

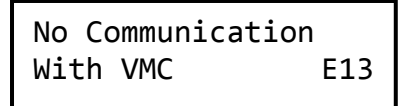

Ursache:

1. Das SYSTEM hat zwei Sekunden nach dem Einschalten nicht auf das READY-Signal (bereit) vom GERÄT gewartet und ist auf die Ausnahme gesprungen.

2. Das SYSTEM hat zwei Sekunden nach einer Transaktion nicht auf das vom GERÄT ausgelöste READY-Signal (bereit) gewartet.

Korrekturmaßnahme:

1. Sicherstellen, dass die Schnittstelle des Geräts und die VCM-Schnittstelle miteinander übereinstimmen.

2. Sicherstellen, dass das Schnittstellen-Übertragungskabel richtig angeschlossen wurde.

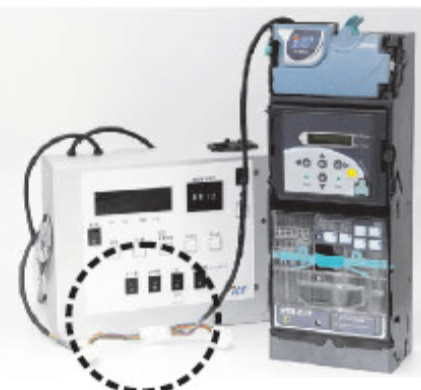

(Abbildung 33)

## «**#1 Spulenfehler**»

```
Kode: E14
LED-Leuchtanzeige: 3 rot + 1 rot
LCM-Display: siehe untenstehenden Abbildung
```
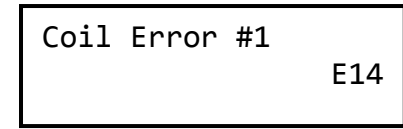

Ursache: Spule 1 ist beschädigt. Korrekturmaßnahme: wenden Sie sich an das ICT-Personal

# «**#2 Spulenfehler**»

Kode: E15 LED-Leuchtanzeige: 3 rot + 2 rot LCM-Display: siehe untenstehende Abbildung

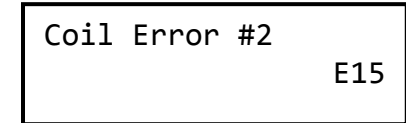

Ursache: Spule 2 ist beschädigt.

Korrekturmaßnahme: wenden Sie sich an das ICT-Personal

## «**#3 Spulenfehler**»

Kode: E16 LED-Leuchtanzeige: 3 rot +3 rot LCM-Display: siehe untenstehende Abbildung

Coil Error #3

E16

Ursache: Spule 3 ist beschädigt. Korrekturmaßnahme: wenden Sie sich an das ICT-Personal

### «**Fehler des Niedrigpegel-LED's**»

Kode: E17 LED-Leuchtanzeige: 3 rot + 5 rot LCM-Display: siehe untenstehende Abbildung

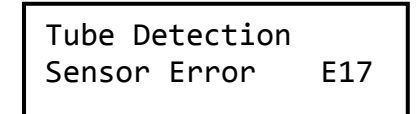

Ursache: Die Niedrigpegel-LED ist beschädigt.

Korrekturmaßnahme: Falls das Problem weiter auftritt, versuchen Sie es erneut automatisch einmal pro Minute. Hören Sie nach einem 10-maligen Versuchen auf.

## «**Fehler des Sortiersensors**»

Kode: E18 LED-Leuchtanzeige: 3 rot + 4 rot LCM-Display: siehe untenstehende Abbildung

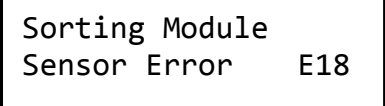

Ursache: Problem des Münzseparatorsensors.

Korrekturmaßnahme:

1. Sicherstellen, dass das reflektierende Prisma nicht verschmutzt oder durch Fremdkörper blockiert ist. Wenn ja, entfernen Sie den Fremdkörper und reinigen dieses reflektierende Prisma.

2. Falls das Problem weiter auftritt, versuchen Sie es zehn Male und dabei einmal pro Minute.

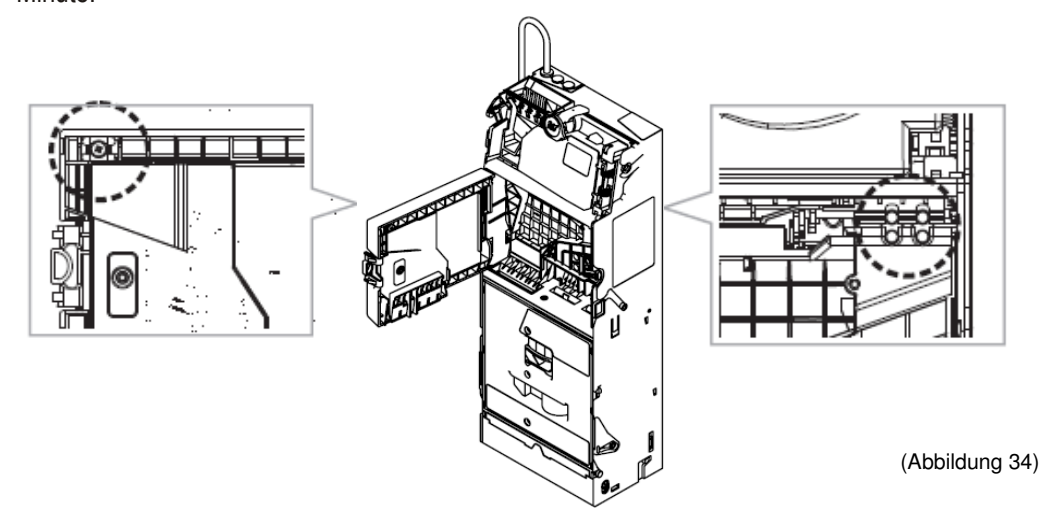

# «**Problem beim Öffnen des Decks**»

Kode: E19 LED-Leuchtanzeige: 5 rot + 1 rot LCM-Display: siehe untenstehende Abbildung

> Coin Validator Door Error E19

Ursache: Das Deck wurde länger als 30 Sekunden offen gelassen.

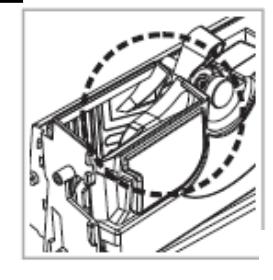

(Abbildung 35)

Korrekturmaßnahme: 1. Das Deck schließen und die Stromzufuhr erneut einschalten.

2. Versuchen Sie es zehn Male und dabei einmal pro  $\blacksquare$   $\blacksquare$   $\blacksquare$   $\blacksquare$  Minute.<br>Falls das Problem weiter auftritt, entfernen Sie die Platte  $\blacksquare$  (es des Falls das Problem weiter auftritt, entfernen Sie die Platte LCM-Gehäuses, um diese Ausnahme zu lassen.

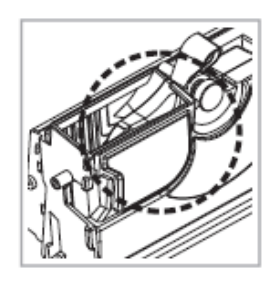

(Abbildung 36)

#### «**Fehler des Motors: A&B**»

Kode: E20 LED-Leuchtanzeige: 7 rot LCM-Display: siehe untenstehende Abbildung

> All Motor Error E20

Ursache: Sowohl die erste als auch die zweite Motorengruppe können nicht positioniert werden.

Korrekturmaßnahme: Diese sind in den nachfolgenden Bezugsanleitungen unter "E19" und "E20" beschrieben.

#### «**Fehler des Motors: A**»

Kode: E21 LED-Leuchtanzeige: keine LCM-Display: siehe untenstehende Abbildung

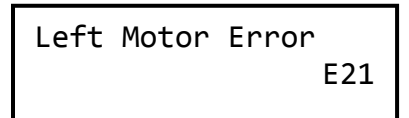

Ursache: Die erste Motorengruppe kann nicht positioniert werden. Diese erste Motorengruppe kann beschädigt sein, Stillstand des Geräts, der durch eine Münze oder einen Fremdkörper verursacht wurde, Münzen sind im Münzrohr steckengeblieben oder die halbrunde Scheibe wurde ausgerückt.

Korrekturmaßnahmen: 1. Nachprüfen, ob die halbrunde Scheibe durch einen Fremdkörper ausgerückt wurde. Wenn ja, den Fremdkörper entfernen und die Stromzufuhr erneut einschalten. Mit den "A"- und "B"-Tasten des LCM's nachprüfen und bestimmen, ob die halbrunde Scheibe in deren Normalposition zurückgebracht werden kann. Wenn ja, wurde der Normalbetrieb des Geräts wiederhergestellt.

> 2. Nachprüfen, ob die halbrunde Scheibe ausgerückt wurde. Wenn ja, muss die Scheibe zurück in die Schiene geschoben und das Gerät erneut eingeschaltet werden. Mit den "A"- und "B"-Tasten des LCM's nachprüfen und bestimmen, ob die halbrunde Scheibe in deren Normalposition

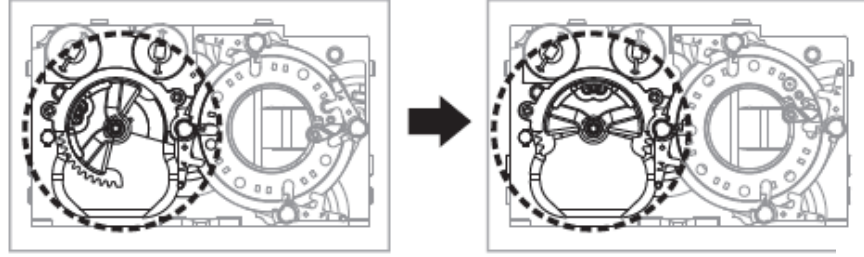

(Abbildung 38)

zurückgebracht werden kann. Wenn ja, wurde der Normalbetrieb des Geräts wiederhergestellt.

3. Die Stromzufuhr erneut einschalten und mit den "A"- und "B"- Tasten des LCM's nachprüfen und bestimmen, ob die halbrunde Scheibe in deren Normalposition zurückgebracht werden kann. Wenn ja, wurde der Normalbetrieb des Geräts wiederhergestellt. Falls nichts passiert, dann ist die erste Motorengruppe beschädigt. Wenden Sie sich in diesem Fall an das ICT-Personal, um dieses Problem lösen zu lassen.

4. Nachprüfen, ob die Öffnungen des "A"- und "B"-Münzrohrs durch eine Münze blockiert sind. Falls ein Münzrohr blockiert ist, entfernen Sie die steckengebliebene Münze, bringen das Münzrohr wieder an und schalten die Stromzufuhr zum Münzwechsler erneut ein. Mit den "A" und "B"-Tasten des LCM's nachprüfen, ob die Rohre "A" und "B" die Münzen richtig ausgeben können. Wenn ja, wurde der Normalbetrieb des Münzwechslers wieder hergestellt.

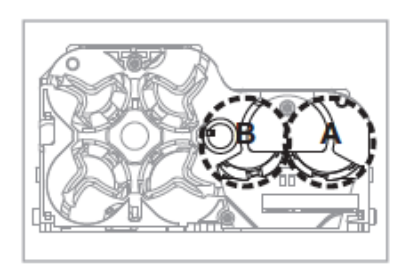

(Abbildung 39)

# «**Fehler des Motors: B**»

Kode: E22 LED-Leuchtanzeige: keine LCM-Display: siehe untenstehende Abbildung

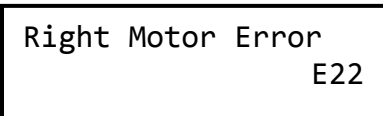

Ursache: Die zweite Motorengruppe kann nicht positioniert werden. Diese zweite Motorengruppe kann beschädigt sein, Stillstand des Geräts, der durch eine Münze oder einen Fremdkörper verursacht wurde, Münzen sind im Münzrohr steckengeblieben oder die halbrunde Scheibe wurde ausgerückt.

Korrekturmaßnahme: 1. Nachprüfen, ob die Blockierung durch einen Fremdkörper verursacht wurde. Wenn ja, entfernen Sie diesen Fremdkörper, schalten die Stromzufuhr erneut ein und prüfen nach, ob die Münzstange in deren Position zurückgebracht werden kann. Mit den "C"-, "D"-, "E"- und "F"- Tasten des LCM's nachprüfen, ob die Münzstange richtig auf die Münze schlagen kann.

Wenn ja, wurde der Normalbetrieb des Geräts wiederhergestellt.

2. Die Stromzufuhr erneut einschalten, um sicherzustellen, dass die Scheibe von selbst in deren Position zurückgebracht wurde. Wenn nein, dann ist die zweite Motorengruppe beschädigt. Wenden Sie sich an das ICT-Personal, um dieses Problem beheben zu lassen.

3. Nachprüfen, on die Münzstange steckengeblieben ist. Wenn ja, bewegen Sie diese Münzstange von Hand in deren Position zurück. Die Stromzufuhr erneut einschalten und mit den "C"-, "D"-, "E"- und "F"-Tasten des LCM's nachprüfen, ob die Münzstange richtig auf die Münze schlagen kann.

Wenn ja, wurde der Normalbetrieb des Geräts wiederhergestellt.

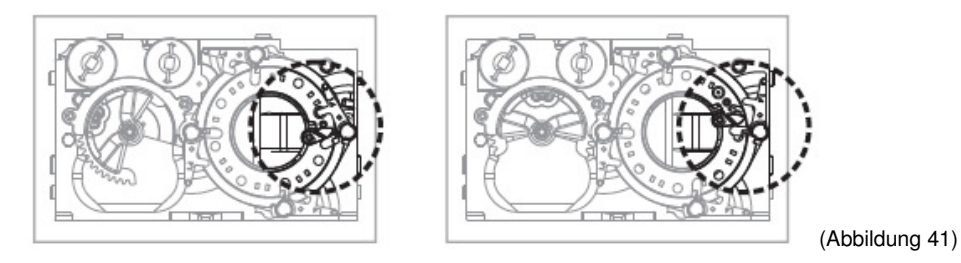

4. Nachprüfen, ob das "C"-, "D"-, "E"- und "F"-Münzrohr durch Münzen blockiert werden.

Falls diese blockiert sind entfernen Sie die Münze, werfen diese erneut ein und setzen die Münzrohre wieder zusammen. Die Stromzufuhr erneut einschalten und mit den "C"-, "D"-, "E"- und "F"- Tasten des LCM's nachprüfen, ob die Münzen richtig ausgegeben werden. Wenn ja, wurde der Normalbetrieb des Geräts wiederhergestellt.

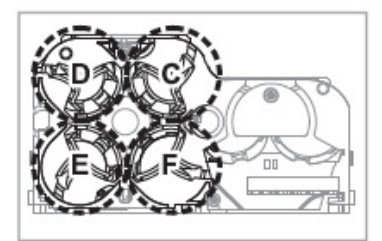

(Abbildung 42)

# «**Kassette draußen**»

Kode: E23 LED-Leuchtanzeige: 5 rot LCM-Display: siehe untenstehende Abbildung

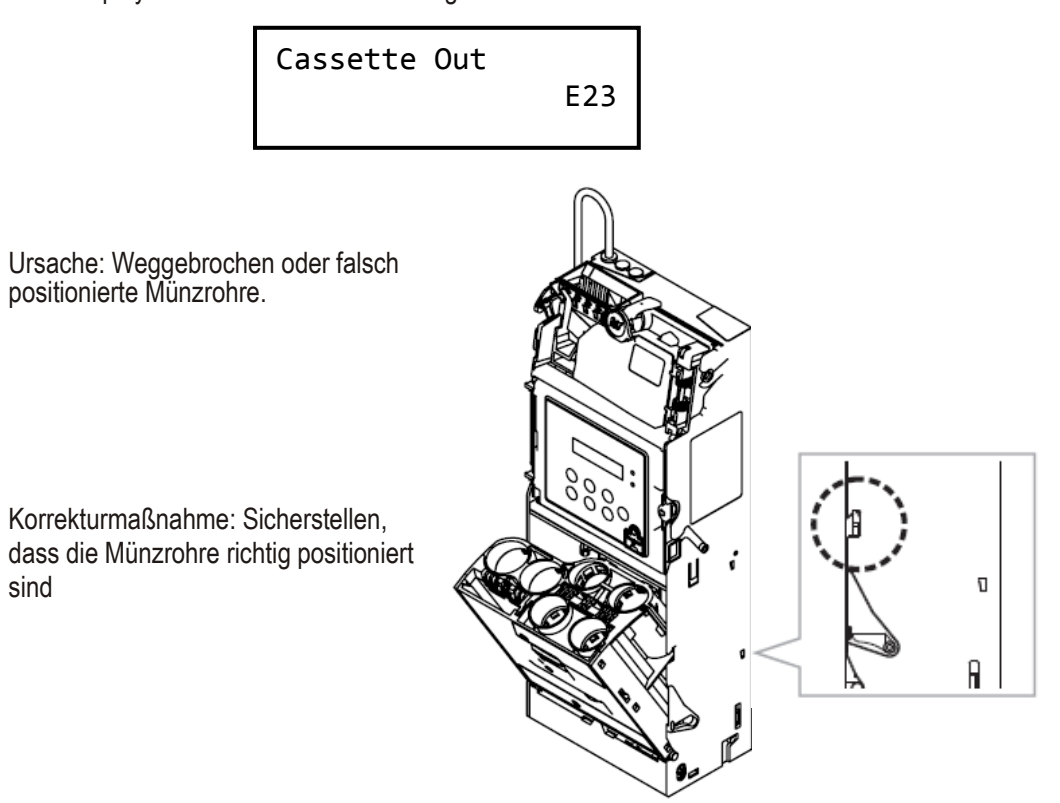

### «**Fehler des Rohrsensors H/L**»

Kode: E24 LED-Leuchtdisplay: 6 rot + 4 rot LCM-Display: siehe untenstehende Abbildung

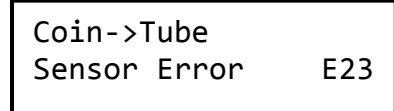

Ursache: Die Münzen sind im Münzentrennbereich steckengeblieben oder das Münzrohr wurde zweimal nacheinander geöffnet, so dass der HI-Pegelnsensor die Münze zweimal nacheinander nicht erkennen kann.

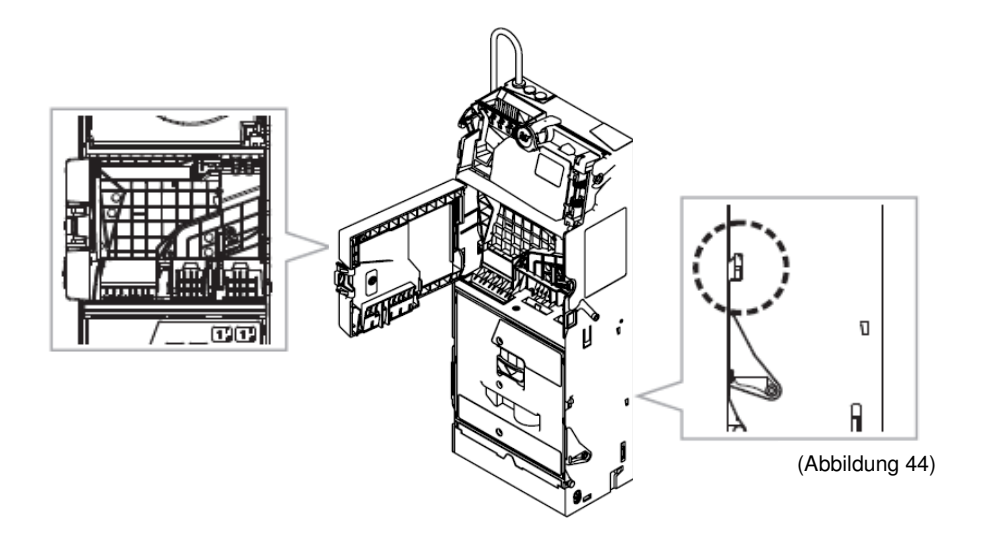

Korrekturmaßnahme:

1. Die LCM-Seitentafel öffnen, um nachzuprüfen, ob Münzen im Münzentrennbereich steckengeblieben sind und, danach den transparenten Riegel für das Münzenleitbrett zur Seite schieben, das Münzenleitbrett entfernen, die steckengebliebenen Münzen entfernen und danach das Münzenleitbrett wieder einsetzen. Die Stromzufuhr erneut einschalten. Die Münzen in verschiedenen Nennbeträgen einwerfen, um nachzuprüfen, ob diese in das jeweils richtige Münzrohr hineinfallen. Wenn ja, wurde das Problem behoben.

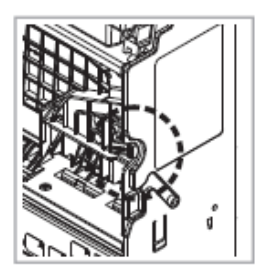

(Abbildung 45)

2. Sicherstellen, dass die Münzrohre richtig positioniert wurden. Die Stromzufuhr erneut einschalten und die Münzen in verschiedenen Nennbeträgen einschieben, um nachzuprüfen, ob diese in das jeweils richtige Münzrohr hineinfallen. Wenn ja, wurde das Problem behoben.

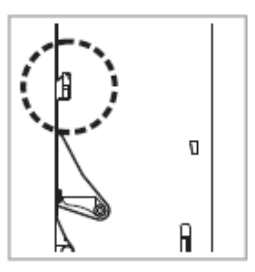

(Abbildung 46)

#### «**Fehler des Rohrsensors H/L: A**»

Kode: E25 LED-Leuchtanzeige: keine LCM-Display: siehe untenstehende Abbildung

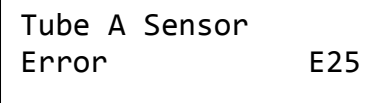

Ursache: Niedriger Pegel = leer; hoher Pegel = voll bei Einstellung. Korrekturmaßnahme: Versuchen Sie es einmal pro 2 Sekunden im Standby-Mode (Bereitschaft).

## «**Fehler des Rohrsensors H/L: B**»

Kode: E26 LED-Leuchtanzeige: keine LCM-Display: siehe untenstehende Abbildung

> Tube B Sensor Error E26

Ursachen: Niedriger Pegel im "B"-Münzrohr = leer; hoher Pegel = voll bei Einstellung. Korrekturmaßnahme: Versuchen Sie es einmal pro 2 Sekunden im Standby-Modus (Bereitschaft).

#### «**Fehler des Rohrsensors H/L: C**»

Kode: E27 LED-Leuchtanzeige: keine LCM-Display: siehe untenstehende Abbildung

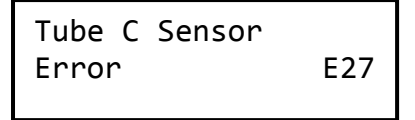

Ursache: Niedriger Pegel im "C" -Münzrohr = leer; hoher Pegel = voll bei Einstellung. Korrekturmaßnahme: Versuchen Sie es einmal pro 2 Sekunden im Standby-Modus (Bereitschaft).

#### «**Fehler des Rohrsensors H/L: D**»

Kode: E28 LED-Leuchtanzeige: keine LCM-Display: siehe untenstehende Abbildung

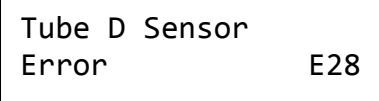

Ursache: Niedriger Pegel im "D"-Rohr = leer; hoher Pegel = voll bei Einstellung. Korrekturmaßnahme: Versuchen Sie es einmal pro 2 Sekunden im Standby-Modus (Bereitschaft).

### «**Fehler des Rohrsensors H/L: E**»

Kode: E29 LED-Leuchtanzeige: keine LCM-Display: siehe untenstehende Abbildung

Tube E Sensor Error E29

Ursache: Niedriger Pegel im "E"-Rohr = leer; hoher Pegel = voll bei Einstellung. Korrekturmaßnahme: Versuchen Sie es einmal pro 2 Sekunden im Standby-Modus (Bereitschaft).

#### «**Fehler des Rohrsensors H/L: F**»

Kode: E30 LED-Leuchtanzeige: keine LCM-Display: siehe untenstehende Abbildung

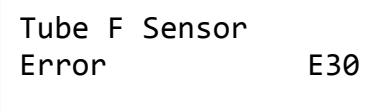

Ursache: Niedriger Pegel im "F"-Rohr = leer; hoher Pegel = voll bei Einstellung. Korrekturmaßnahme: Versuchen Sie es einmal pro 2 Sekunden im Standby-Modus (Bereitschaft).

### «**Fehler des Barkodelesers**»

Kode: E31 LED-Leuchtanzeige: keine LCM-Display: siehe untenstehende Abbildung. Das Gerät funktioniert weiter.

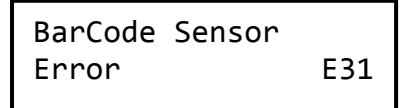

Ursache: Fehler des Barkodelesers.

Korrekturmaßnahme: Sicherstellen, dass der Barkodelesers nicht verschmutzt oder durch Fremdkörper blockiert wird. Wenn ja, reinigen Sie den Barkodeleser oder entfernen das Hindernis.

Achtung: Das Gerät funktioniert trotz dem Fehler des Barkodelesers weiter.

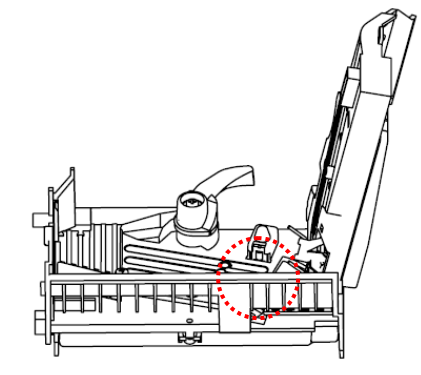

#### «**Fehler der Münzgrößenanzeige-LED**»

Kode: E32 LED-Leuchtanzeige: keine LCM-Display: siehe untenstehende Abbildung. Das Gerät funktioniert weiter.

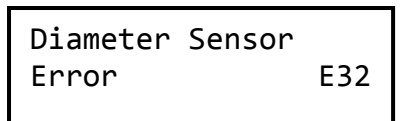

Ursache: Beschädigung der drei LED-Reihen, mit denen zwischen den Münzgrößen unterschieden wird, sind beschädigt.

Korrekturmaßnahme: Das Deck öffnen. Sicherstellen, dass das Sensor und die LED nicht verschmutzt oder durch Fremdkörper blockiert sind. Wenn

ja, reinigen Sie den Sensor und die LED oder entfernen das

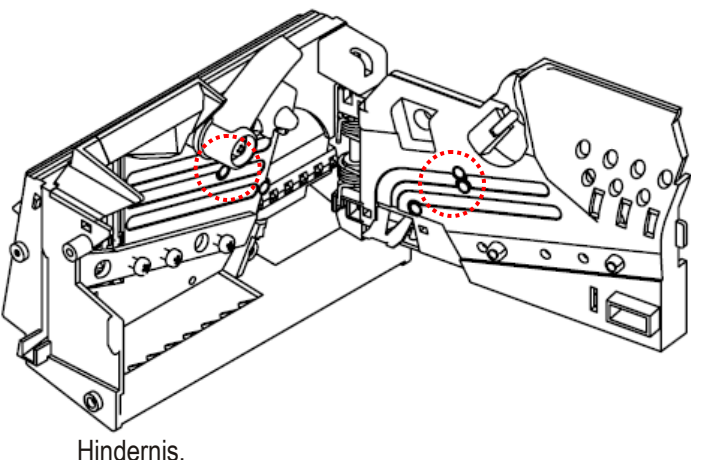

# «**Behinderung durch VMC**»

Kode: keine LED-Leuchtanzeige: 2 rot LCM-Display: siehe untenstehende Abbildung

```
Inhibit By 
  VMC!!
```
Ursache: Das "Inhibit"-Signal (Behinderung) wird von der Schnittstelle übertragen.

Korrekturmaßnahme: keine.

# **8. Herunterladen und Aktualisieren der Firmware**

Erklärung: Diese Anleitung wurde rein zum Zweck der praktischen Anwendbarkeit für die Kunden entworfen und herausgegeben. Die Anleitung gibt keine ausdrücklichen gesetzlichen Verantwortungen und Haftbarkeiten der International Currency Technologies (ICT) Corp. an. Weiter behält sich die ICT Corp. alle Rechte auf die ursprünglichen Aufzeichnungen der gesetzlichen Vorschriften und des geistigen Eigentums vor, einschließlich sämtliche nachfolgende Abänderungen der Abbildungen sowie Aktualisierungen des Texts.

### Diese Anleitung gilt ausschließlich für die jeweiligen Münzwechslerprodukte

Diese Anleitung enthält die detaillierten Schritte zum Herunterladen und Brennen:

# 8-1. Herunterladen der MCU-STM32-Firmware durch FP-004

### 8-1-1. Werkzeuge

Legen Sie das Herunterladepaket und das dazugehörige Zubehör bereit

- 1. Werkzeugkasten: FP-004 x 1 St.
- 2. Kabel:
- #WEL-RF303 x 1 St.  $#WFI - RCC42 \times 1$  St.

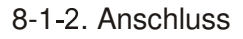

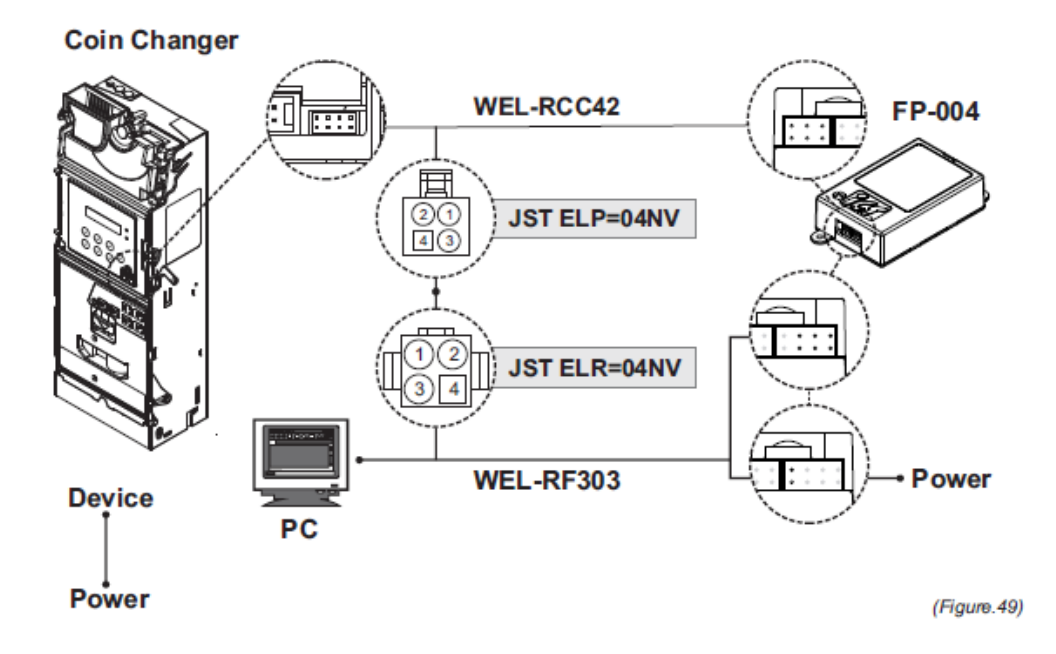

8-1-3. Den Herunterladevorgang starten:

1. Stellen Sie sicher, dass der RS232-Anschluss vom PC zum FP-004 richtig funktioniert. Wenn nicht, prüfen Sie nach, ob das RS232-Programm und der Treiber aktiviert wurden.

2. FP4DT.exe anklicken und starten

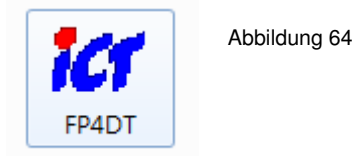

3. Den Münzwechsler auswählen, STM8, Typ des FP004-Herunterladepakets, RS232-COM-Port, und geben Sie den Pfad an, auf den die Dateien heruntergeladen werden sollen (nur die Dateien mit den .s19-Verlängerungen akzeptieren).

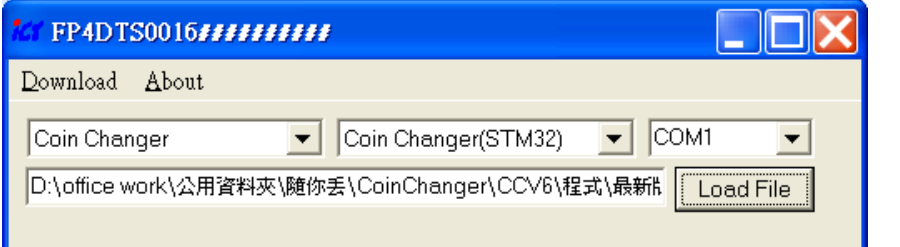

Abbildung 65

4. "Download" (Herunterladen) auswählen.

5. Das Herunterladen bietet zwei Optionen an: direktes Herunterladen in den Münzwechsler, oder Herunterladen und Brennen in das FP-004-Steuergehäuse.

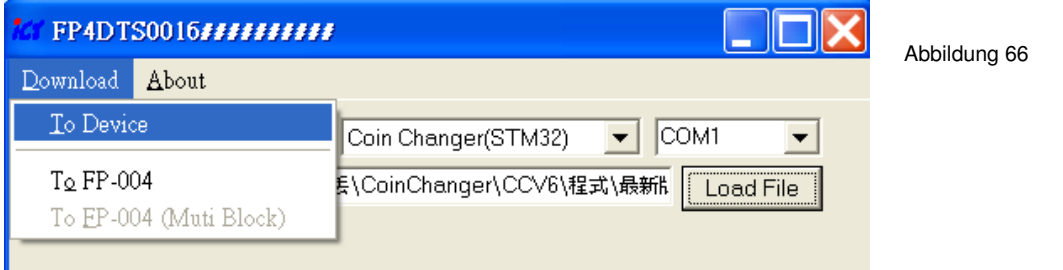

6. Die Herunterladeoption auswählen. Der Vorgang wird danach automatisch gestartet (der Kommunikationsstatus wird in der unteren linken Ecke auf dem Bildschirm angezeigt).

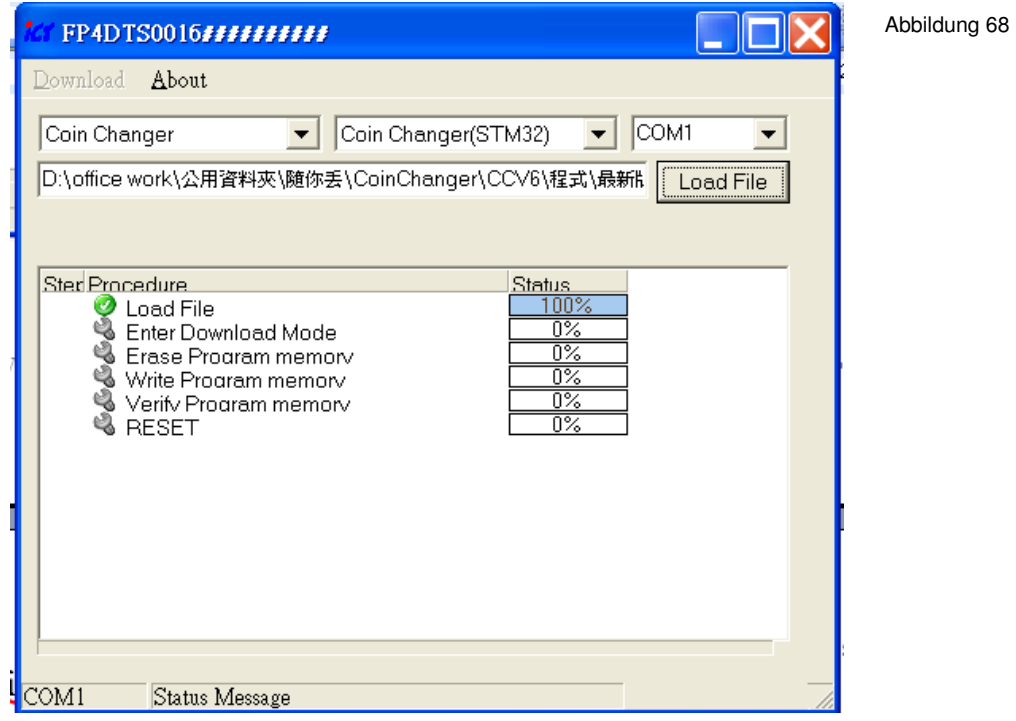

7. Das Herunterladen ist beendet, wenn alle Vorgänge 100% erreicht haben.

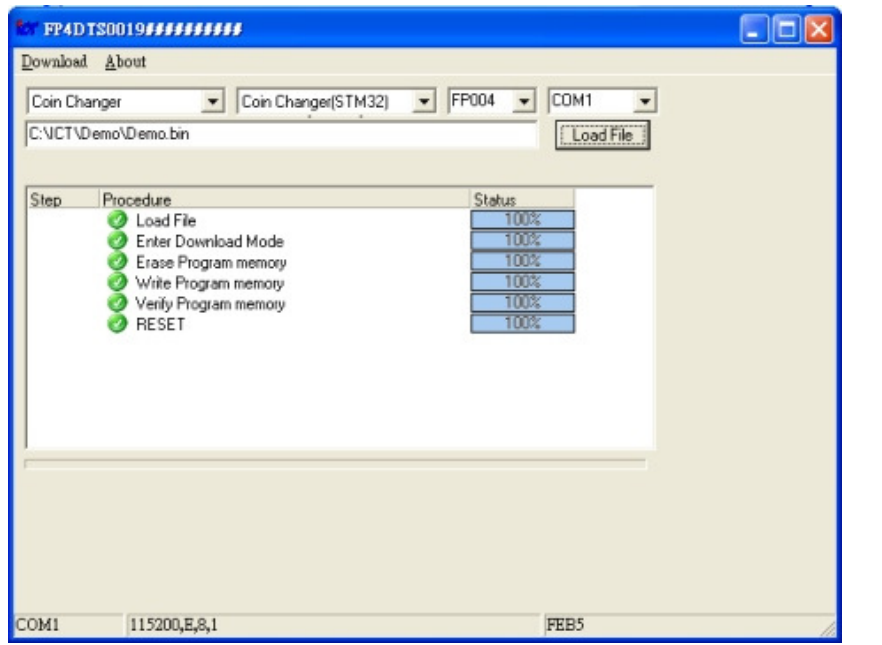

Abbildung 69

# 8-2. Herunterladen der MCU-STM32-Firmware durch IrDA Sonderfunktion

#### 8-2-1. Werkzeuge

Legen Sie das dazugehörige Zubehör bereit

1. Der PDA unterstützt das Herunterladen durch IrDA

#### 8-2-2. Anschluss

Sehen Sie einen Abstand von innerhalb 5 cm zwischen dem Münzwechsler und dem PDA vor. Der Winkel darf nicht mehr als 5 Grad abweichen.

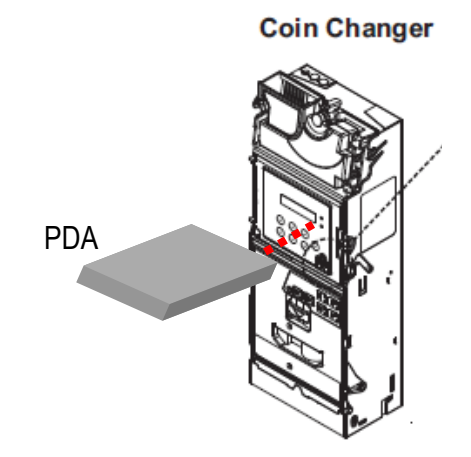

8-2-3. Den Herunterladevorgang starten:

1. Die Stromzufuhr einschalten und den Münzwechsler im Standby-Status (Bereitschaft) vorbereiten.

2. Den Herunterladevorgang des PDA's zum Aktualisieren der Firmware starten.

# **9. Anleitung der PC-Werkzeuge**

Zum Einstellen des Münzwechslers mit dem PC-Werkzeug bereiten Sie die Werkzeuge und den Anschluss wie in den folgenden Kapitels angeleitet vor: Kapitel 8-1-1. Werkzeuge Kapitel 8-1-2. Anschluss

Diese Anleitung enthält nachstehend die detaillierten Schritte für die PC-Einstellung:

### 9-1. Cash-flow-Einstellung

#### 9-1-1. Den Münzwechsler auf die Anfangseinstellung einstellen

- 1. Das PC-Werkzeug öffnen. Die "Cash-flow-Einstellung"-Funktion auswählen.
- 2. Den Typ des Münzwechslers auswählen.

6100M C 6100S C 6100E Select Your Changer Type!! .................................

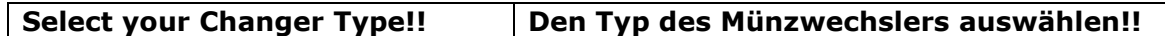

3. Auf der Liste die Rohreinstellung auswählen. Das PC-Werkzeug zeigt danach die Einstellung an.

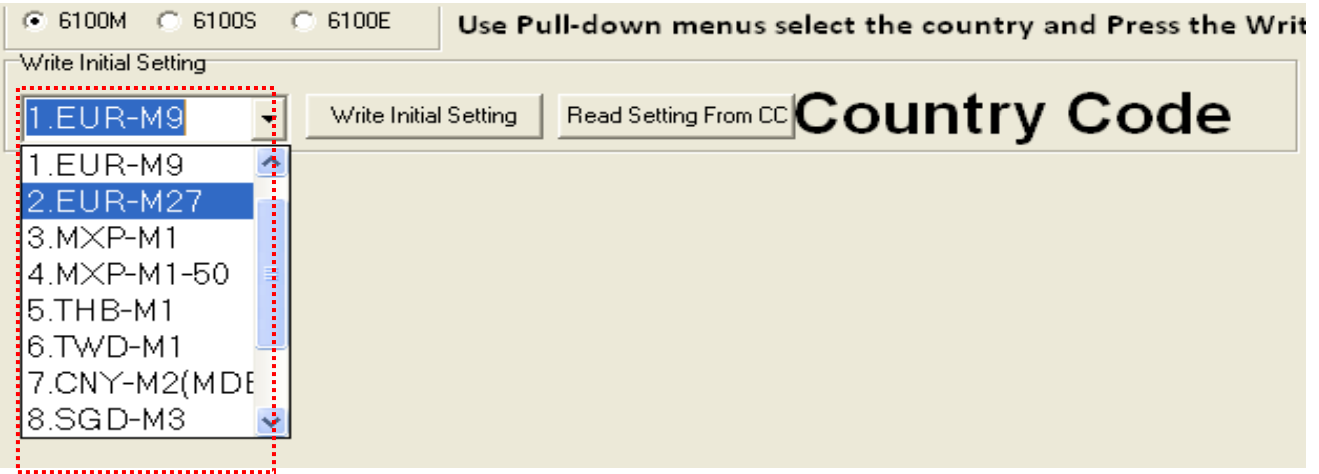

4. Auf die "Anfangseinstellung schreiben"-Taste klicken, um den Herunterladevorgang zu starten.

5. Zum Bestätigen, ob der Münzwechsler richtig eingestellt wurde, klicken Sie auf "Einstellung vom CC lesen", um die Münzwechsler-Einstellung zu laden und zur Bestätigung auf dem PC anzuzeigen.

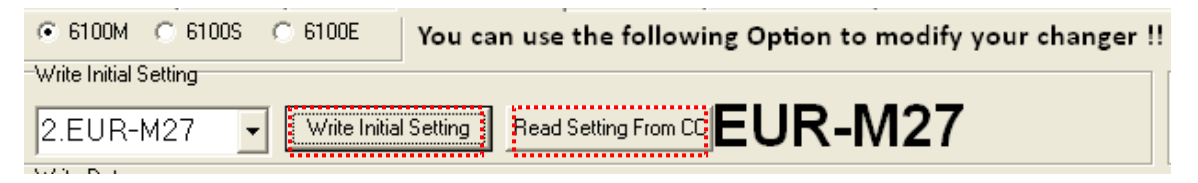

9-1-2. Den Münzwechsler auf die benutzerdefinierte Einstellung einstellen

1. Das PC-Werkzeug öffnen. Die "Cash-flow-Einstellung"-Funktion auswählen.

2. Den Type des Münzwechslers auswählen.

3. Auf der Liste die Rohreinstellung auswählen. Das PC-Werkzeug zeigt dann die Einstellung an.

4. Die Einstellungen auf die benutzerdefinierte Konfiguration abändern.

Die Einträge der Einstellung können je nach Region unterschiedlich sein.

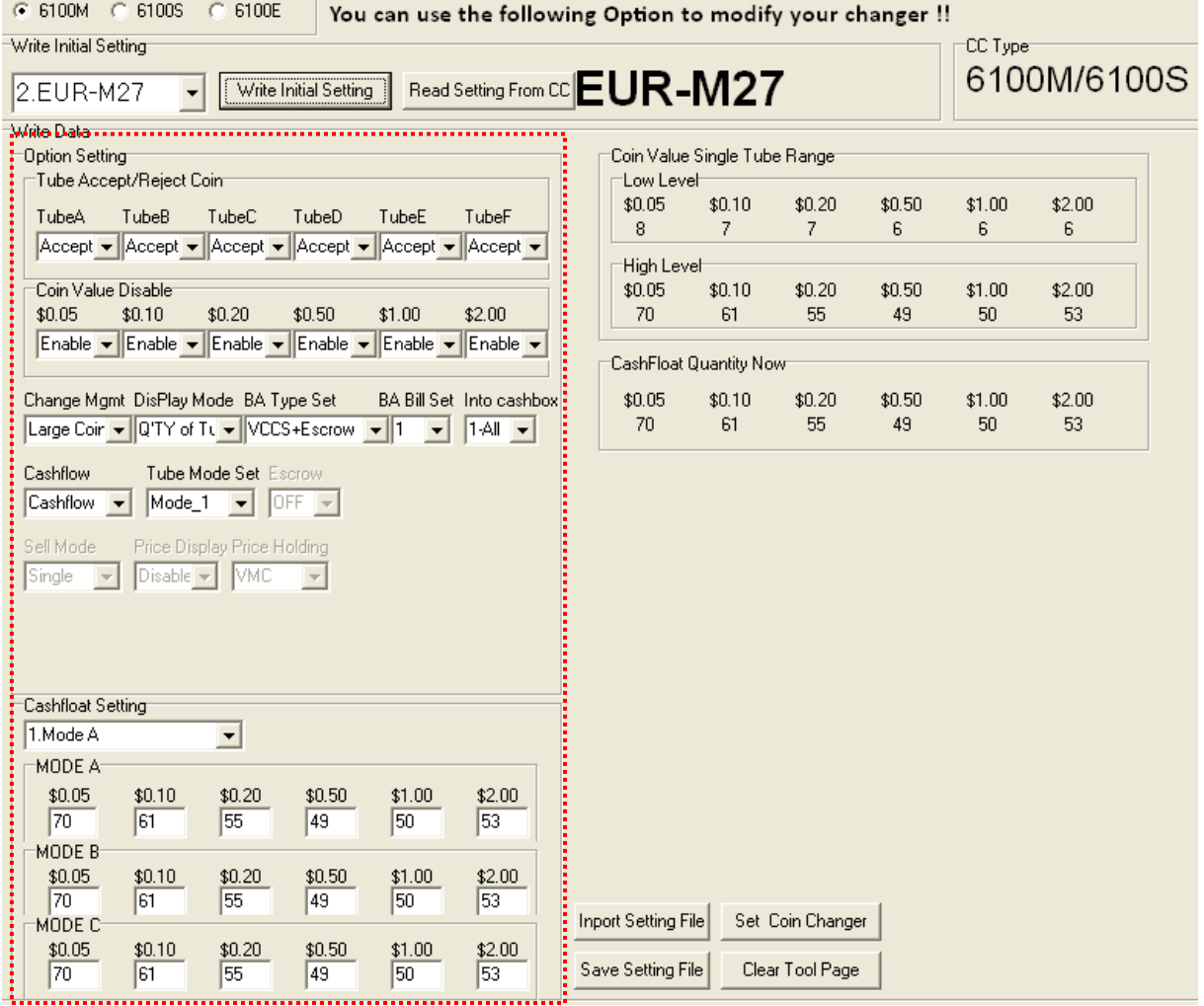

5. Zum Starten des Herunterladevorgangs auf die "Münzwechsler einstellen"-Taste klicken. 6. Zum Bestätigen, ob der Münzwechsler richtig eingestellt wurde, klicken Sie auf "Einstellung vom CC lesen", um die Münzwechsler-Einstellung zu laden und zur Bestätigung auf dem PC anzuzeigen.
9-1-3. Die Münzkanäle nur für Executive einstellen

1. Das PC-Werkzeug öffnen. Die "Cash-flow-Einstellung"-Funktion auswählen.

2. Den Typ des Münzwechslers auswählen.

Die Funktion zum Einstellen des Kanals gilt nur für den 6100E-Typ.

6100M C 6100S  $\frac{1}{2}$   $\circ$  6100E  $\frac{1}{2}$ Select Your Changer Type!!

> 3. Auf der Liste die Rohreinstellung auswählen. Das PC-Werkzeug zeigt danach die Einstellung an.

> Auf "Einstellung vom CC lesen" klicken, um die gegenwärtigen Kanaleinstellung des Münzwechslers zum Bearbeiten zu laden.

Die Liste mit den Kanaleinstellungen wird zum Bearbeiten in der unteren rechten Ecke auf dem Bildschirm angezeigt.

Die unten gezeigte, aufgelistete Reihenfolge zeigt die Position des Preiskanals an.

Hinweis! In jedem Block muss der Preis vor dem Einstellen auf den Münzwechsler eingegeben sein. Falls der Kanalpreis 0 beträgt geben Sie eine 0 in die Blöcke ein.

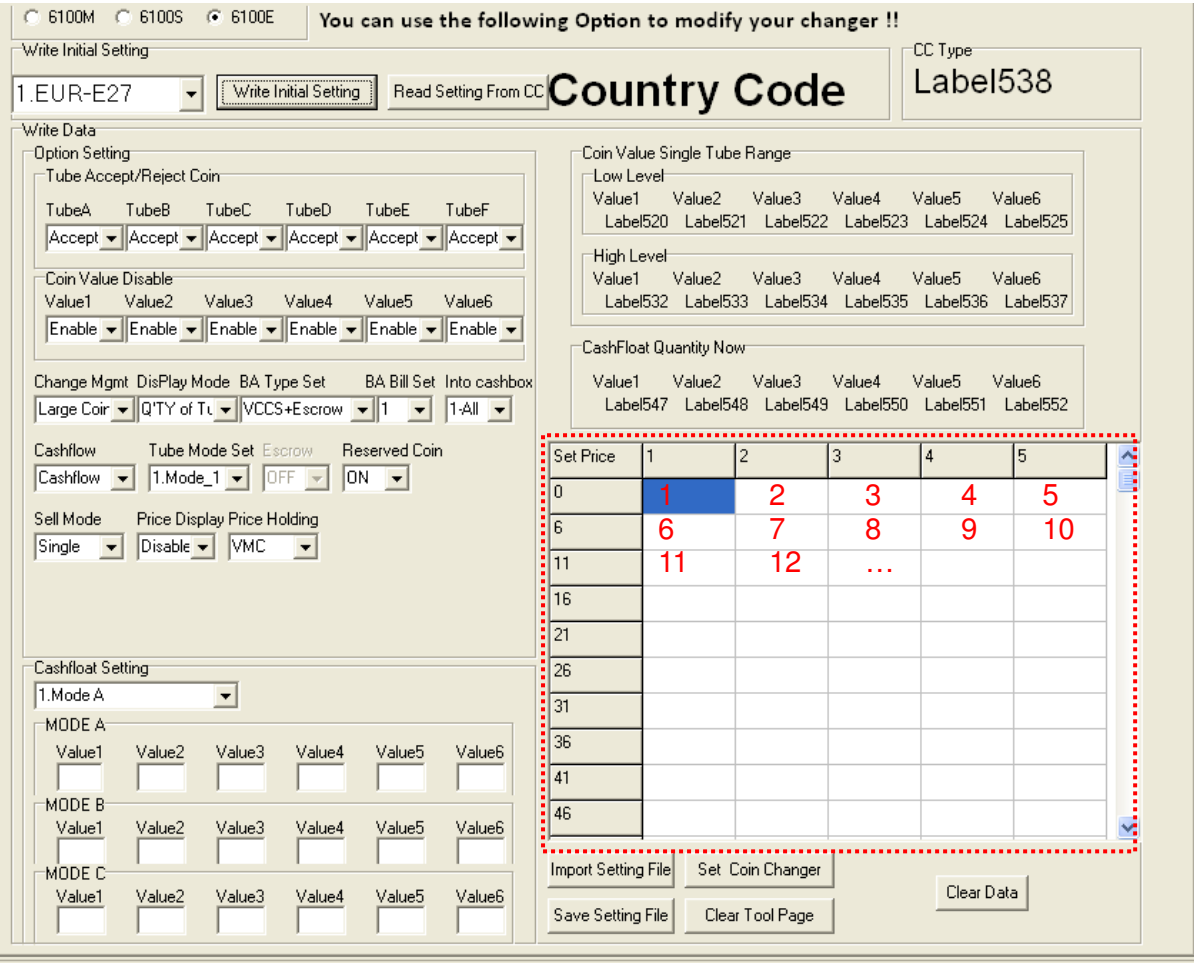

4. Nach dem Eingeben des Kanalpreises in die Liste klicken Sie zum Speichern der Einstellung in den Münzwechsler auf "Münzwechsler einstellen".

#### 9-1-4. Einstellen des Datei-Managements

#### Einstelldatei importieren

1. Zum Laden der Einstelldatei auf "Einstelldatei importieren" klicken. Ein Fenster zum Auswählen einer Datei erscheint.

2. Die Einstelldatei im .ini-Format auswählen und auf diese klicken, um sie zum Laden zu öffnen.

3. Das PC-Werkzeug zeigt die Einstellung der importierten Datei an.

Zum Herunterladen oder Abändern der Einstellung kann der Benutzer danach auf "Münzwechsler einstellen" klicken.

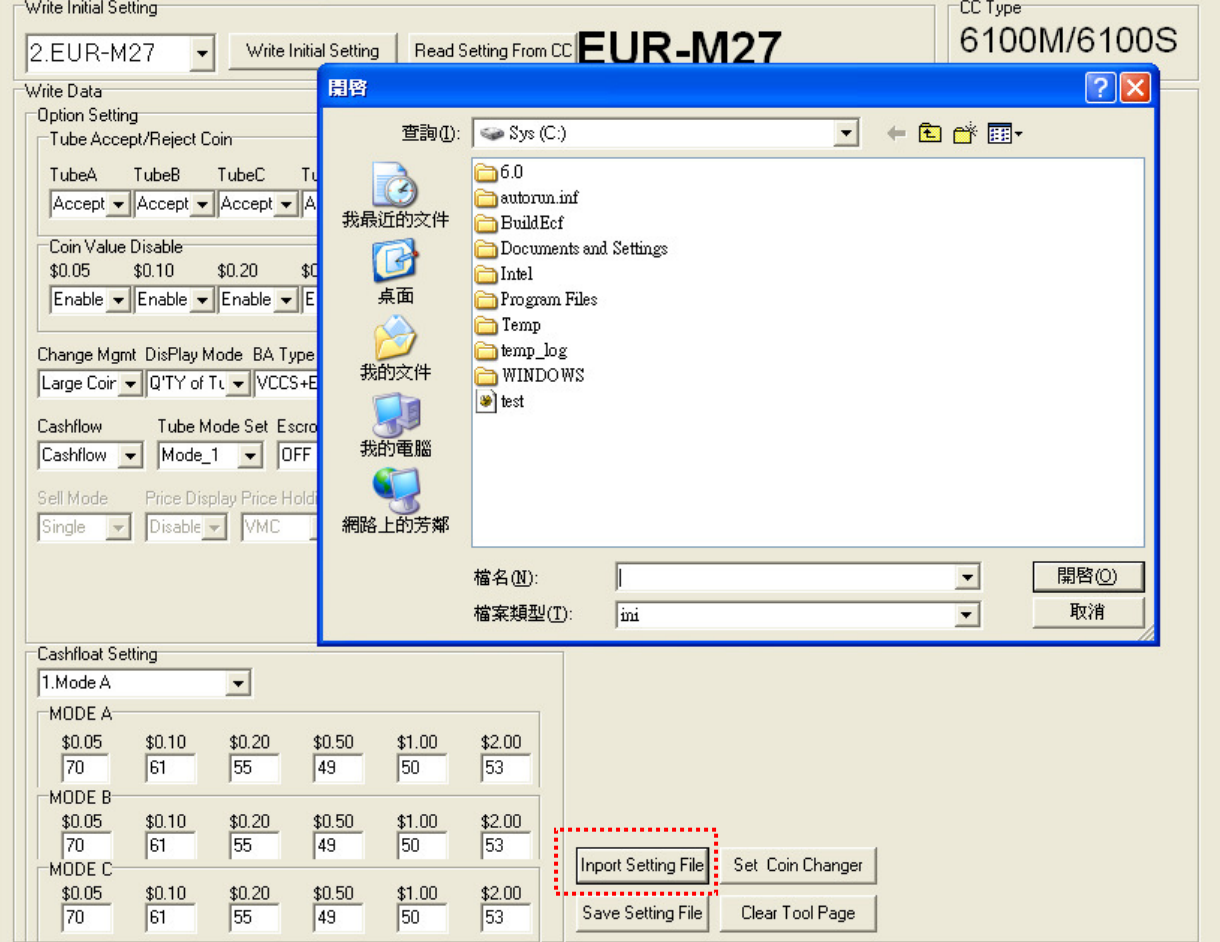

#### Die Einstelldatei speichern

1. Zur benutzerdefinierten Konfiguration zum Speichern die Einstelloptionen auswählen. 2. Zum Speichern einer Einstelldatei auf "Einstelldatei speichern" klicken. Ein Fenster zum Speichern der Datei erscheint.

3. Einen Dateipfad auswählen und einen Dateinamen eingeben. Danach zum Beenden des Speicherns auf Speichern klicken. Die Einstelldatei wird als eine .ini-Datei gespeichert.

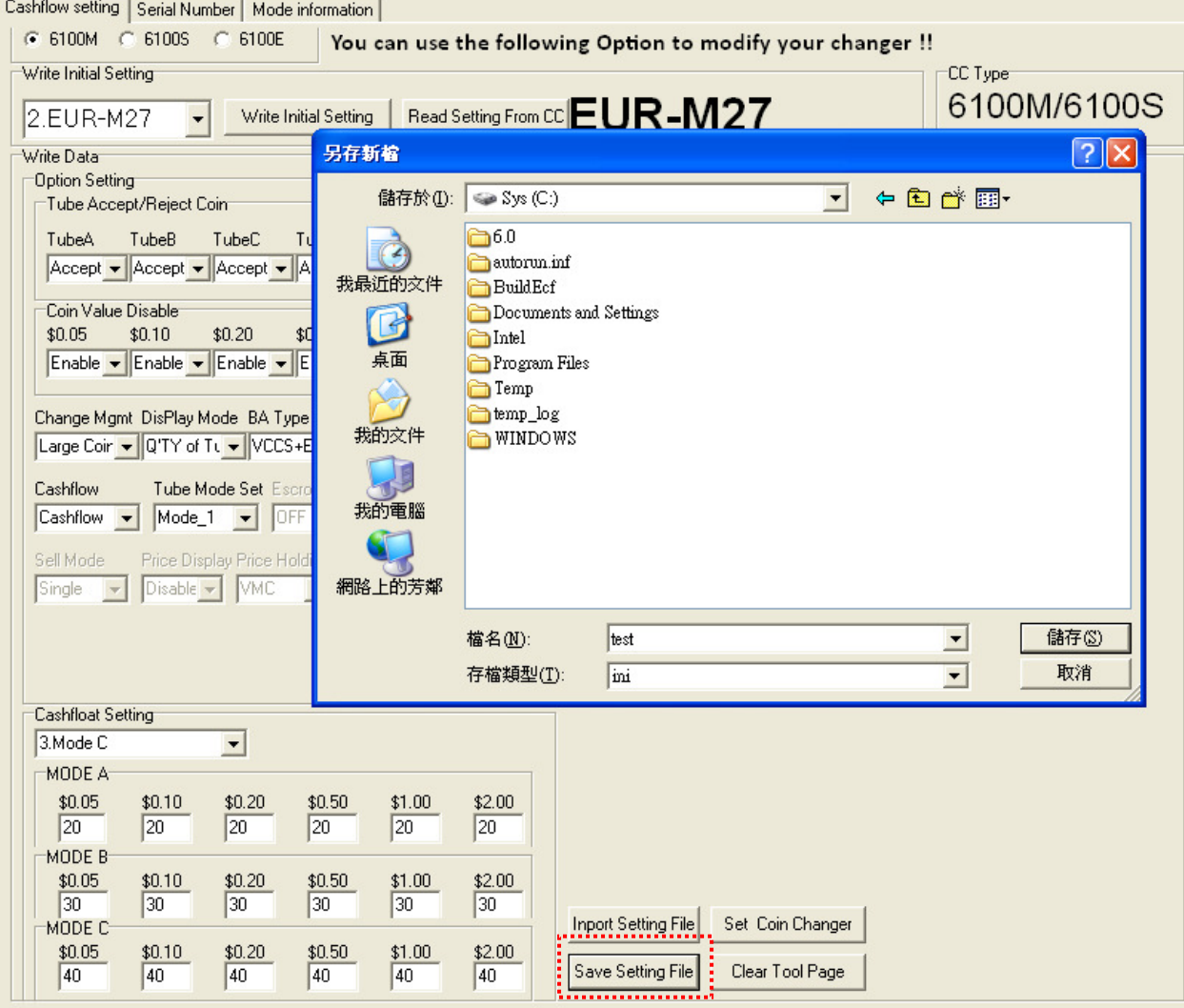

## 9-2. Einstellung der Seriennummer

#### 9-2-1. Seriennummer einstellen

1. Das PC-Werkzeug öffnen und den "Seriennummer"-Funktionseintrag auswählen.

2. Zum Einstellen der Seriennummer geben Sie diese in Blöcken ein. Mit dieser in die Blöcke eingegebenen Seriennummer wird der Münzwechsler eingestellt. Danach auf die "Schreiben"-Taste klicken, um die Seriennummer für den Münzwechsler

einzustellen.

Die "Einstellung beendet!"-Nachricht erscheint nach dem Beenden der Einstellung. Zum Schließen der Nachricht auf "OK" klicken.

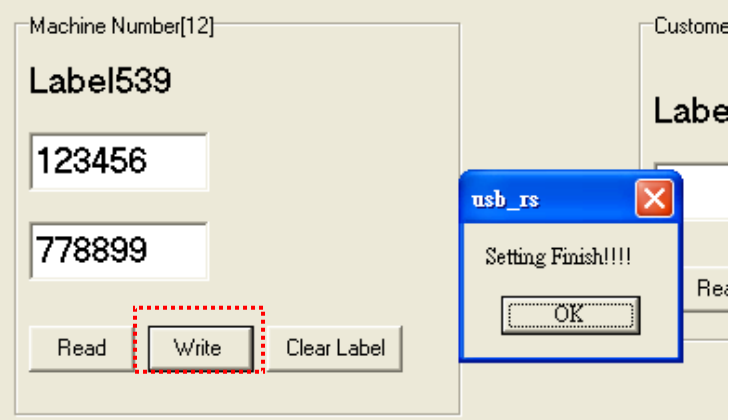

3. Zum Prüfen der Seriennummer des Münzwechslers klicken Sie zum Laden auf die "Lesen"- Taste.

Sie Seriennummer wird in Blöcken angezeigt.

Vor dem Laden einer weiteren Seriennummer klicken Sie zum Löschen der Nummern in

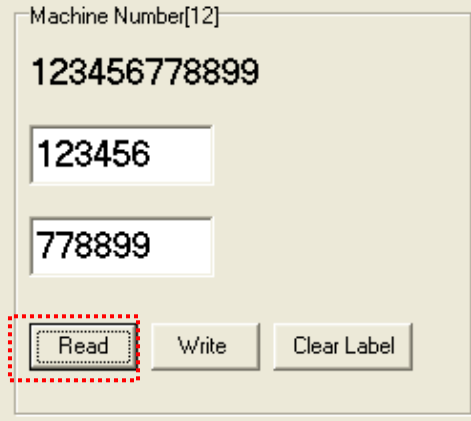

Blöcken auf die "Etikette löschen".

Hinweis:

Die Kundennummber enthält 16 Stellen, wobei 0 – 9 hier für jede Stelle steht. Die Gerätenummer enthält 12 Stellen, wobei 0 – 9 oder A –  $\dot{Z}$  hier für jede Stelle steht.

## **10. Ablesen der Prüfdaten**

Diese Anleitung enthält detaillierte Schritte zum Lesen der Prüfdaten wie in den folgenden Methoden beschrieben: Ablesen der Prüfdaten mit ICT MTB Ablesen der Prüfdaten mit IrDA

### 10-1. Ablesen der Prüfdaten mit ICT MTB

10-1-1. Werkzeuge

Legen Sie das Herunterladepaket und das dazugehörige Zubehör bereit

- 1. Werkzeugkasten: MTB x 1 St.
- 2. Kabel:
	- #WEL-RSB04 x 1 St.

#### 10-1-2. Anschluss

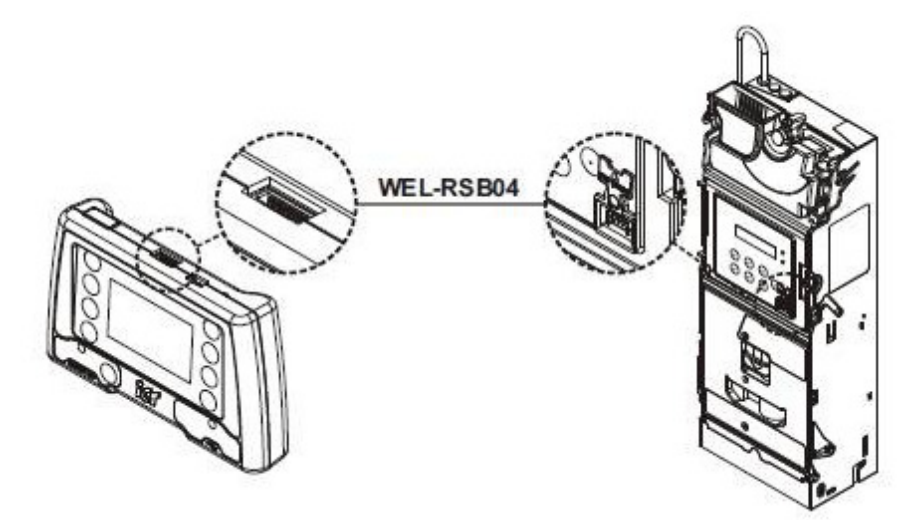

10-1-3. Das Lesen der Prüfdaten mit MTB starten

1. Den oben gezeigten Anschluss vorbereiten und den Münzwechsler zum Lesen der Daten in den Standby-Status (Bereitschaft) einstellen.

2. Die MTB-Stromzufuhr einschalten und den "Betrieb des Münzwechslers"-Modus aktivieren.

3. Zum Starten des Lesevorgangs "Prüfdaten lesen" auswählen. Die .eva-Prüfdaten werden auf der SD-Karte des MTB's gespeichert.

Der MTB fragt danach, ob die Prüfdaten im Münzwechsler gelöscht werden sollen. Wählen Sie Ja oder Nein, um zu bestimmen, ob die Prüfdaten im Münzwechsler gelöscht werden sollen oder nicht.

4. Vor dem Abtrennen des Anschlusses des MTB's an den Münzwechsler die Stromzufuhr zum MTB ausschalten. Die SD-Karte zum Lesen der .eva-Datei vom PC auf dem MTB herausnehmen.

\*Die detaillierten MTB-Anleitung ist im MTB-Handbuch enthalten.

## 10-2. Lesen der Prüfdaten mit IrDA

Zum Lesen der Prüfdaten mit IrDA bereiten Sie die Werkzeuge und den Anschluss wie in der Anleitung im nachfolgenden Kapitel vor: Kapitel 8-2-1. Werkzeuge Kapitel 8-2-2. Anschluss

1. Den obengenannten Anschluss vorbereiten und den Münzwechsler zum Lesen der Daten in den Standby-Status (Bereitschaft) einstellen.

2. Zum direkten Zeigen auf den IrDA des Münzwechslers die PDA-IrDA-Komponente verwenden.

3. Die Übertragung der Prüfdaten starten. Ein Dateiformat .eva wird im PDA gespeichert.

Hinweis! Die Prüfdaten mit Ausnahme der Seriennummern werden im Münzwechsler automatisch gelöscht, wenn die Prüfdaten erfolgreich gelesen wurden.

# **11. Vorgang zum Montieren des Moduls**

## 11-1. Demontieren des oberen Moduls:

1. Den Gehäusestabilisationshebel niederdrücken, bis die feste Achse voll ausgesetzt ist.

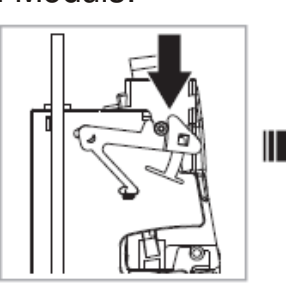

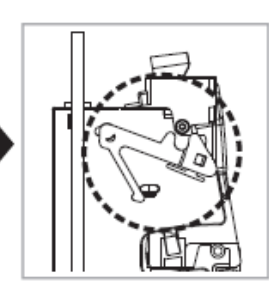

(Abbildung 57)

2. Die obere Hälfte des Moduls nach vorne ziehe und rotieren.

3. Nach dem Herausziehen der oberen Hälfte des Moduls trennen Sie das weiche graue Kabel ab. Danach bis zum Ende in einem Winkel von 35 Grad hochheben.

Gehäuse ziehen.

 $\blacksquare$ 4. Die obere Hälfte des Moduls aus dem

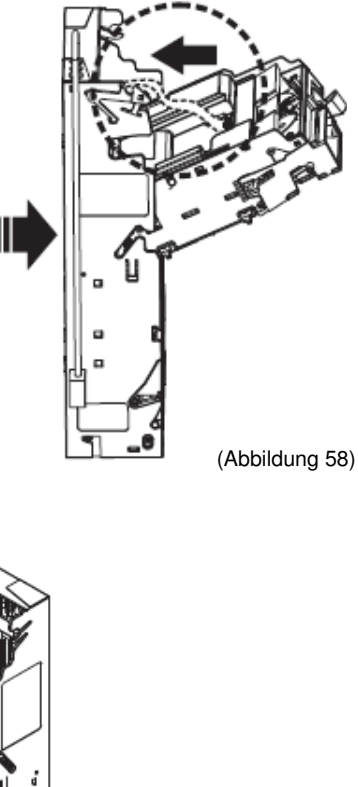

(Abbildung 59)

# 11-2. Demontieren des Münzprüfer

1. Die obere Hälfte des Moduls nach hinten beiden beiden beiden beiden beiden beiden beiden beiden beiden beiden drehen und sicherstellen, dass die Fixierpunkte der Module auf die Seiten gedreht sind.

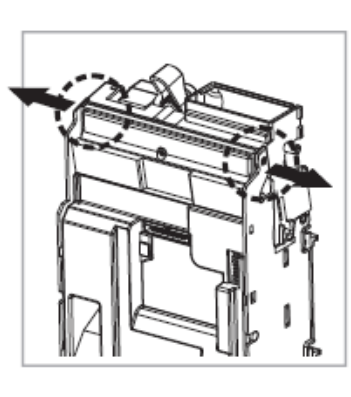

(Abbildung 60)

2. Der Münzprüfer herausziehen.

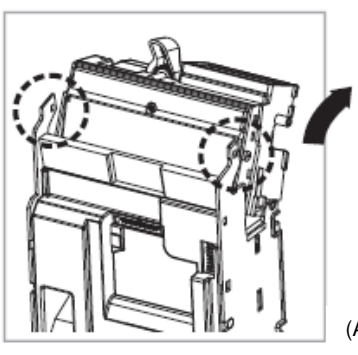

(Abbildung 61)

3. Das Kabel, das am Identifikationsmodul angeschlossen ist, abtrennen.

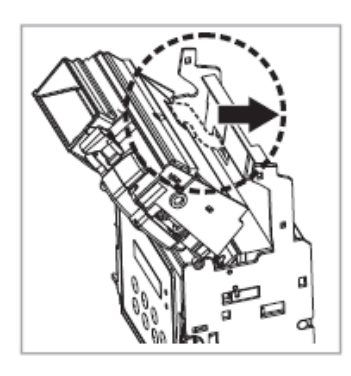

(Abbildung 62)

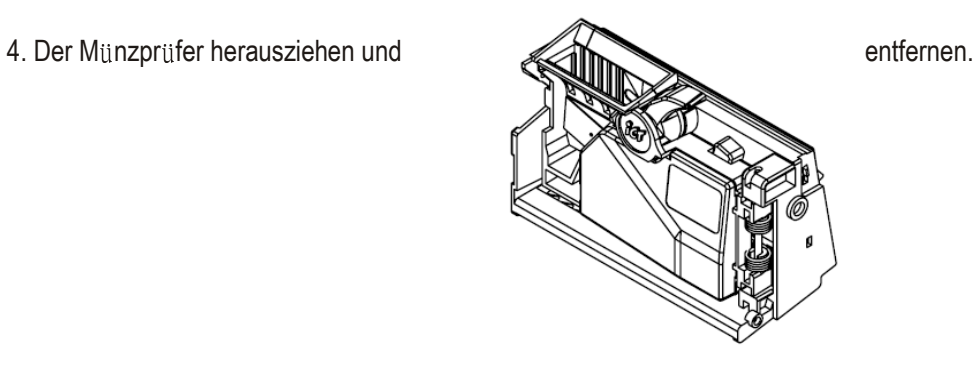

# 11-3. Demontieren des Münzausgabemoduls:

1. Die beiden Schrauben auf den Seiten des Münzausgabemoduls lockern und entfernen.

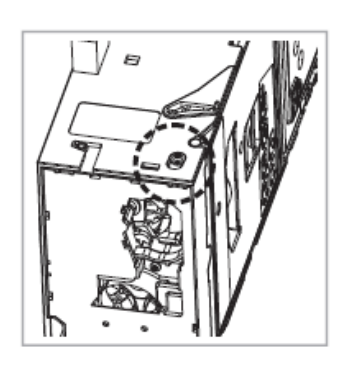

(Abbildung 64)

2. Das Münzausgabemodul um 90 Grad nach unten drehen.

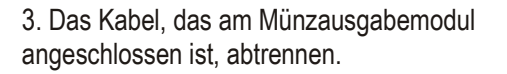

4. Das Münzausgabemodul herausziehen und entfernen.

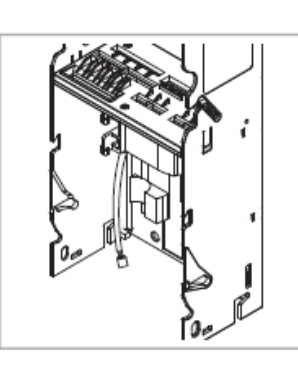

(Abbildung 65)

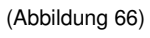

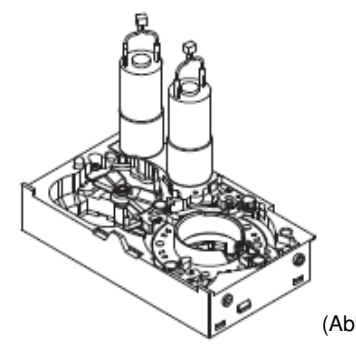

(Abbildung 67)

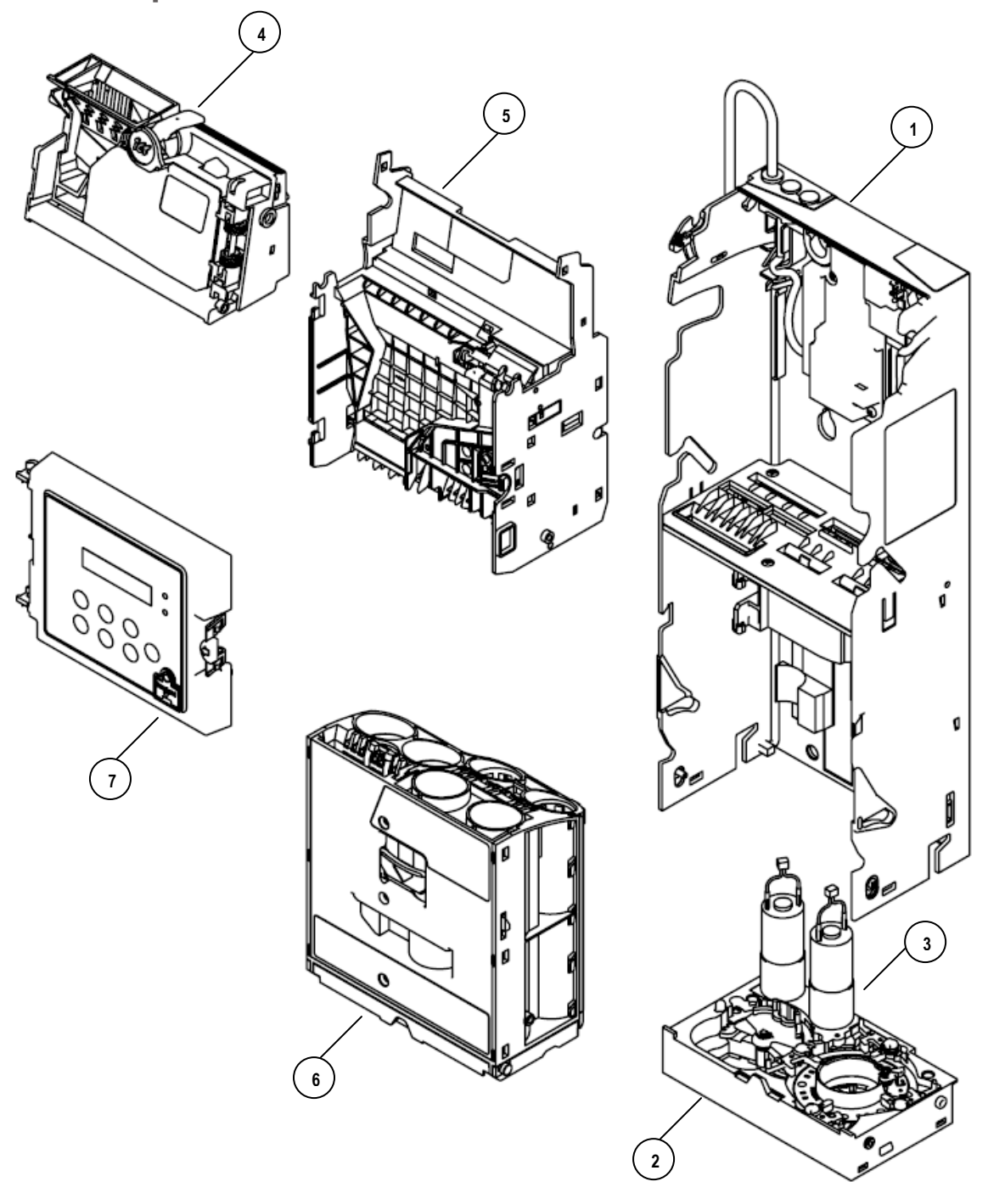

# **12. Explosionsansichten der Module**

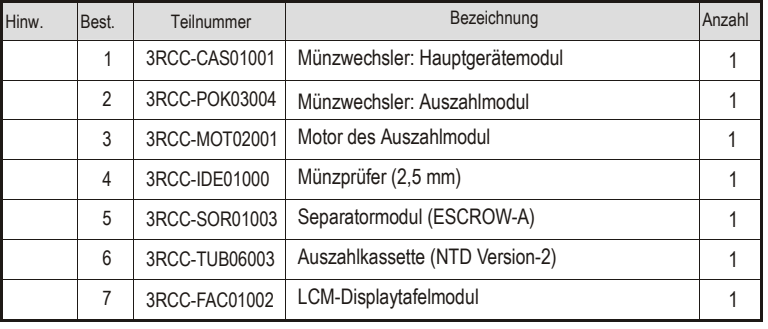

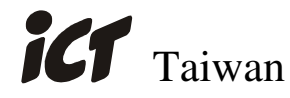

International Currency Technologies Corporation

Ji-Hong Building, No. 24, Alley 38, Lane 91, Nei-hu Rd., Sec. 1, Taipei, Taiwan, R.O.C. Tel.: 886-2-2797-1238 ‧ Fax: 886-2-2797-1634 sales@ictgroup.com.tw (Verkauf) • rma@ictgroup.com.tw (Kundendienst) Webseite: www.ictgroup.com.tw

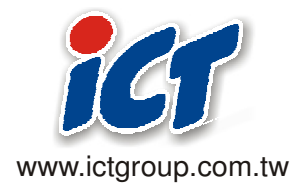